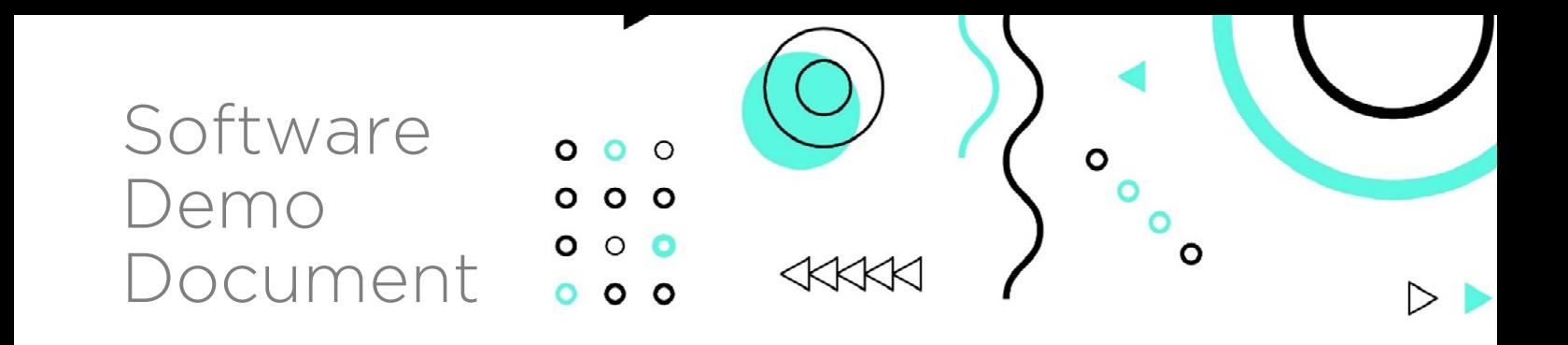

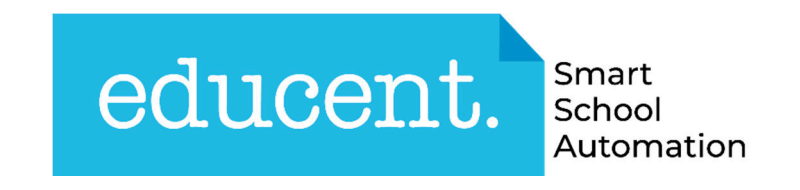

## The most comprehensive end-to-end school management solution

Extremely efficient, intuitive and state of the art school management software which automates complete academic & administrative processes of the school, inspires student success and increases overall efficiency.

Connect with students, teachers and parents at the right time and manage a wide variety of data through effective use of workflows, reports, forms and fields.

## Connect Collaborate Innovate Engage

exciting new ways to empower teachers, engage students, streamline processes and increase adoption with digital tools.

between students, teachers, personalized classroom

Managing academics and administration of education campus in today's world has become complex and challenging task. It requires careful planning, systematic approach and accurate control of administrative processes to attract the best students, produce the best results and project the best image. Coupled with tight competition from the industry, the campus are increasingly seeking to harness the benefits of information technology in order to improvise their facilities and maintain a competitive edge to their education business.

Welcome to EDUCENT- The most comprehensive end-to-end education campus automation solutionextremely efficient, intuitive and state of the art campus management software.

# educent.

The Most Comprehensive End-to-end School Management System

 **Conduct Live Video Classes through Online Classrooms Online Homework Management Conduct Online Exam and Publish Result**

 $\theta \mathscr{O}_\mathscr{B}$ 

Extremely efficient, intuitive and state of the art school management softwareautomates complete academic and administrative processes of the school, inspires student success and increases overall efficiency

# 1 Platform 100s of Features

- Modern, Smart and Intuitive
- Covers Most of the Academic & Administrative Processes
- Web and Android App
- RFID Attendance System for Students
- Biometric Attendance System for Staff
- GPS Tracking of School Transport
- Online Fee Payment Gateway
- Instant Alert through auto SMS
- Integrated Online Classroom Feature for Conducting Live Video Classes
- Intelligent Analytics and Intuitive **Reporting**
- Low Cost of Ownership
- Amazing Customer Support

Call +91-785980 3030 Email sales@oquent.co

Voted Top 20 by World Most Trusted Software Platform

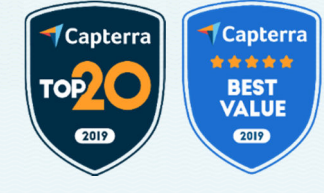

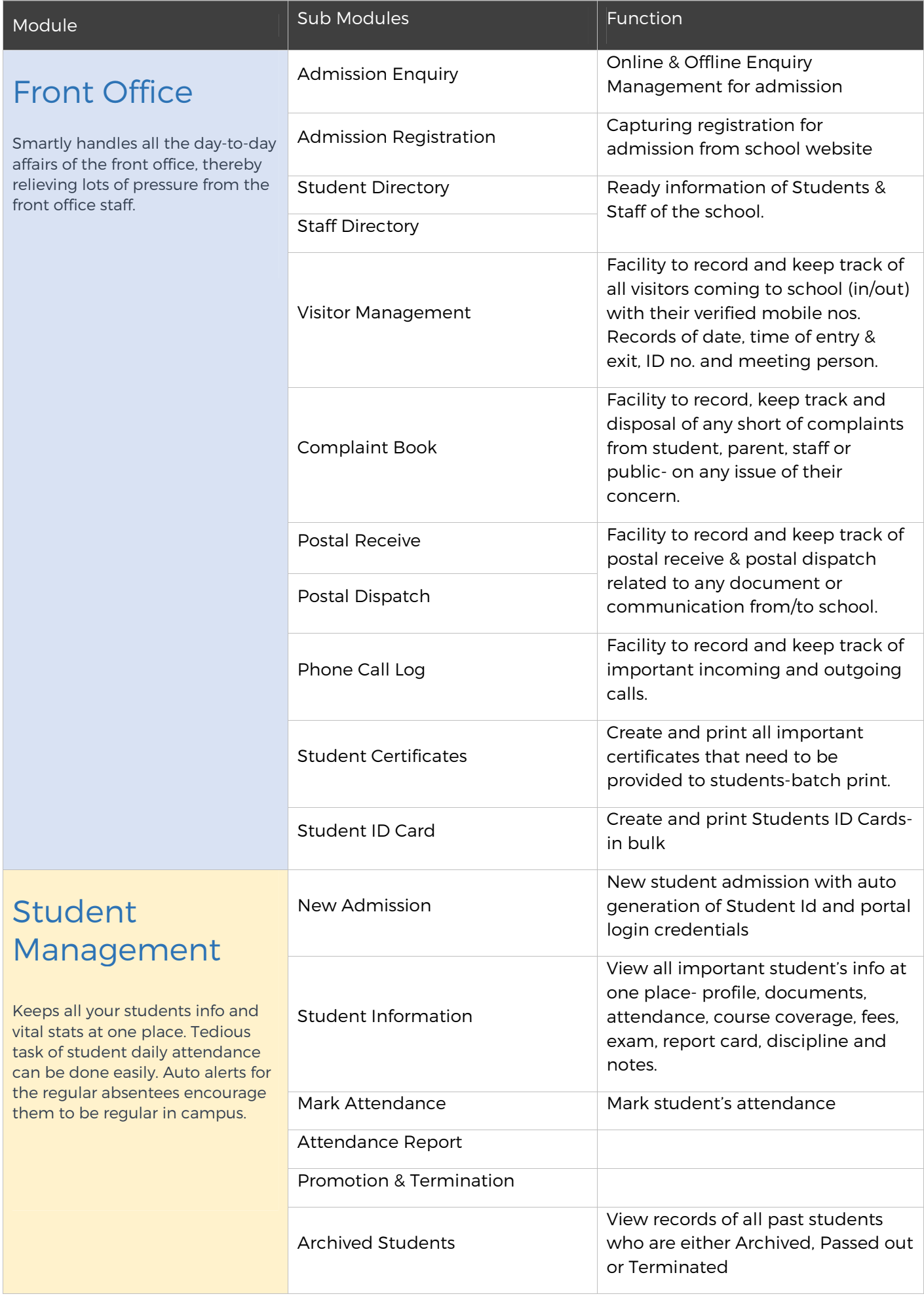

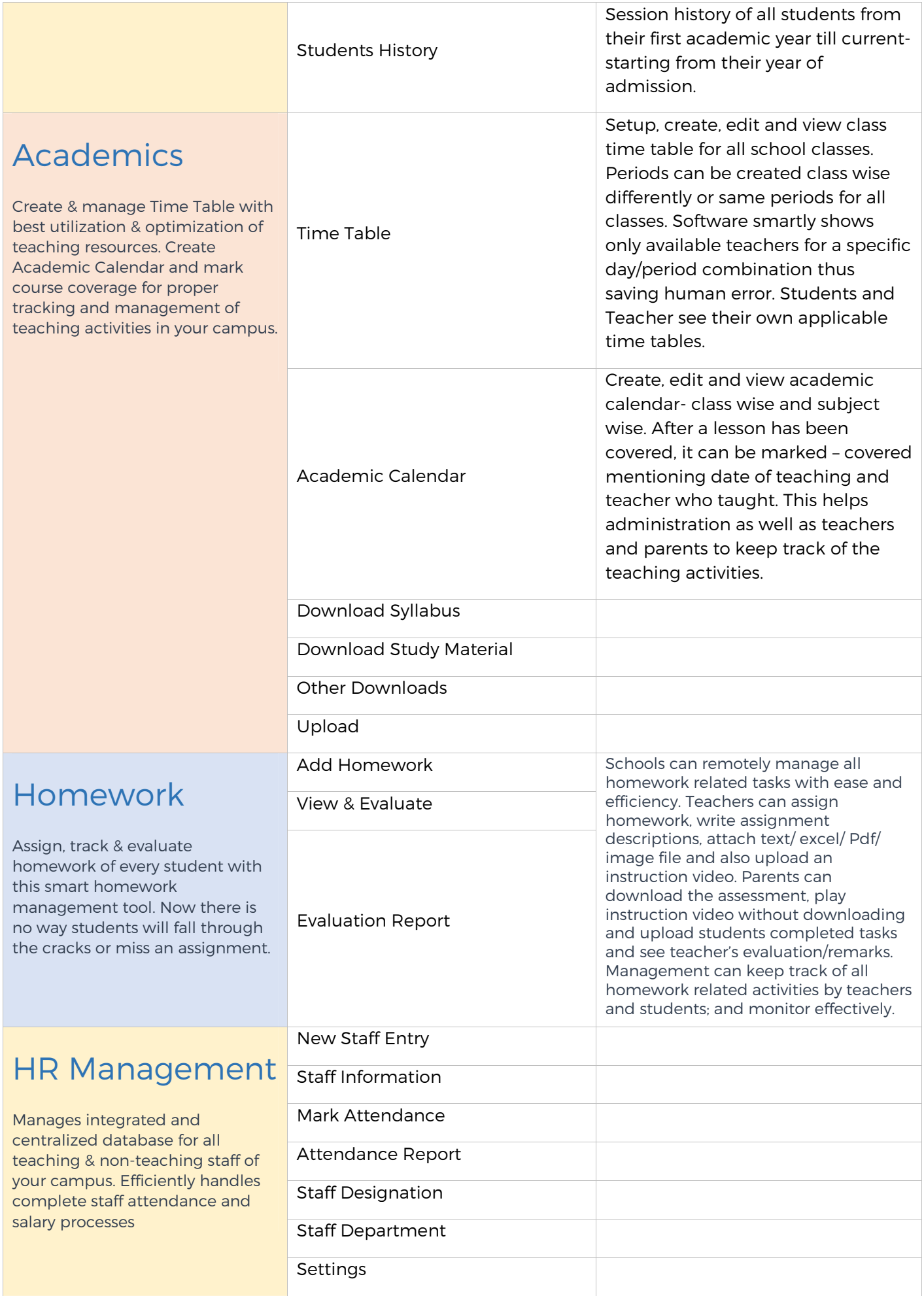

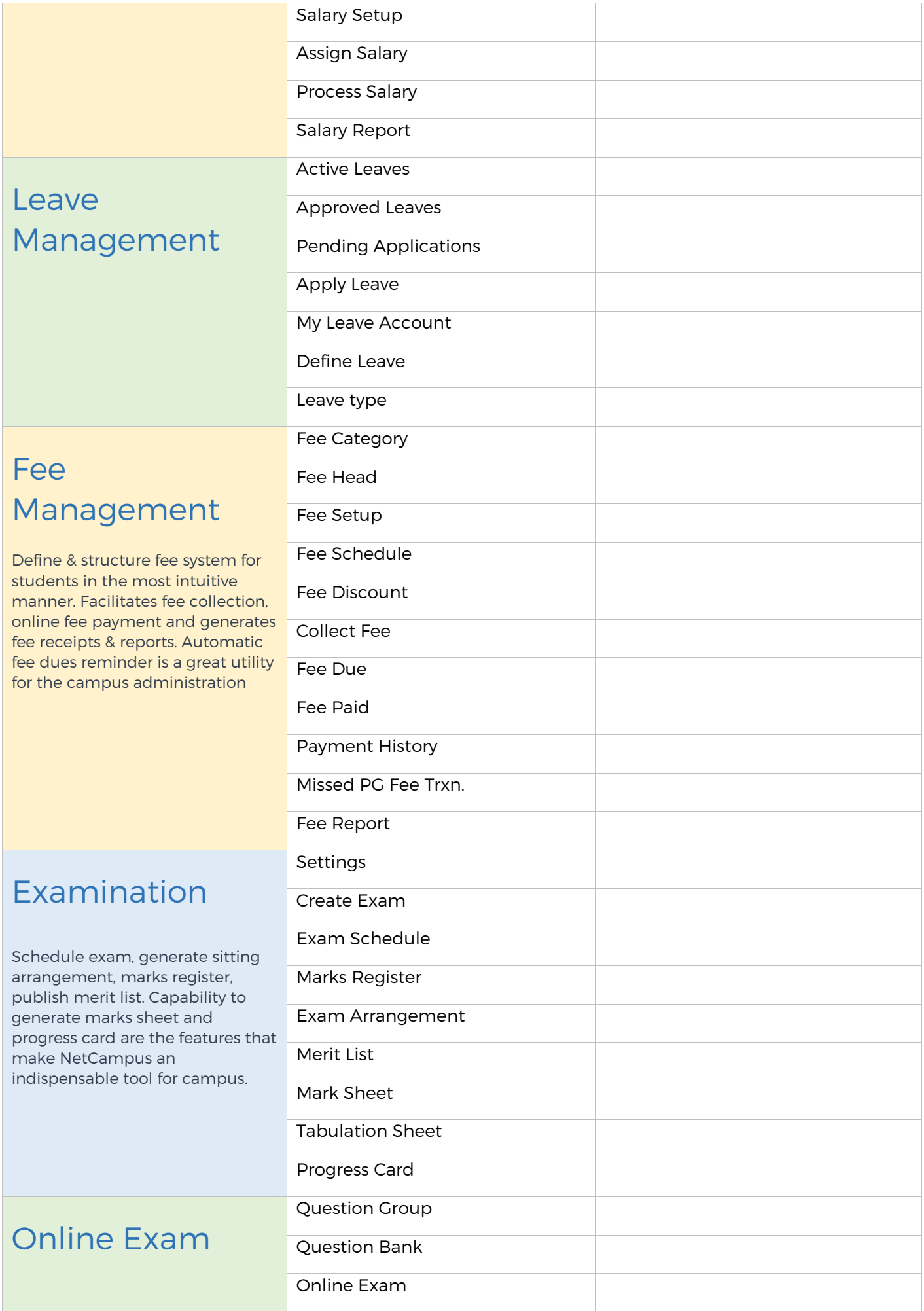

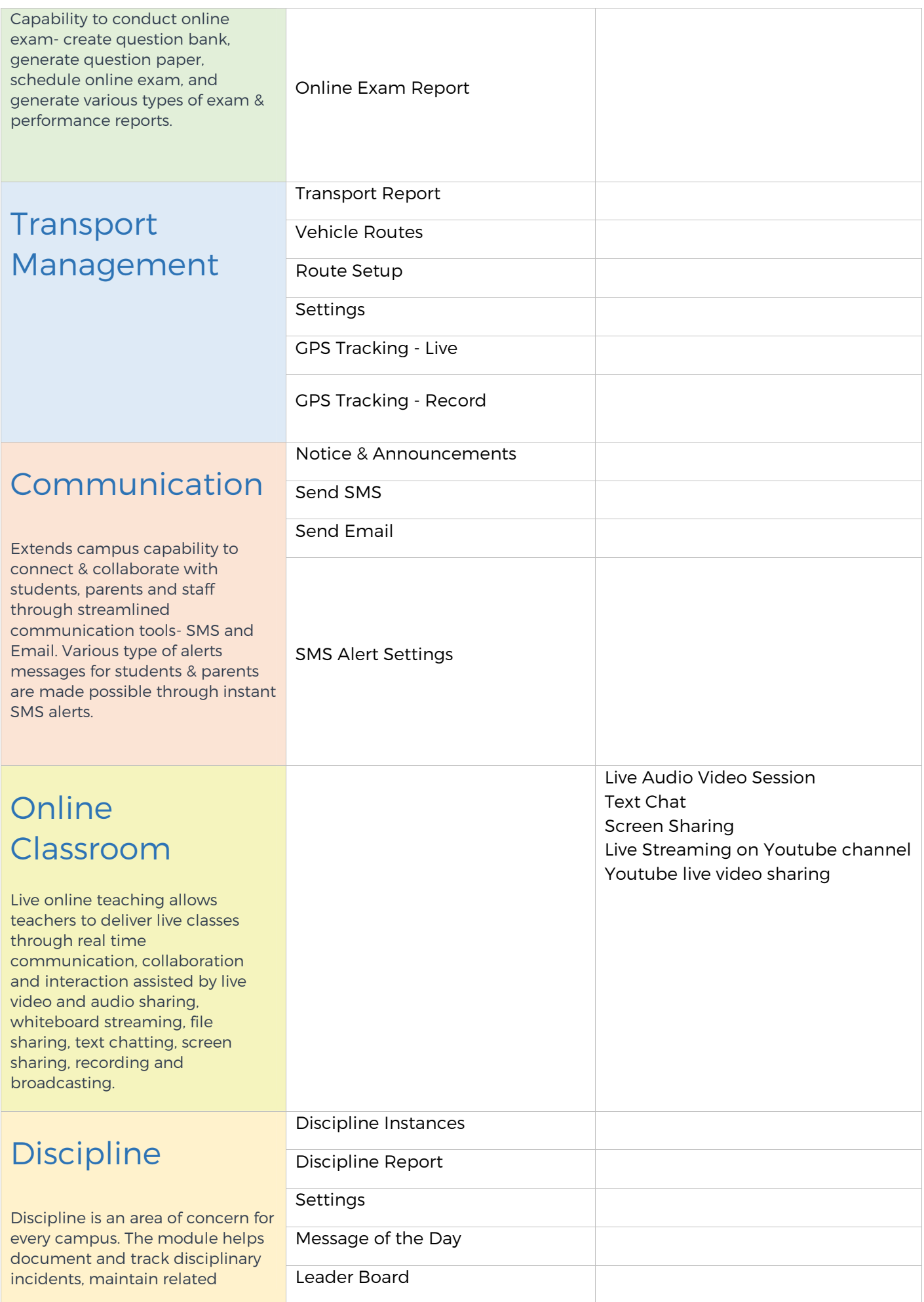

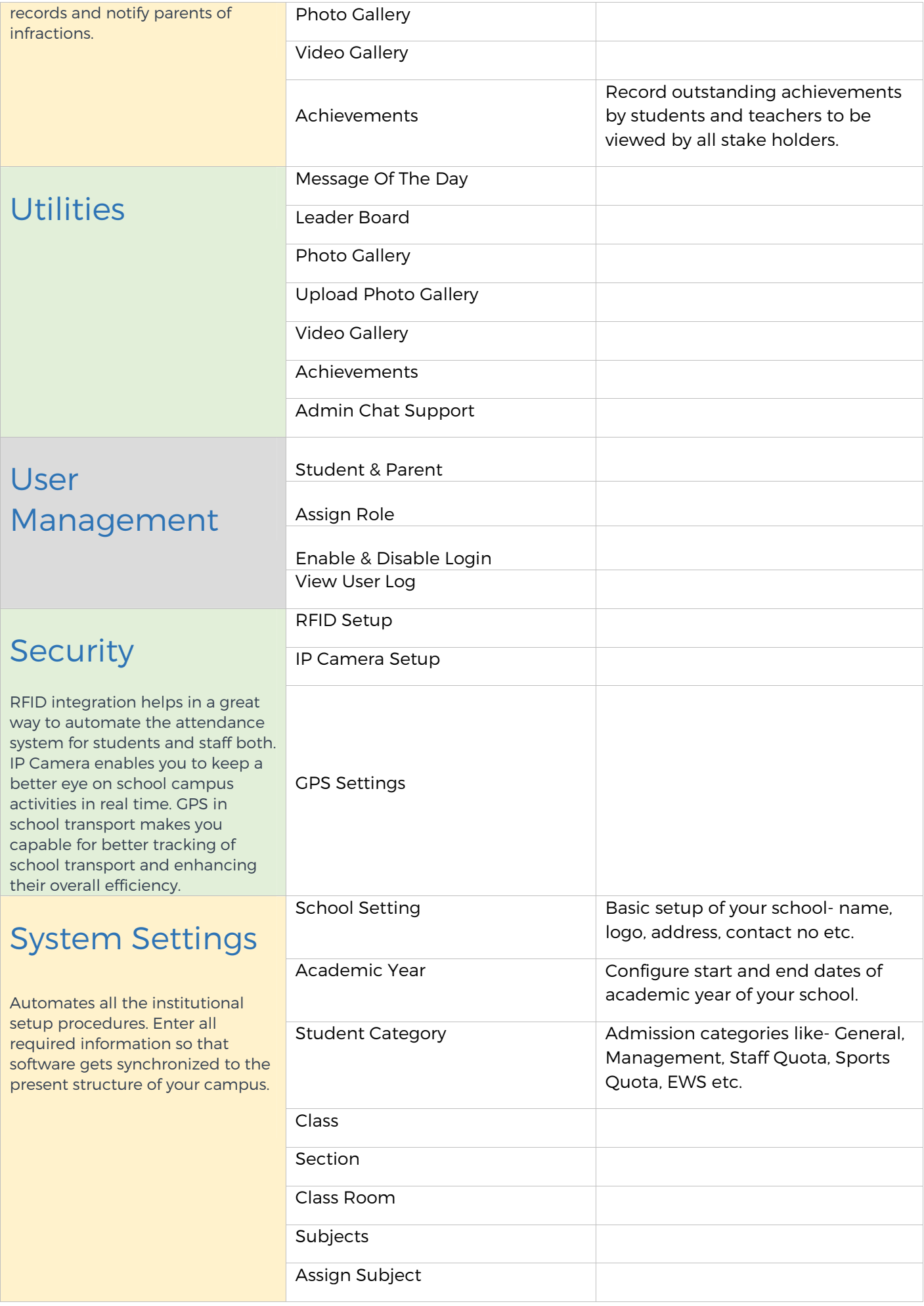

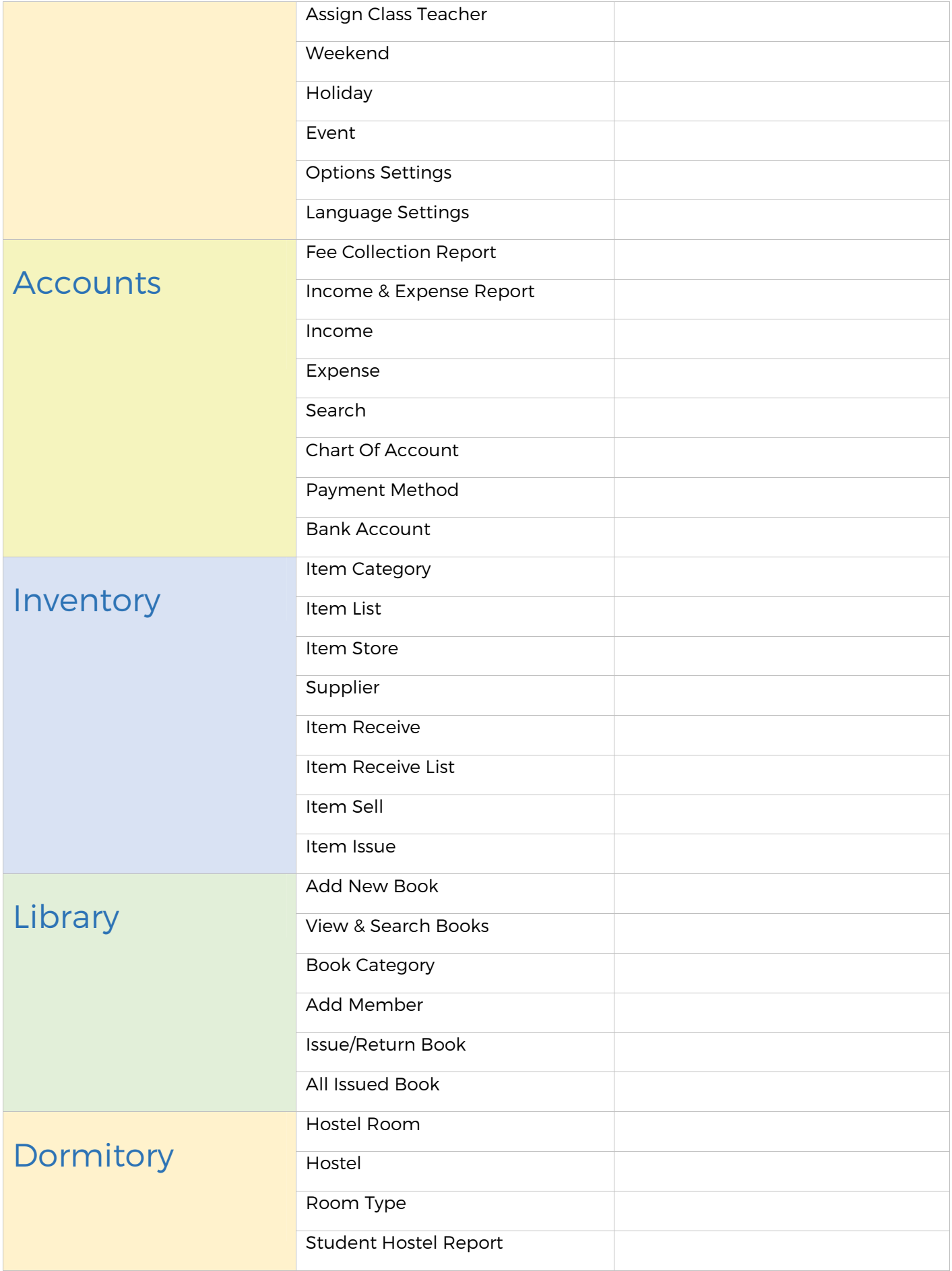

#### EDUCENT > Software Login Page

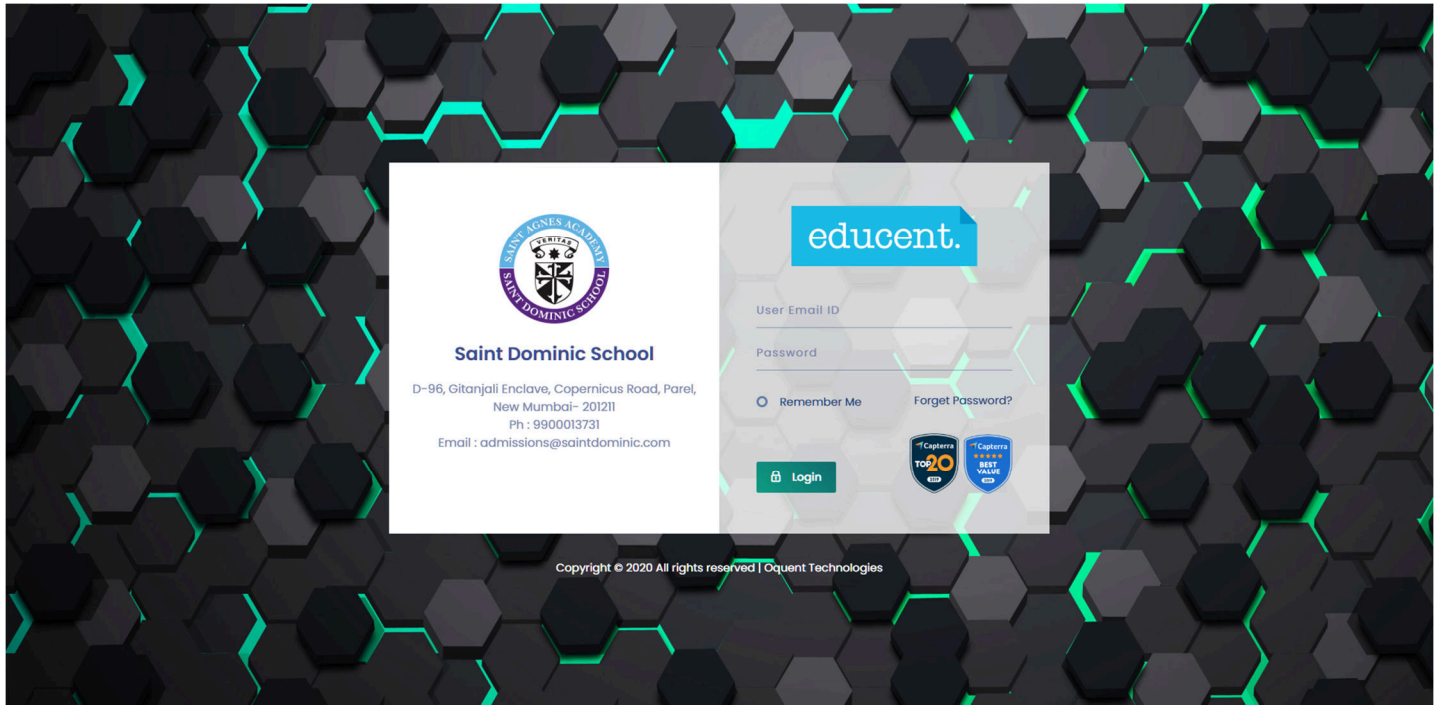

#### EDUCENT > Admin Dashboard

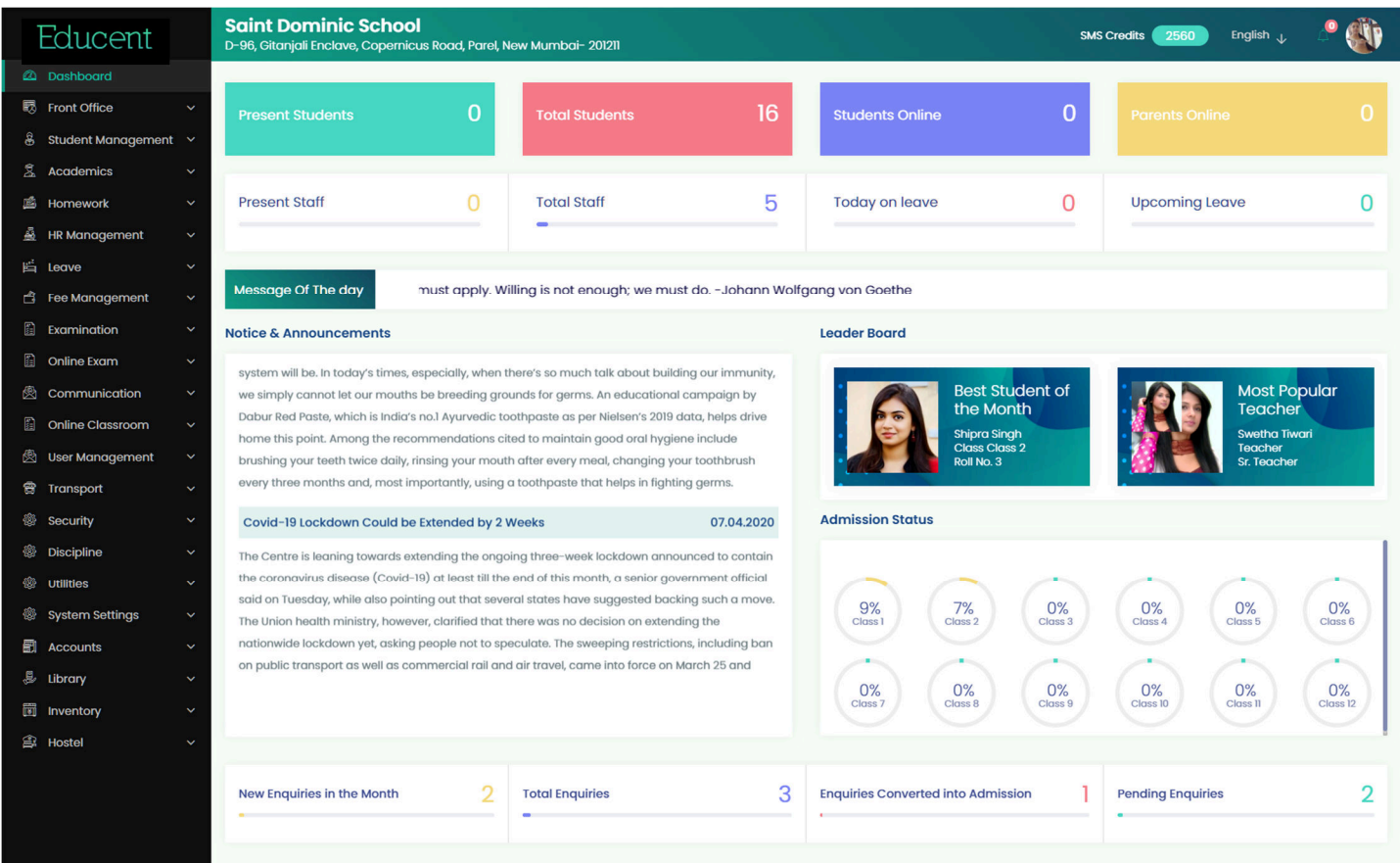

#### Dashboard > School Calendar

Listing of Holidays and Events on School Calendar. Short description of each holiday & event is also displayed on hover. All Holidays are by default marked Red. Events you can choose from 3 colors- Yellow, Green and Blue. While all 'Holidays' created will also be taken into effect into Attendance Register and for processing Salary etc, all 'Events' shall have no effect anywhere in the software and will be marked on School Calendar only for information purpose. For creating holidays, go to System Settings > Holiday. For creating events go to System Settings > Event.

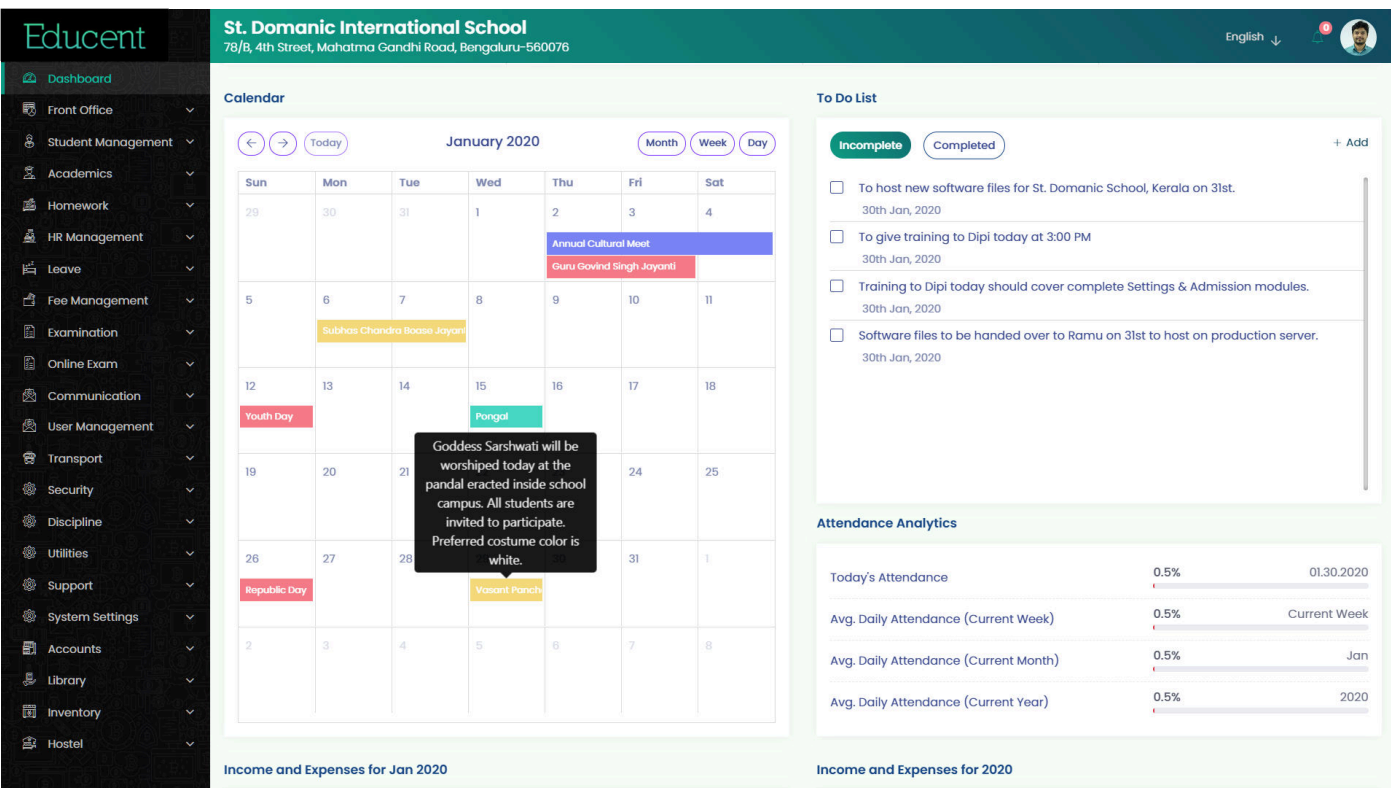

ļ

I

#### Front Office > Enquiry Module  $\rightarrow$  List View of Admission Enquiries

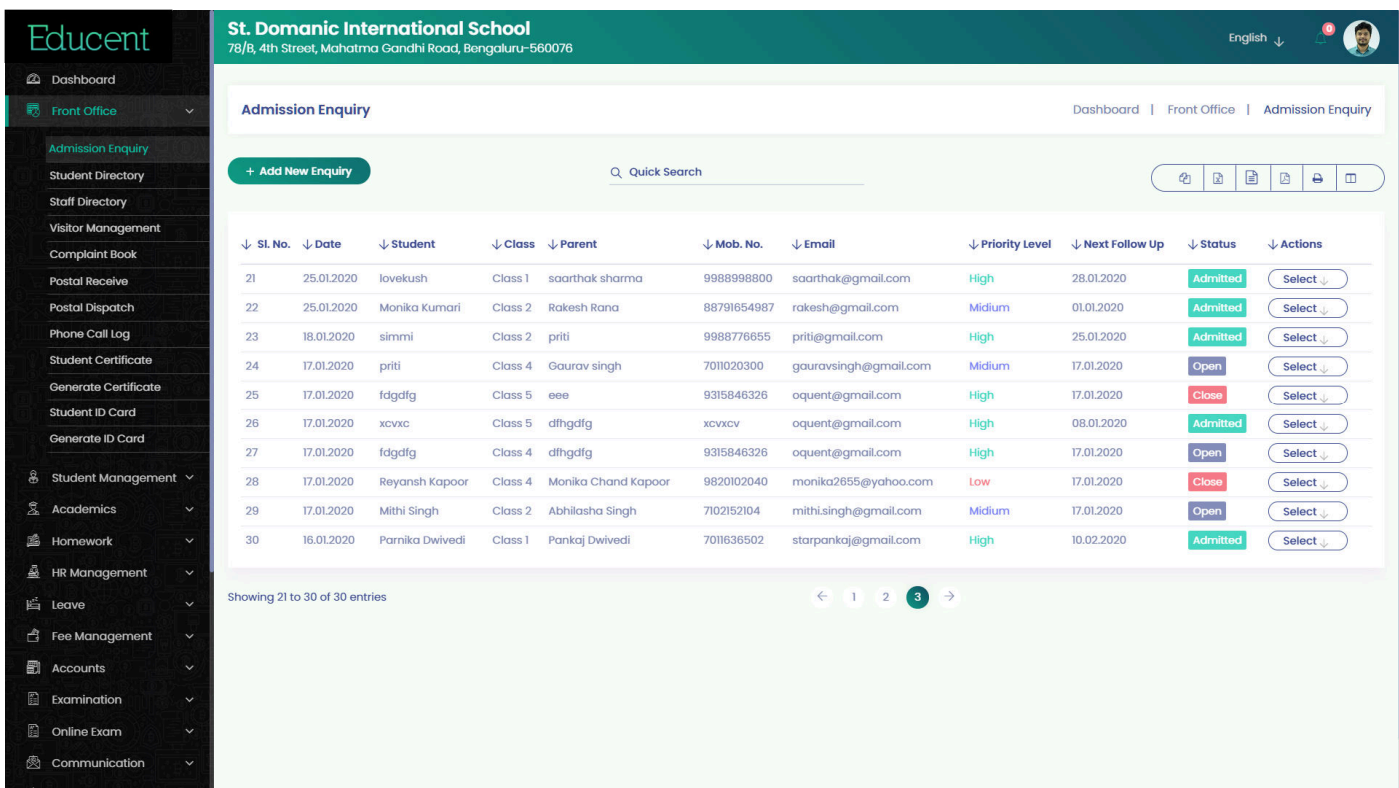

#### Front Office > Enquiry Module  $\rightarrow$  Add New Enquiry

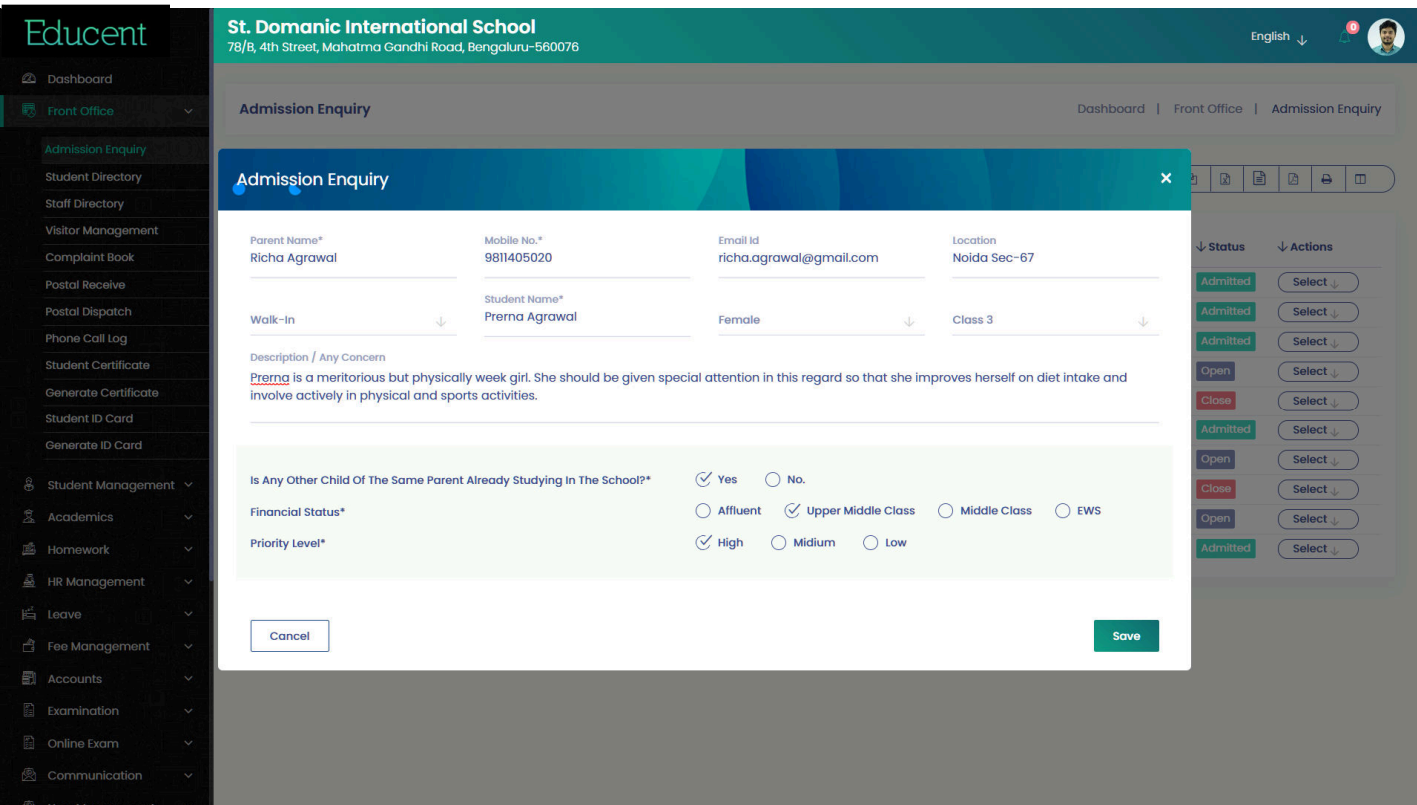

#### Front Office > Enquiry Module  $\rightarrow$  Add Follow Up

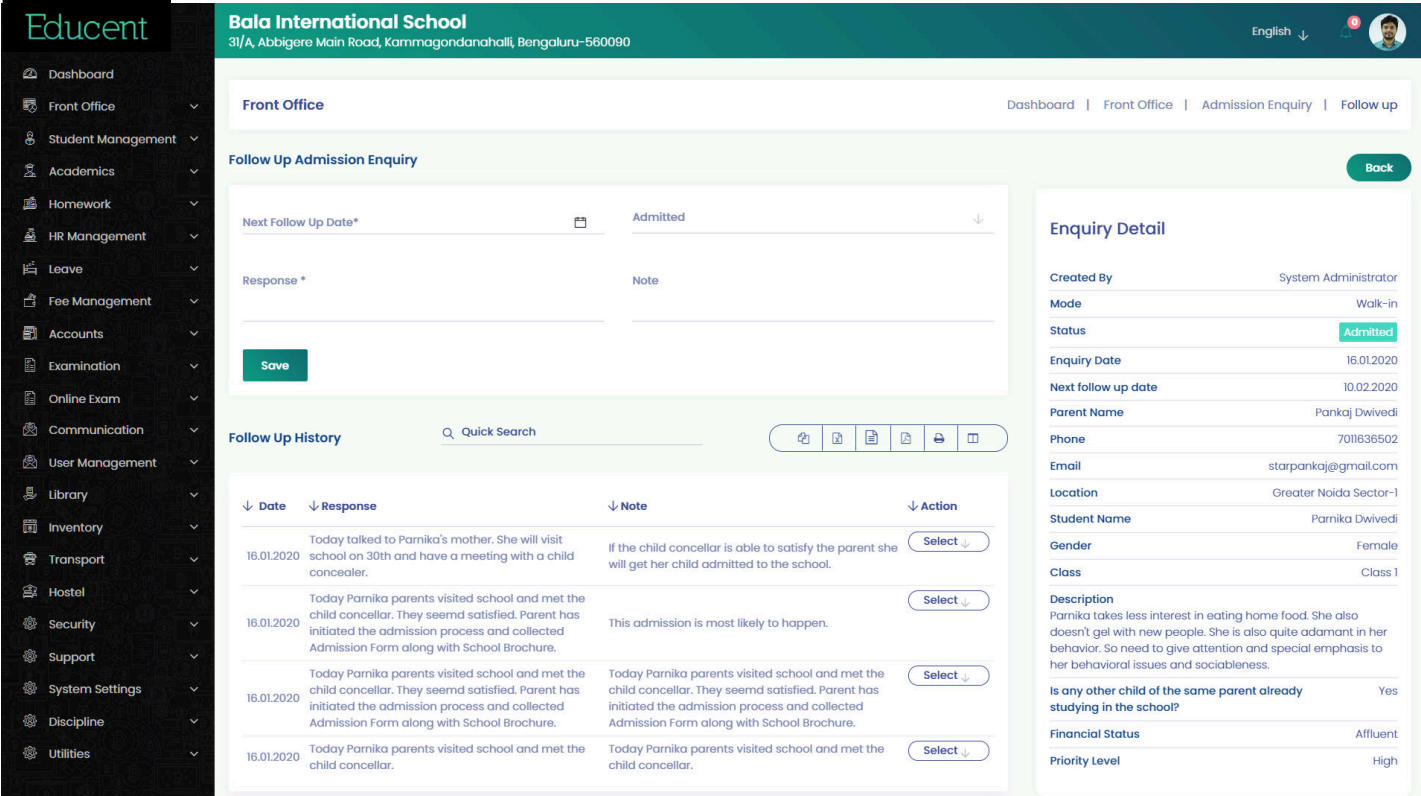

#### Front Office > Enquiry Module  $\rightarrow$  Follow Up History

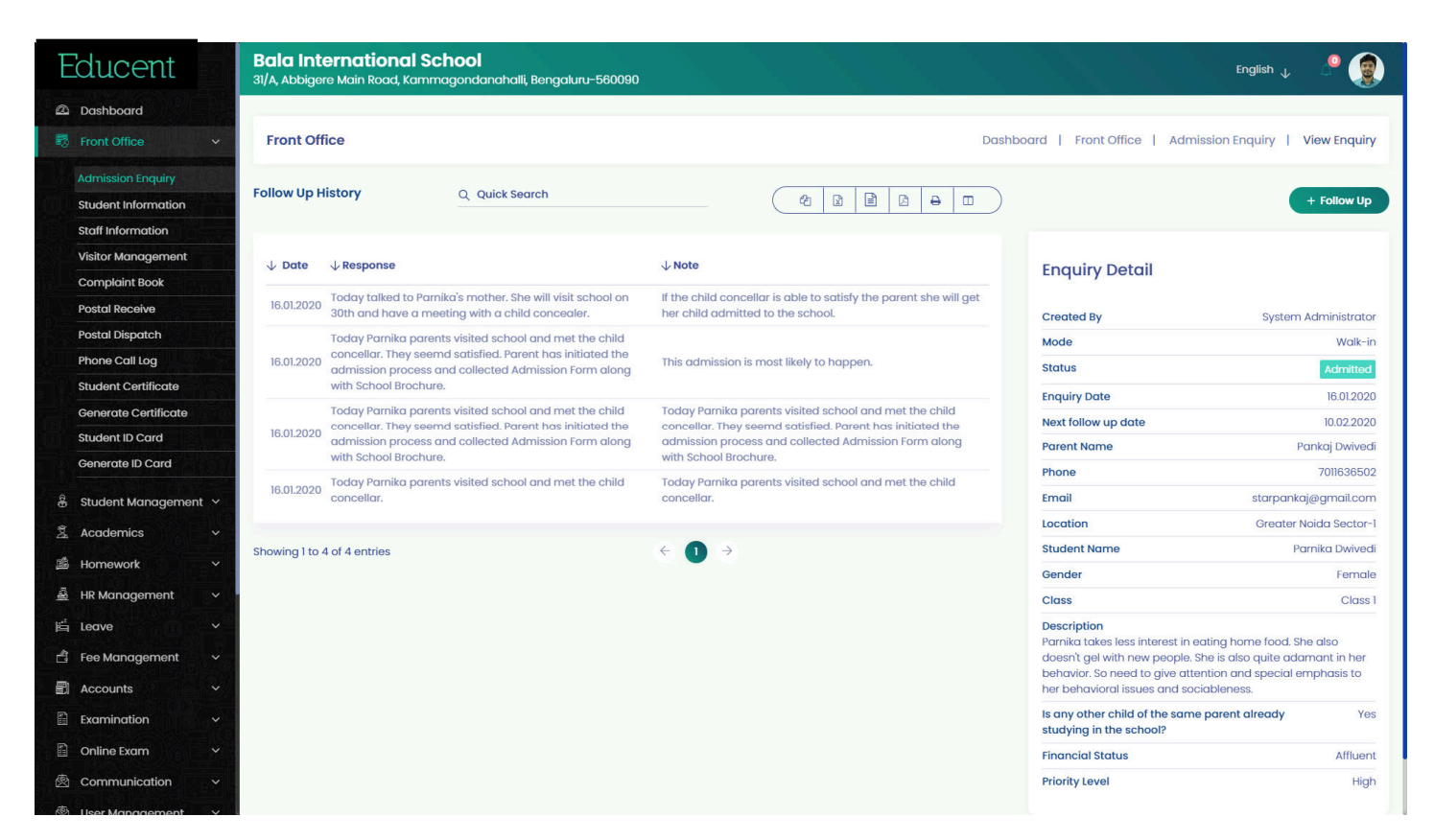

Front Office > Visitor Module  $\rightarrow$  Add and View Visitors

Visitor's mobile number is authenticated through instant OTP as soon his/her number is entered in the system. In this way school has now better security in terms of outsiders by capturing their real mobile nos. which is compromised in manual register entry at school gate.

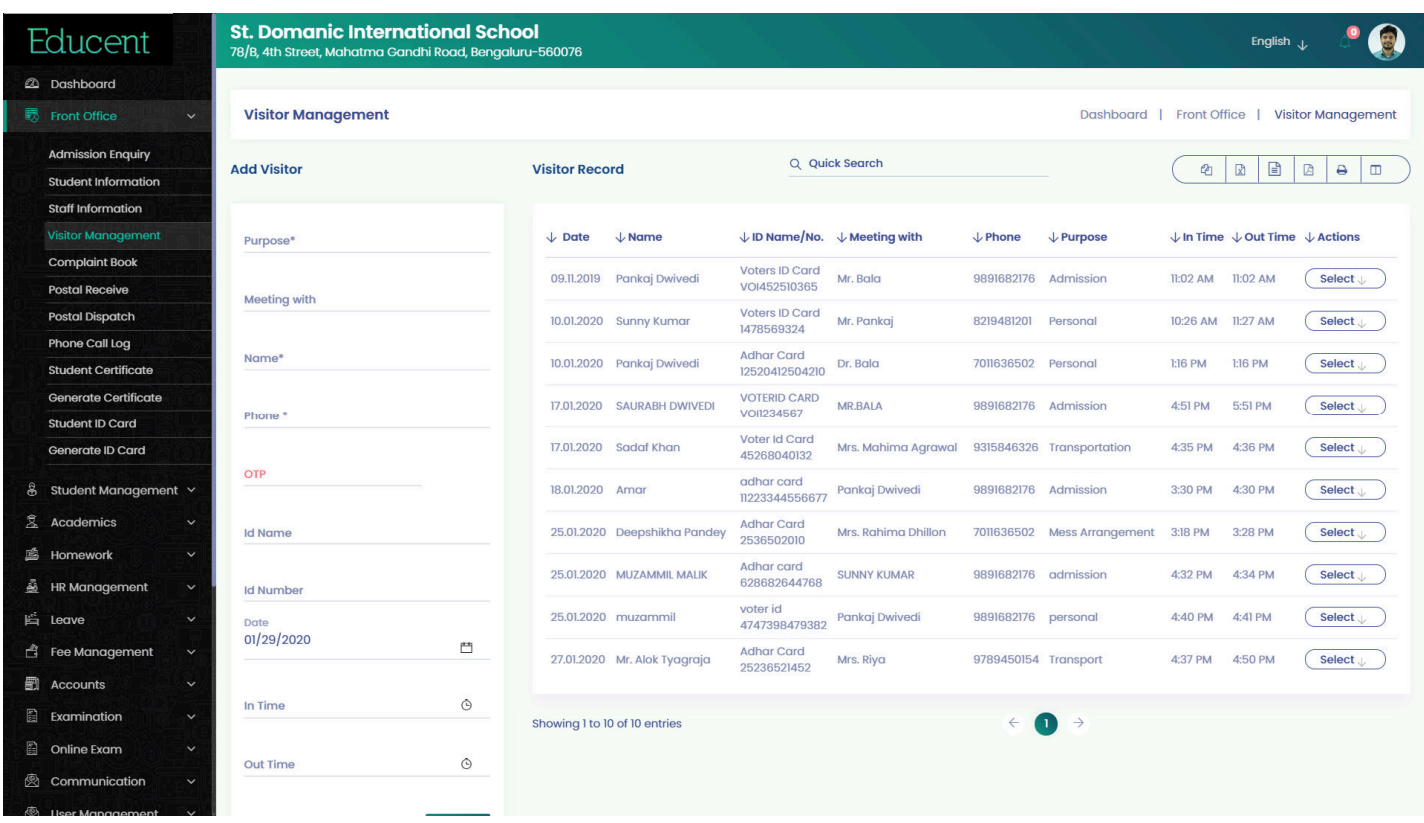

School can record all sorts of complaints by all stake holders- students, parents, staff or anyone from public. An SMS notification is automatically triggered to the complainant against conformation, once a complaint is recorded in the system.

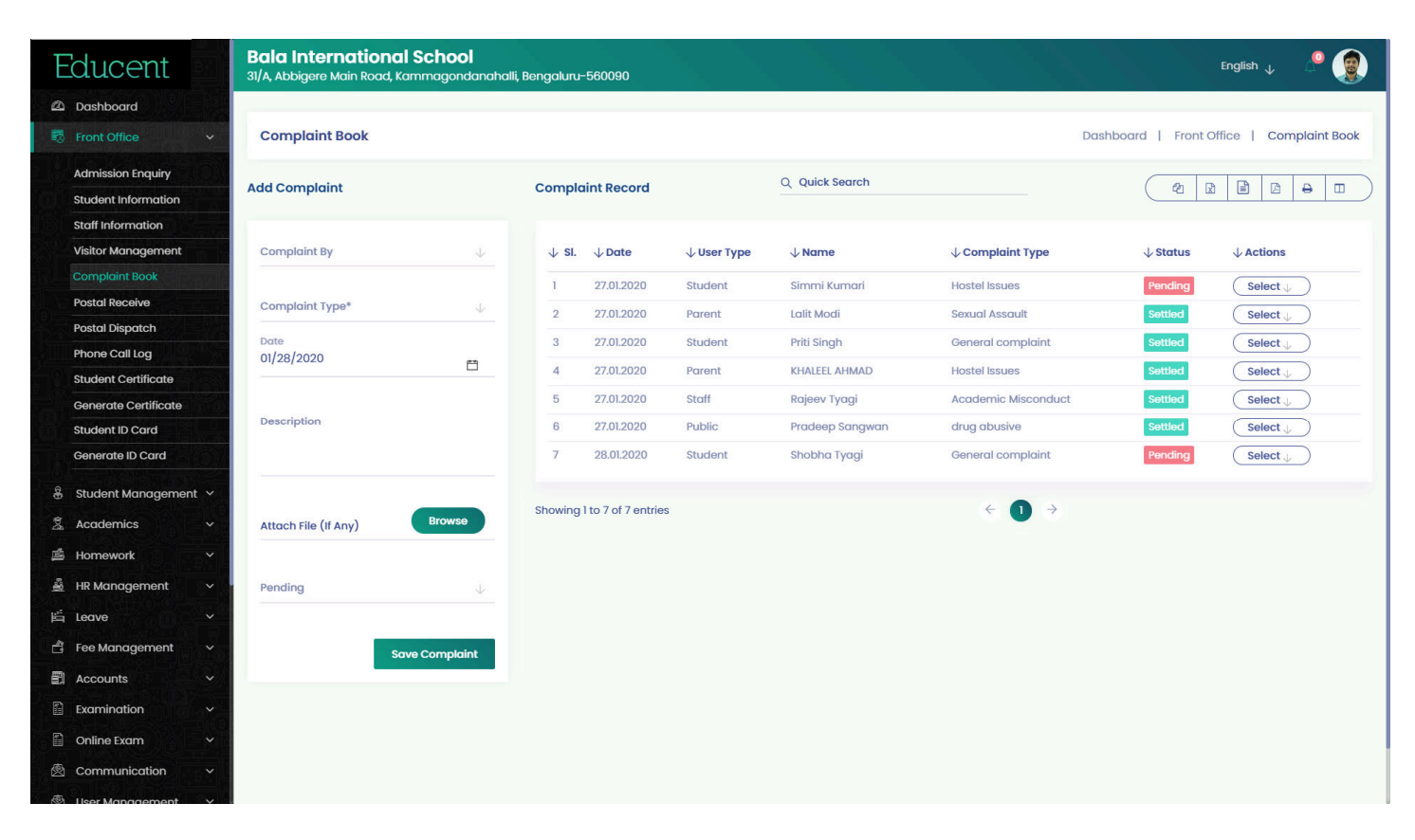

#### Front Office > Complaint Module  $\rightarrow$  Complaint Detailed View

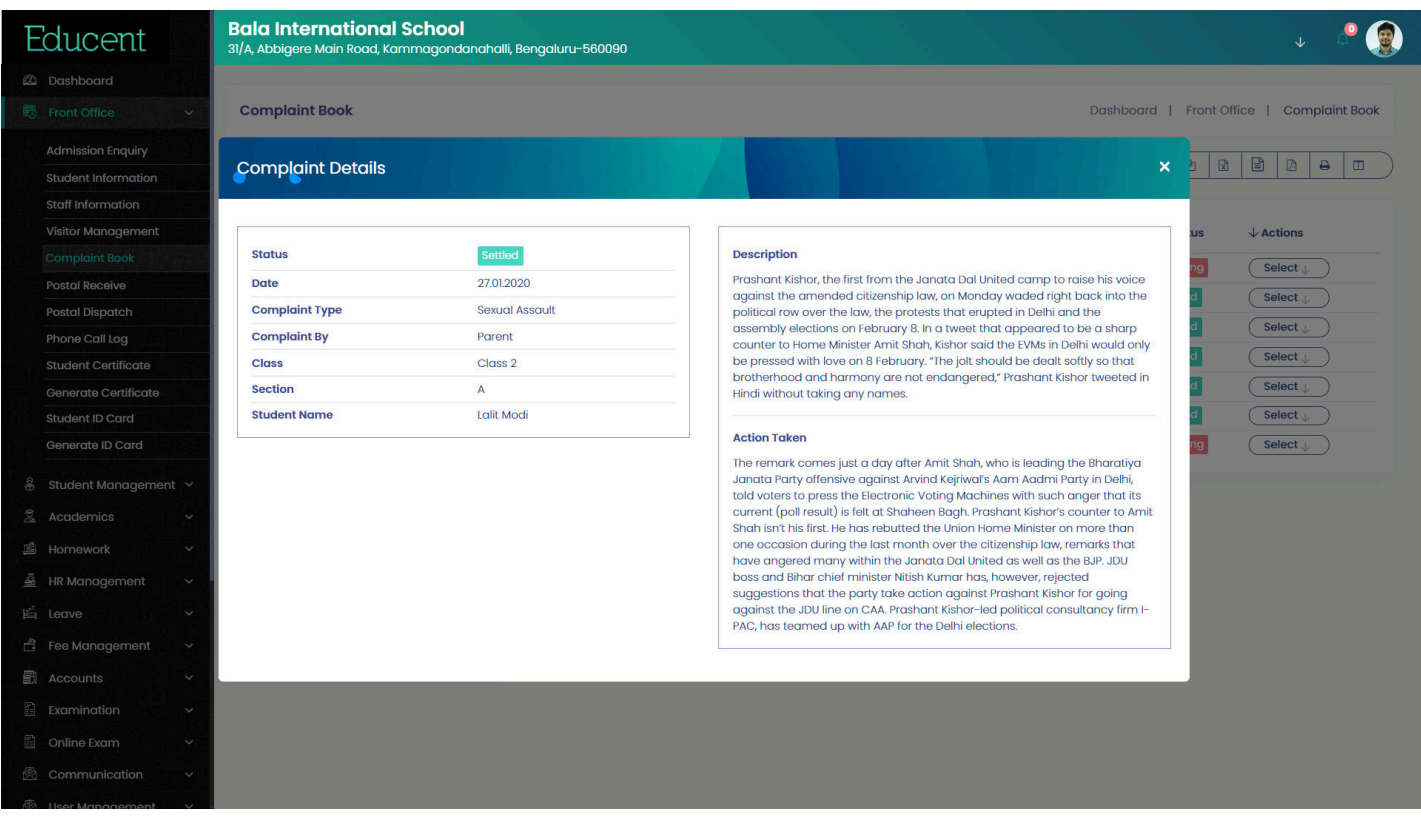

#### Student management > Students List View

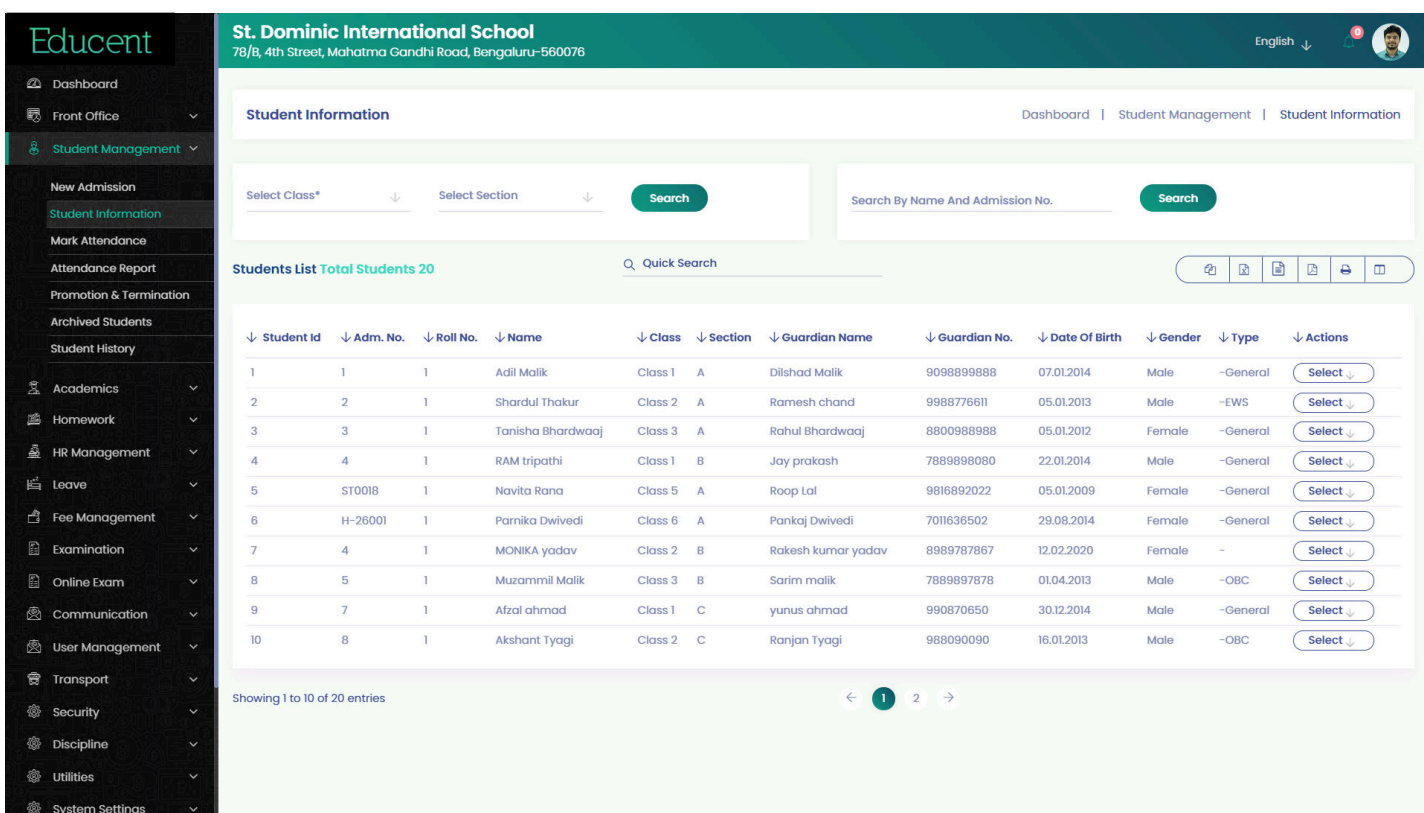

#### Student management > Students Profile View with all Tabs

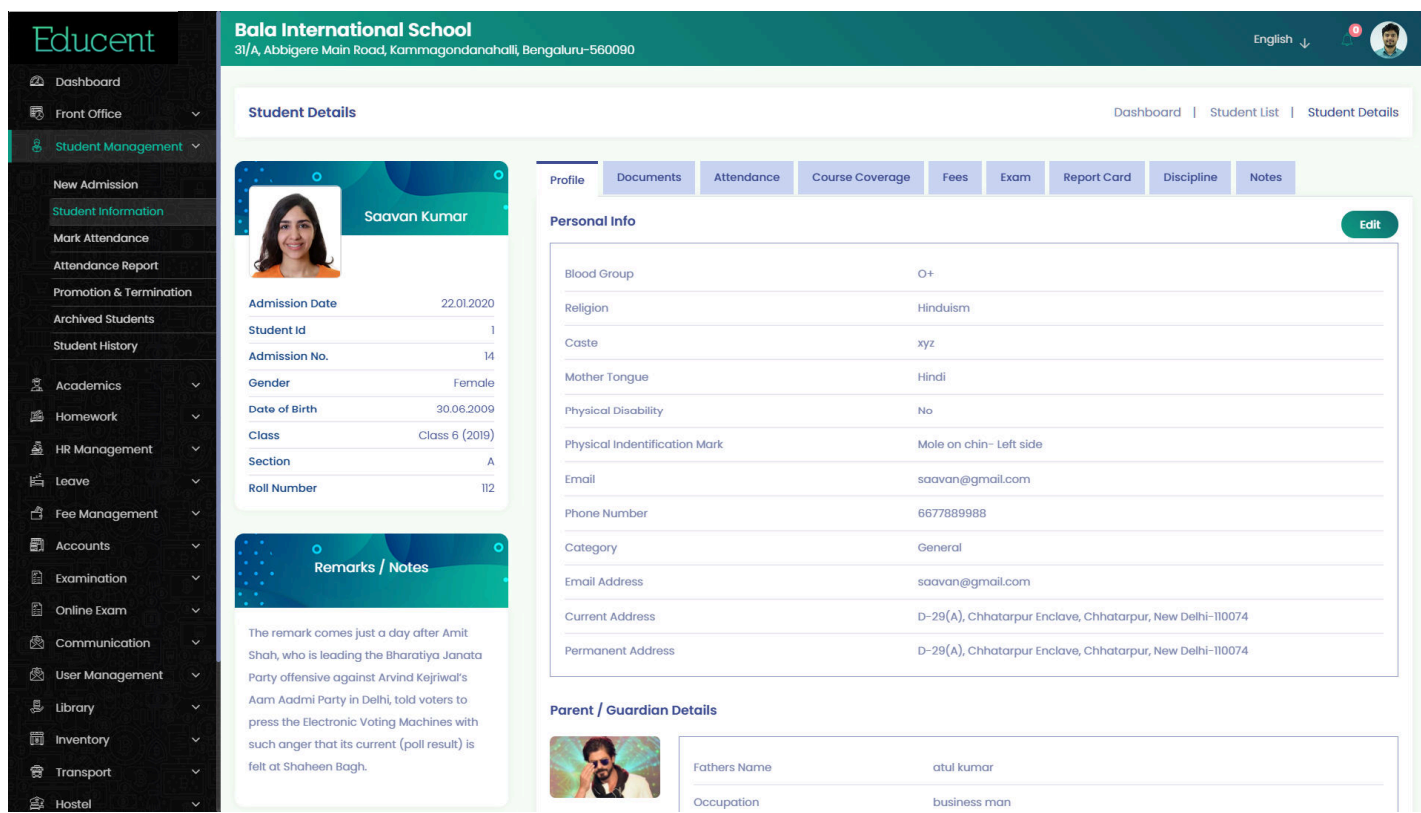

#### Student management > Students Profile > Attendance Tab

View a student's all the important info at one single page- Profile, Documents, Attendance, Course Coverage, Fees Statement, Exam Results, Report Cards, Discipline Instances and Notes. Admin can upload more documents from here and add notes for a student time to time which is displayed in a chronological timeline on student's profile page.

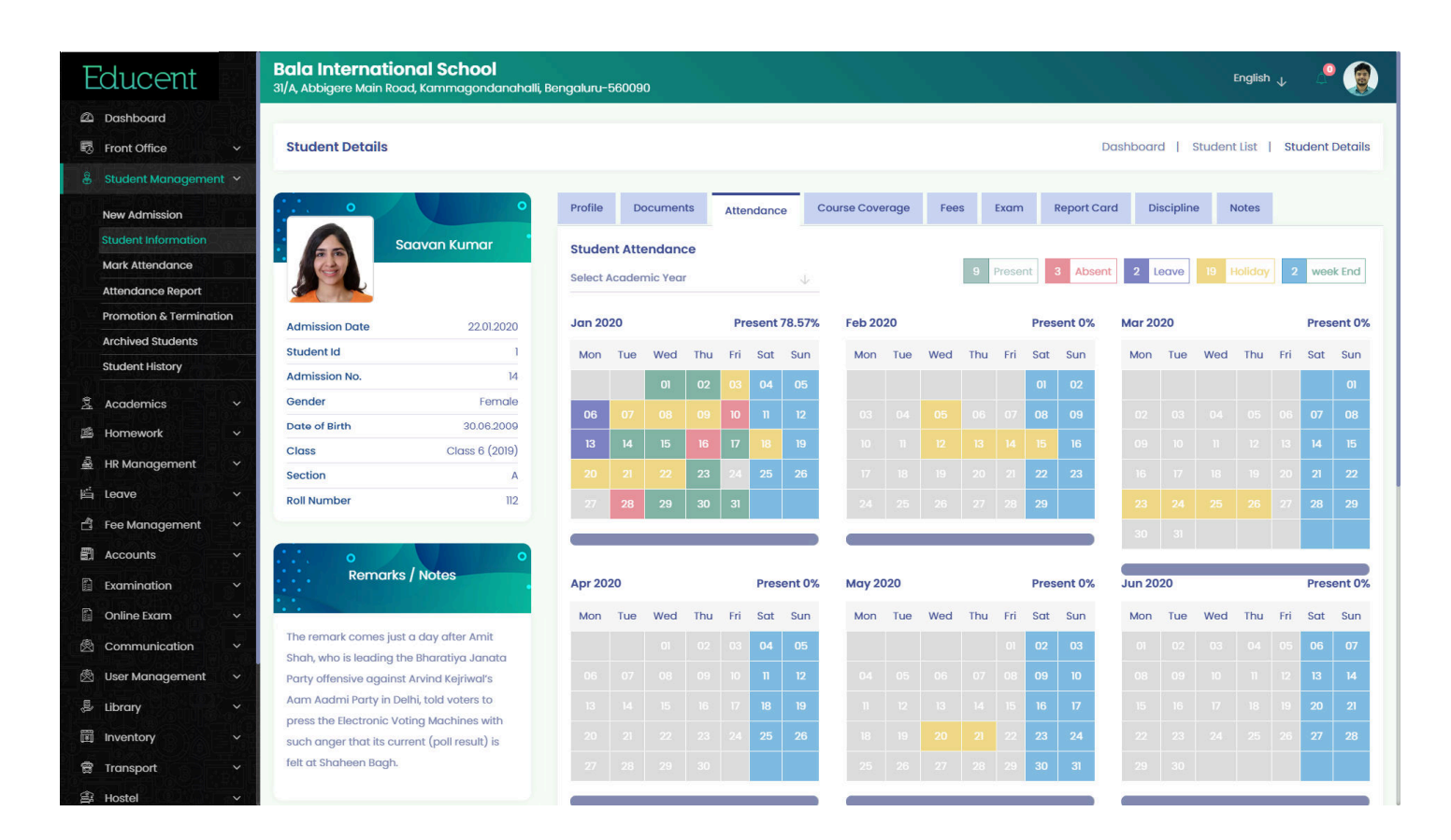

#### Student management > Students Profile > Notes Tab

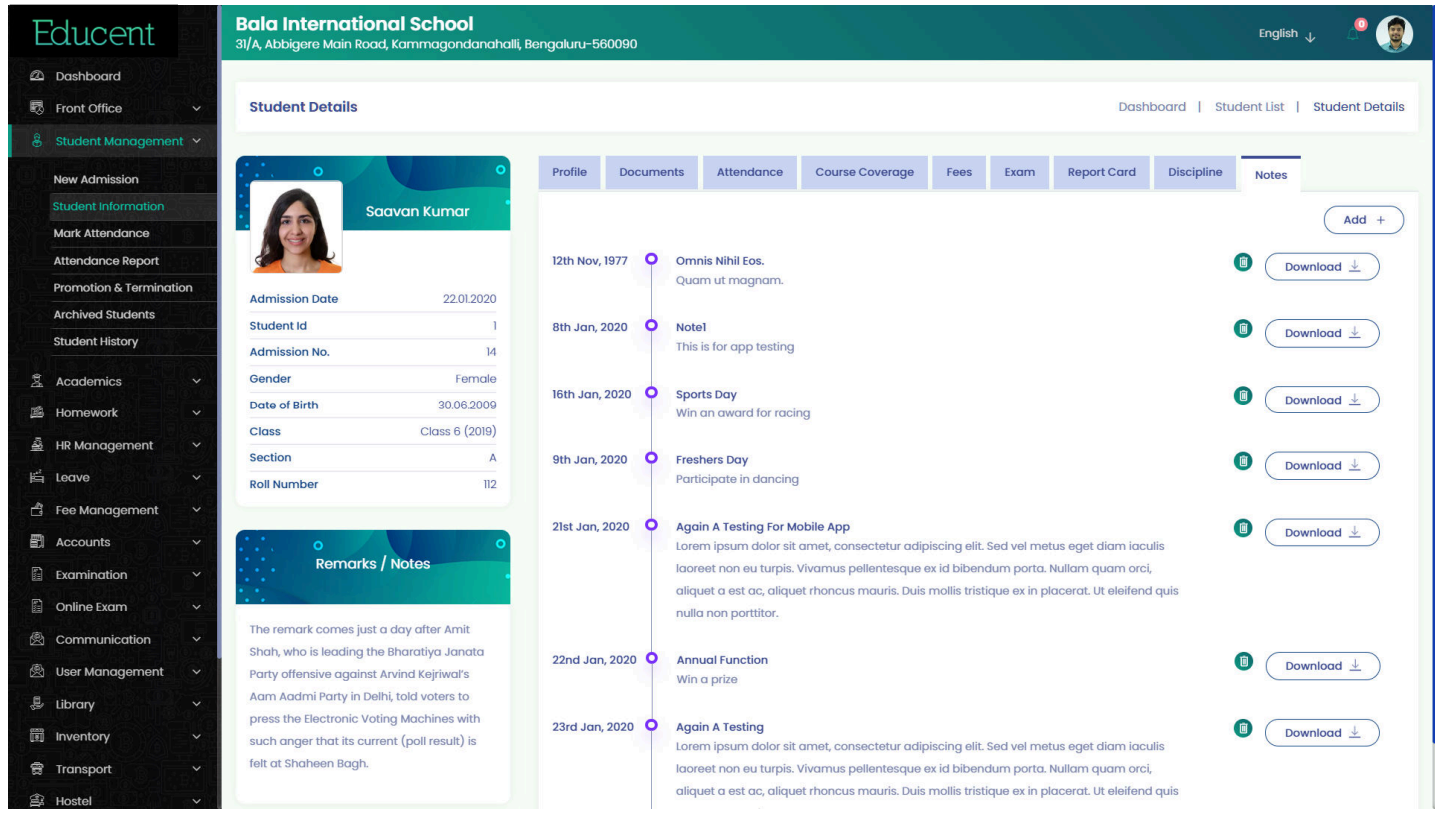

#### Academics > Academic Calendar

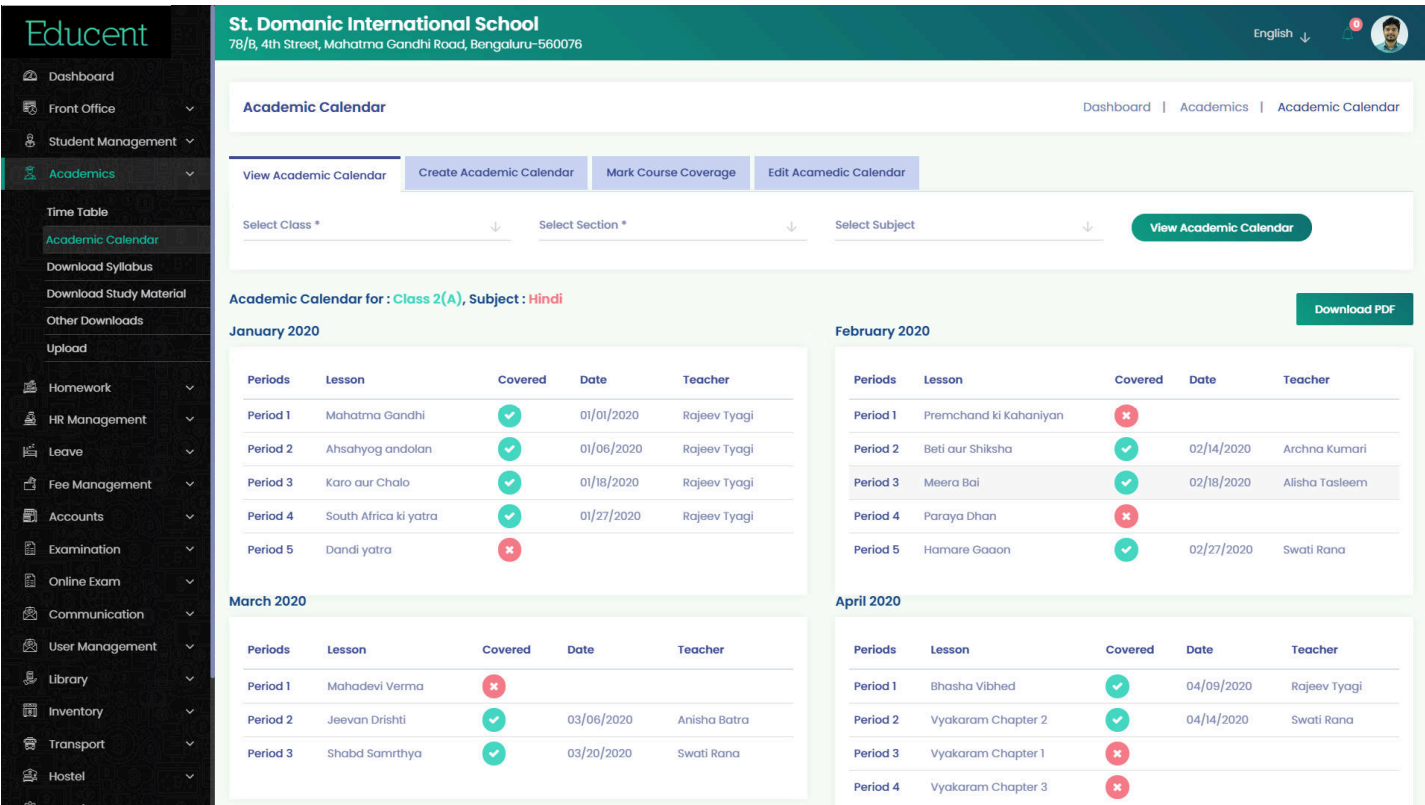

#### Academics > View Student Time Table

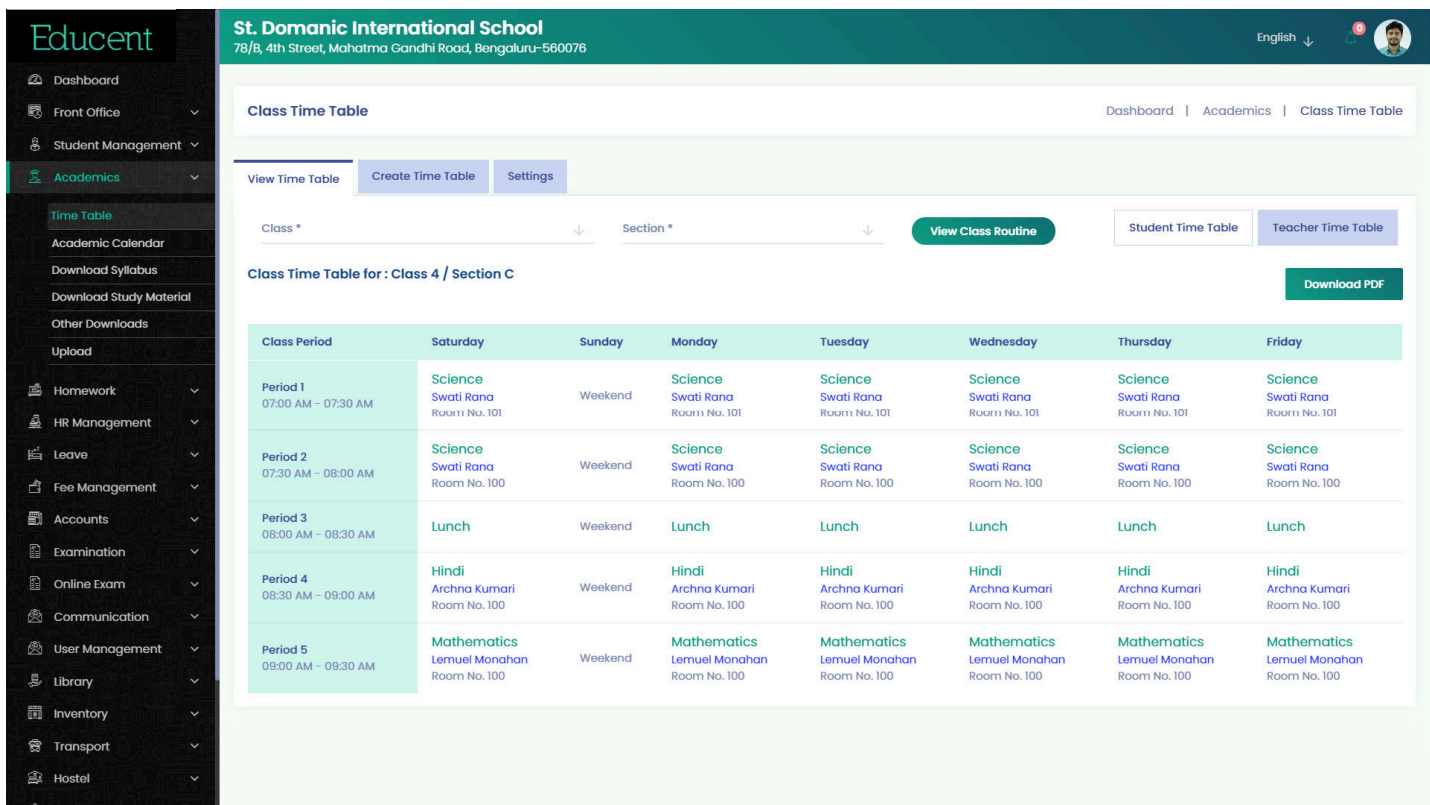

#### Student Management > Mark Attendance

When a Class, Section and Month/Year combination is selected, an Attendance Register appears first for the entire month in the form of colorful bar. As indicated through legends, all the dates in that particular month for that particular class are marked Holidays and Weekends in Yellows and Blues. The remaining have again two colors-Green- for dates for which attendance is already marked, and Grey- for dates for which attendance are yet to be marked. In all these colored dates, only Grey dates are active and rest inactive. Clicking on a Grey colored date further opens the students list where attendance can be marked for all students for that particular date. Once saved, the Grey date turns into Blue date (attendance marked) and becomes inactive.

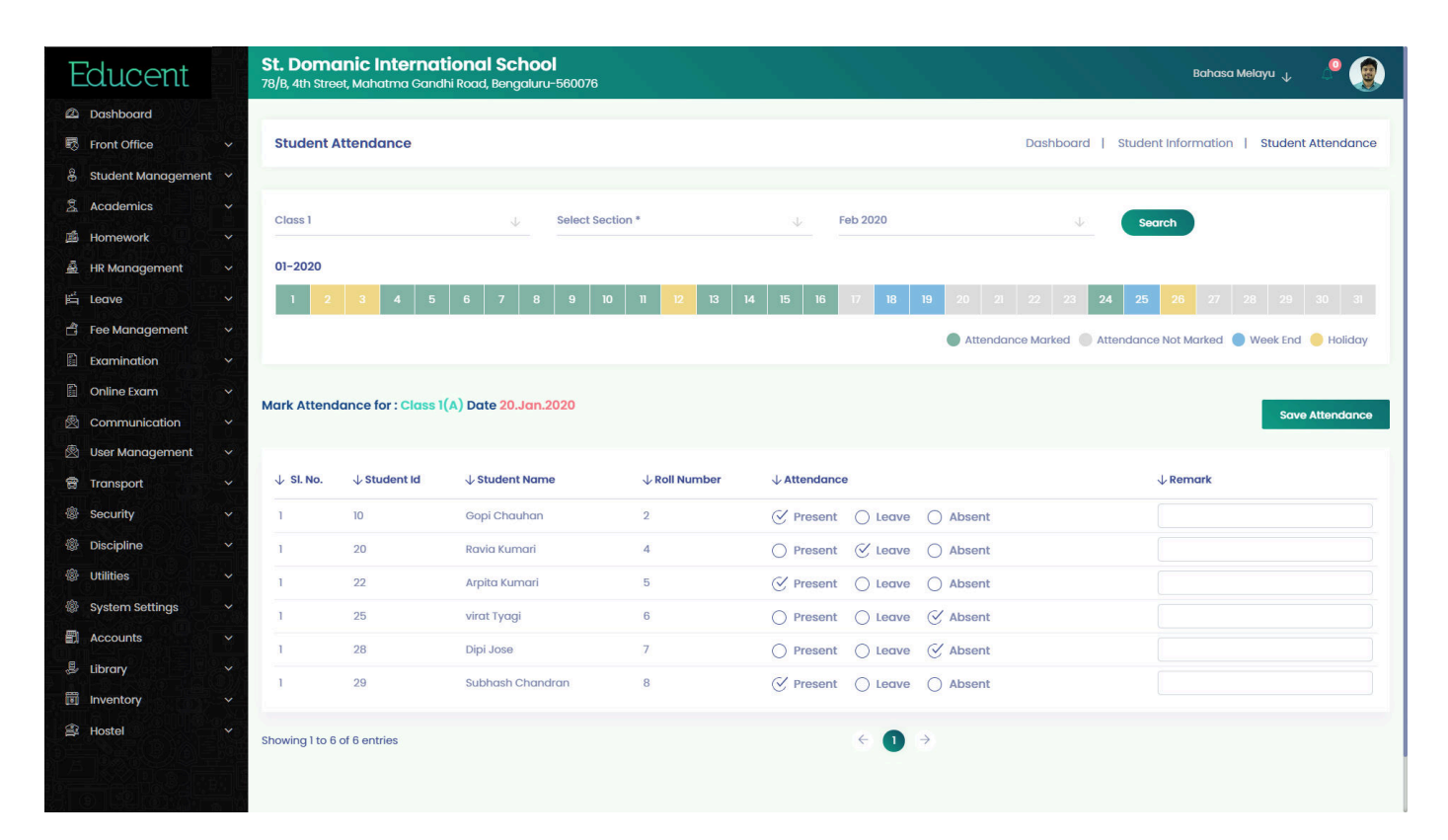

#### Fee Management > View & Collect Fee

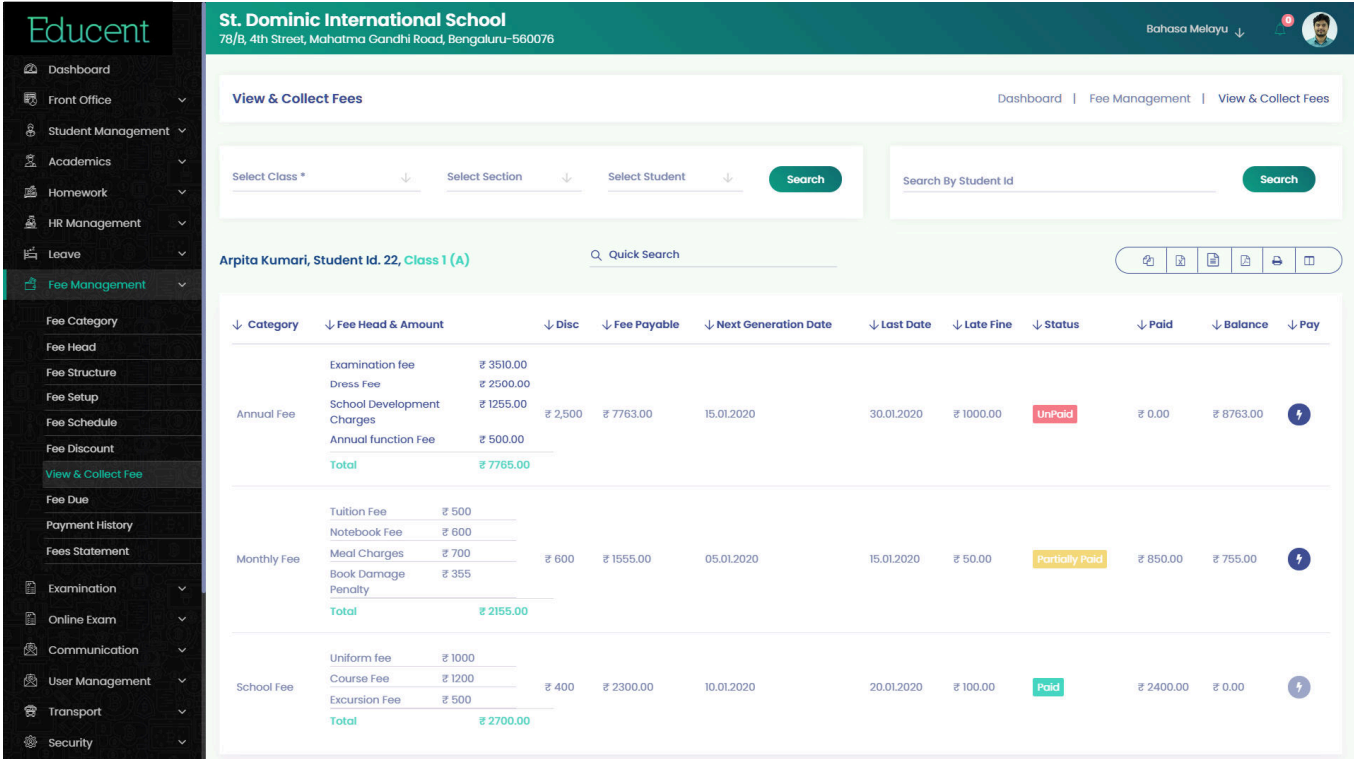

#### Students Management > Promotion & Termination

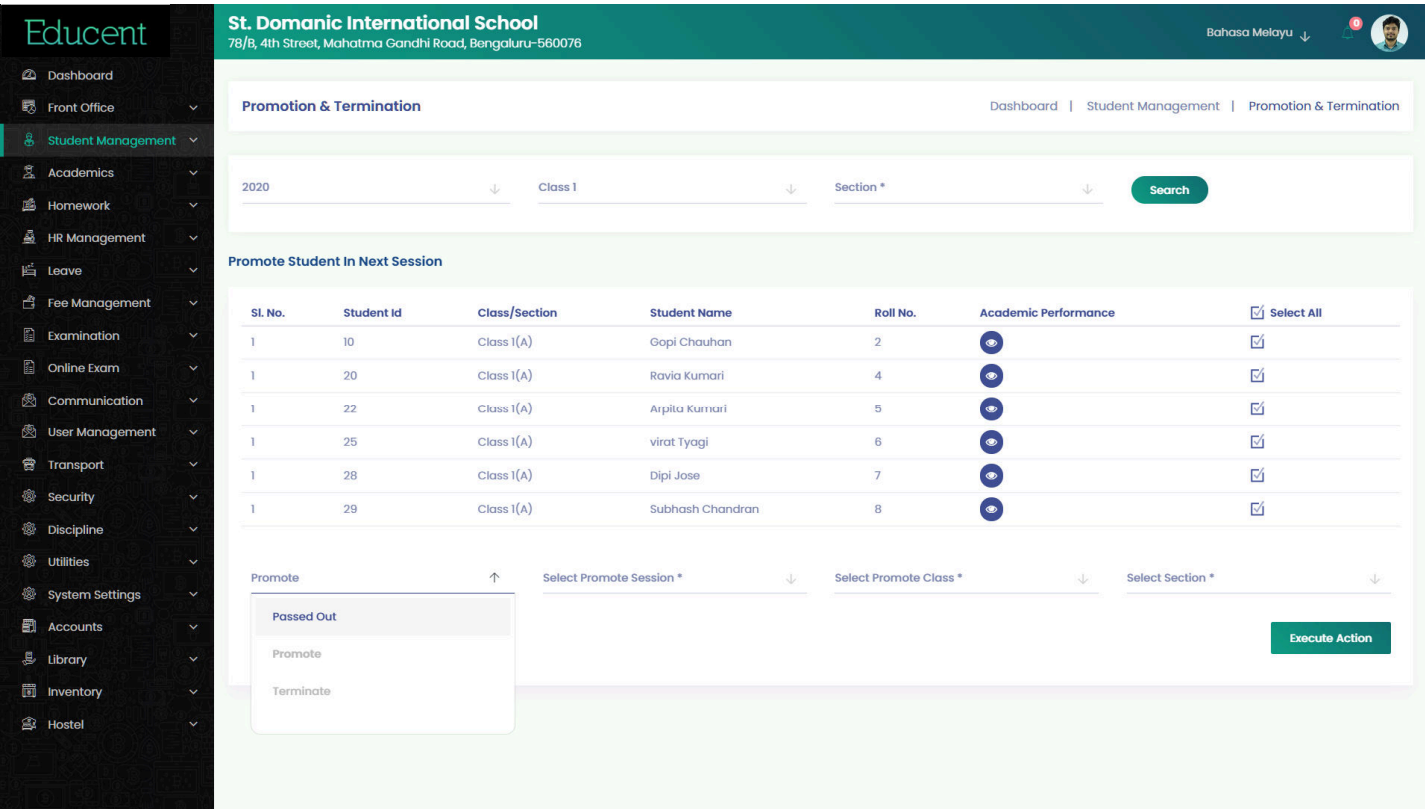

#### Student Management > Archived Students

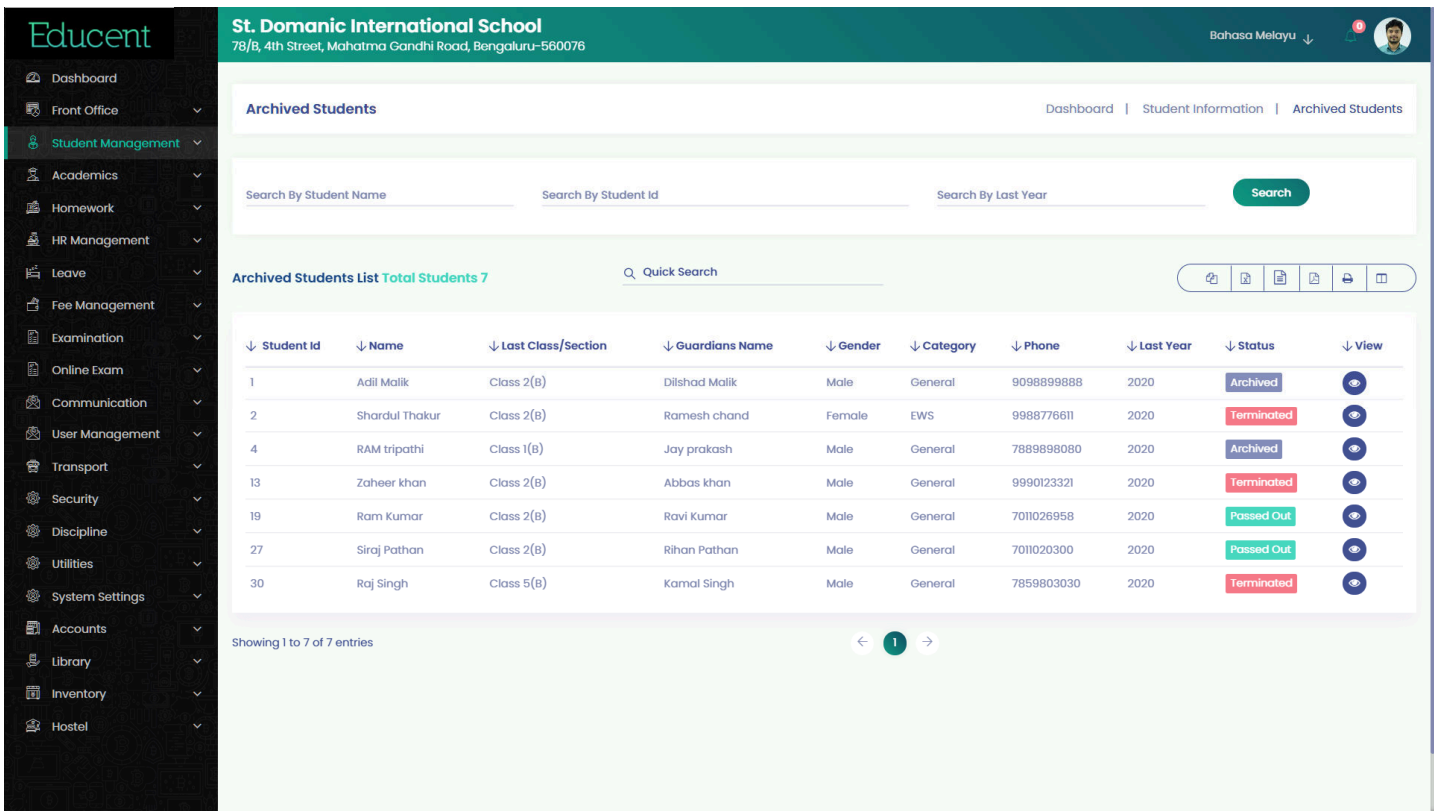

#### Academics > Other Downloads

School can use this module to make available various school forms, excel sheets, PDf and scanned documents etc for students, parents as well as staff to download easily which they can conveniently get printed and submit to school after fill up.

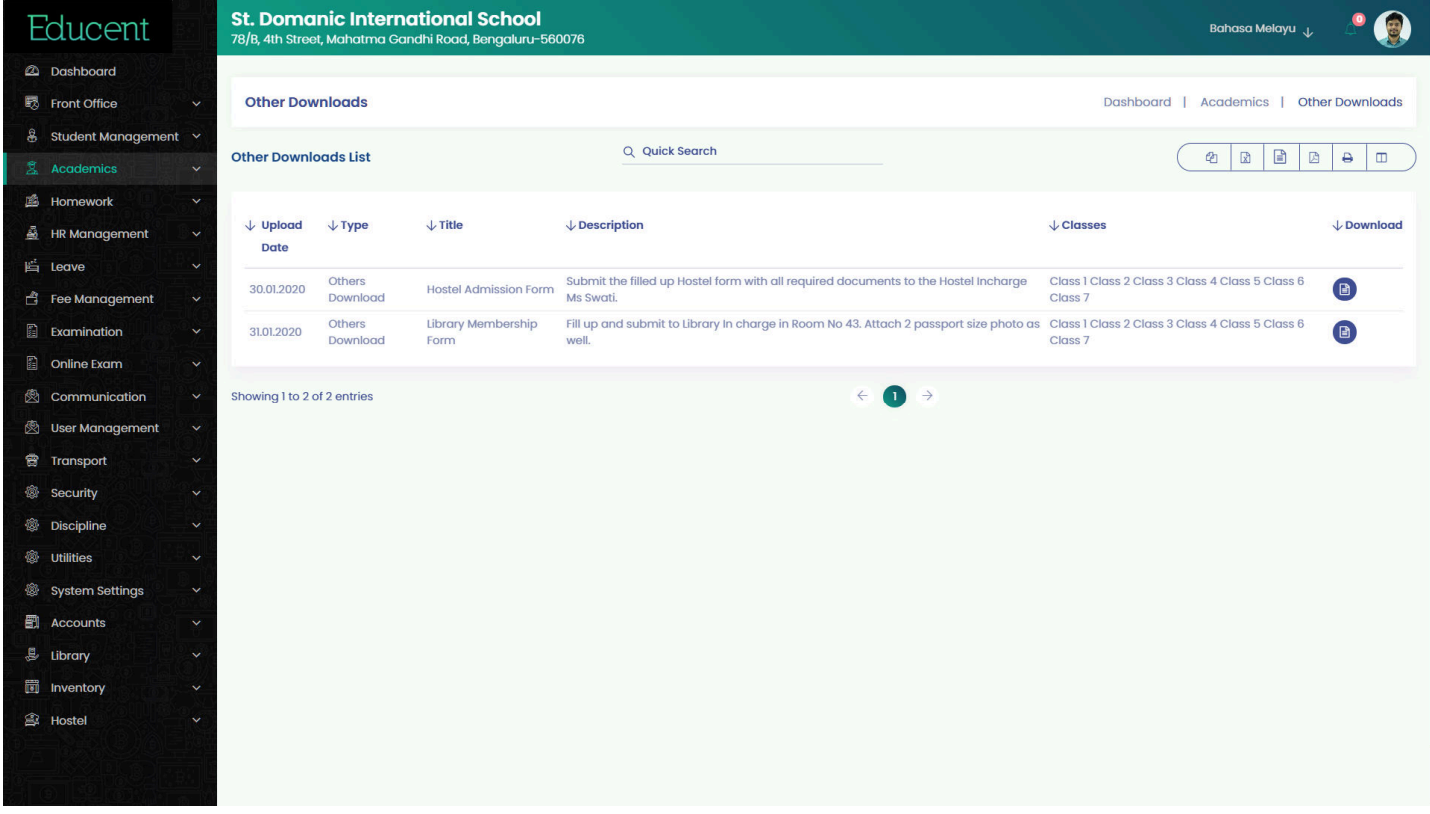

#### HR Management > Staff Attendance Report

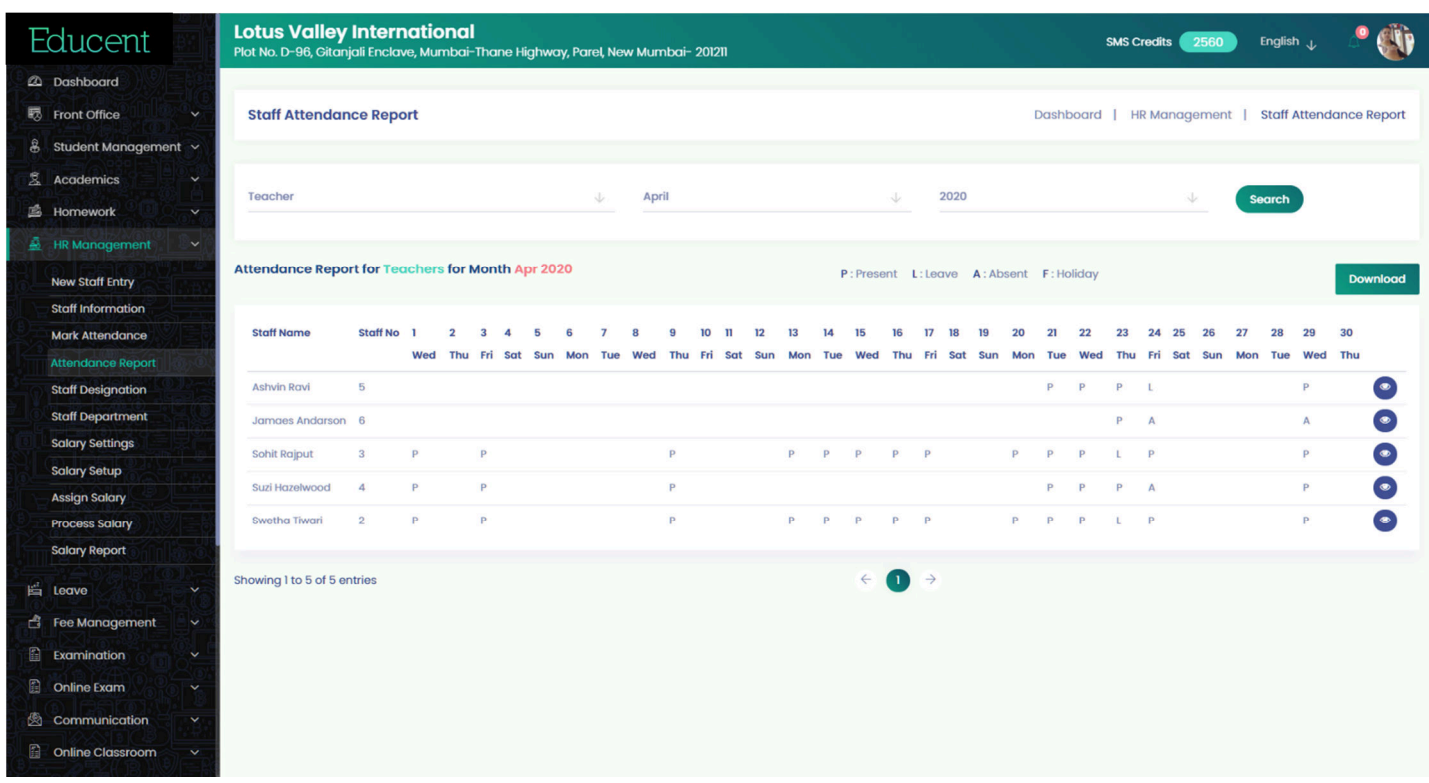

#### Homework > Assign Homework

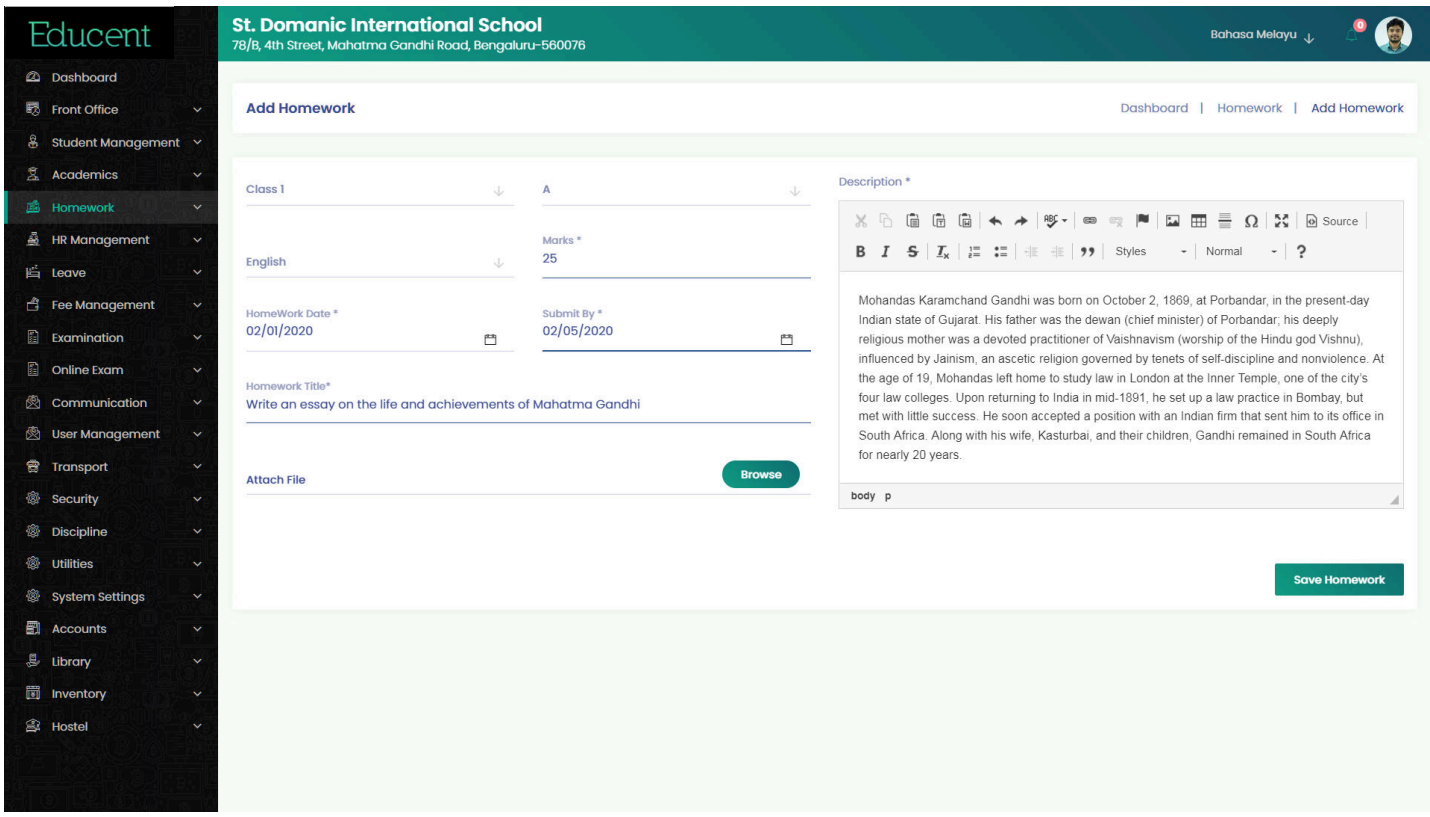

#### Homework > View Homework Detail

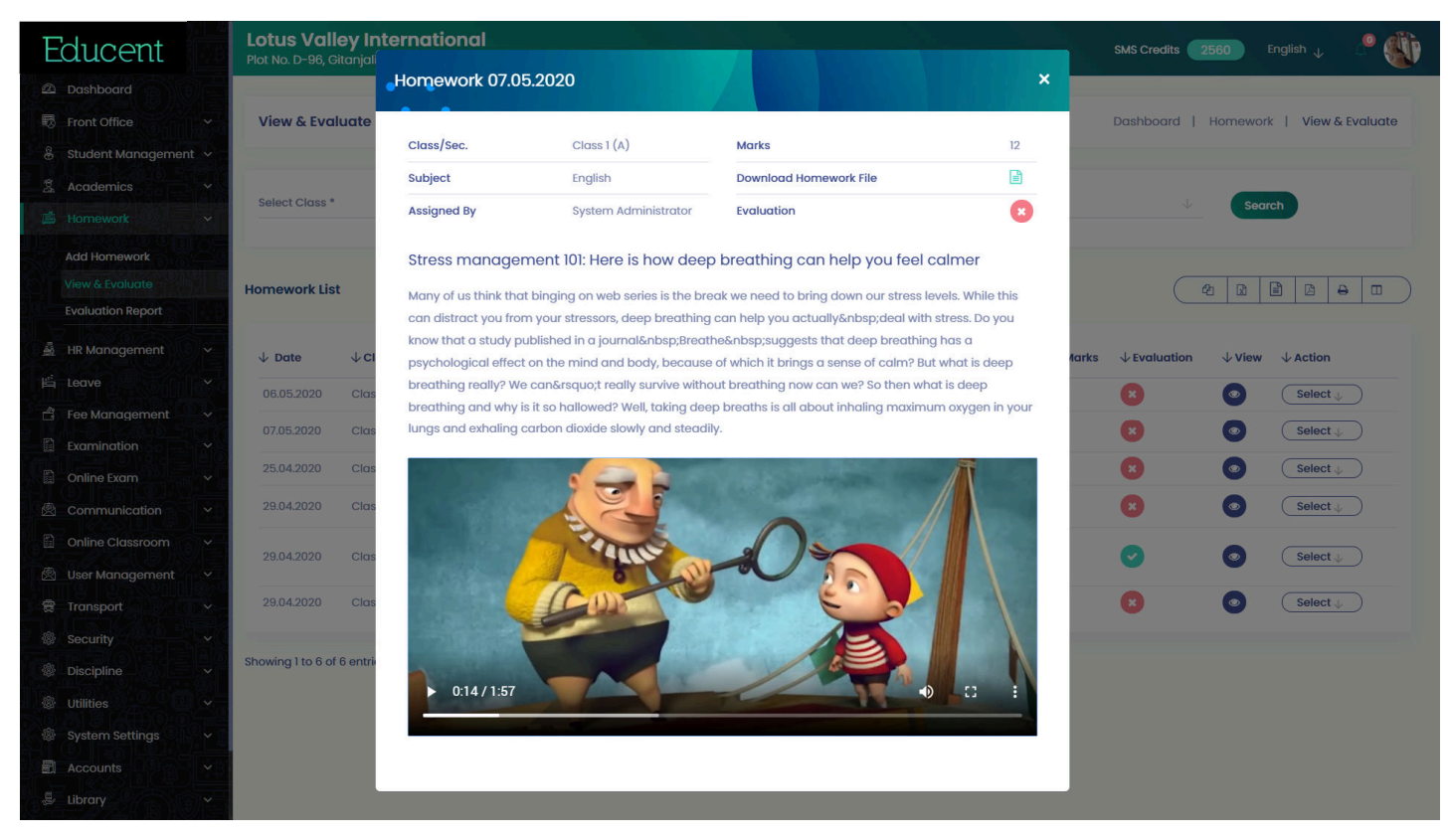

#### Academics > View & Evaluate Homework- List View

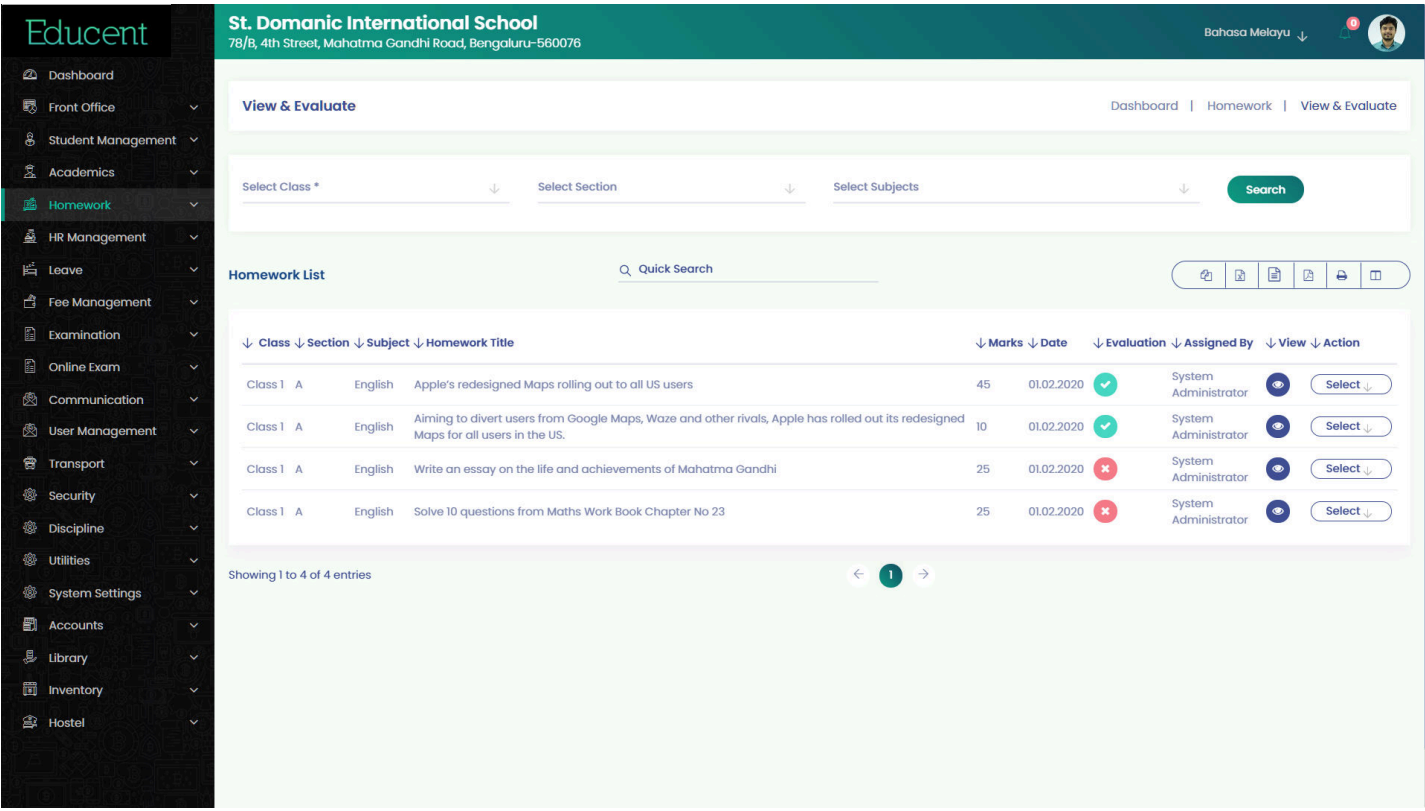

#### Academics > View & Evaluate Homework- Mark Evaluation

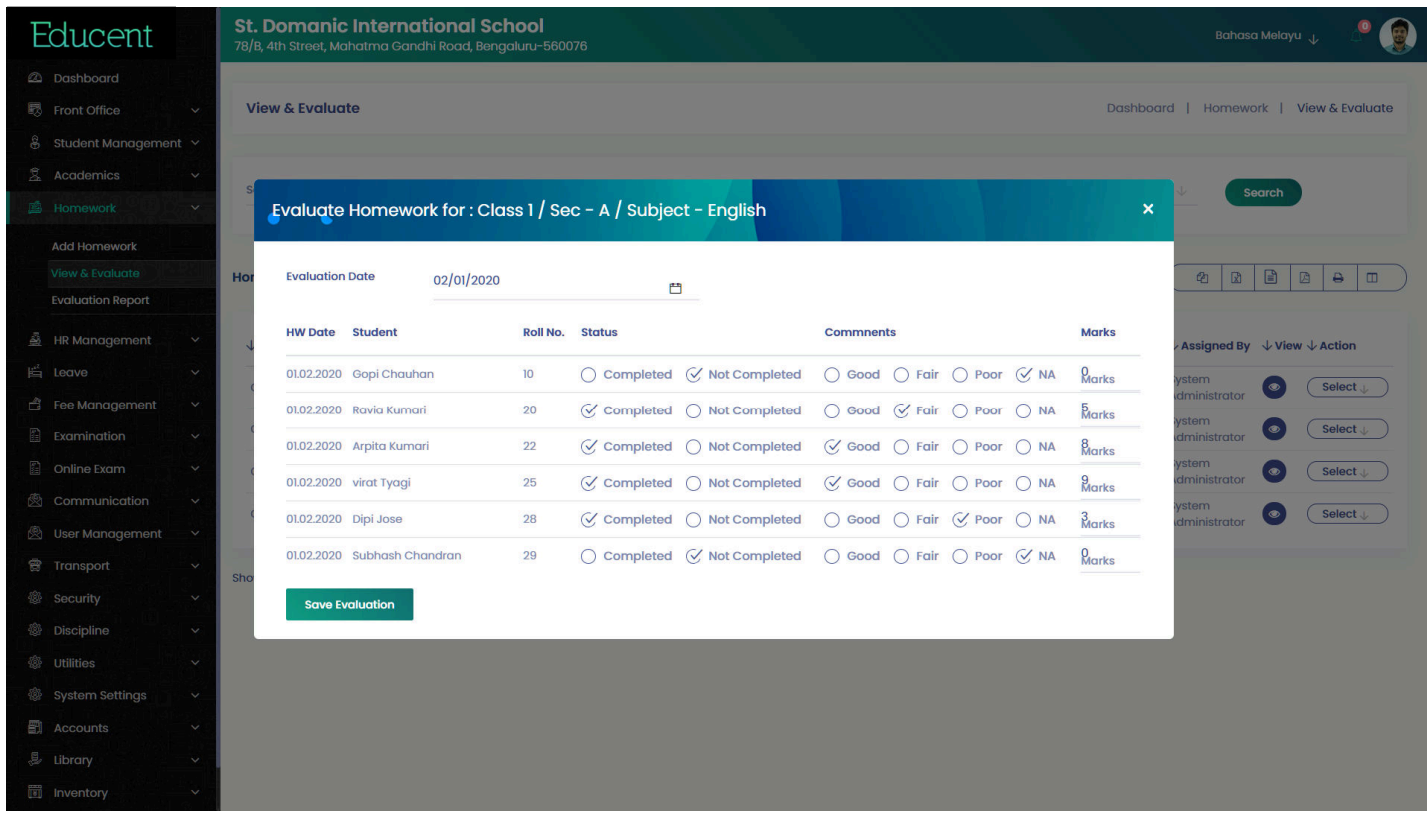

#### Academics > Homework Report- List View

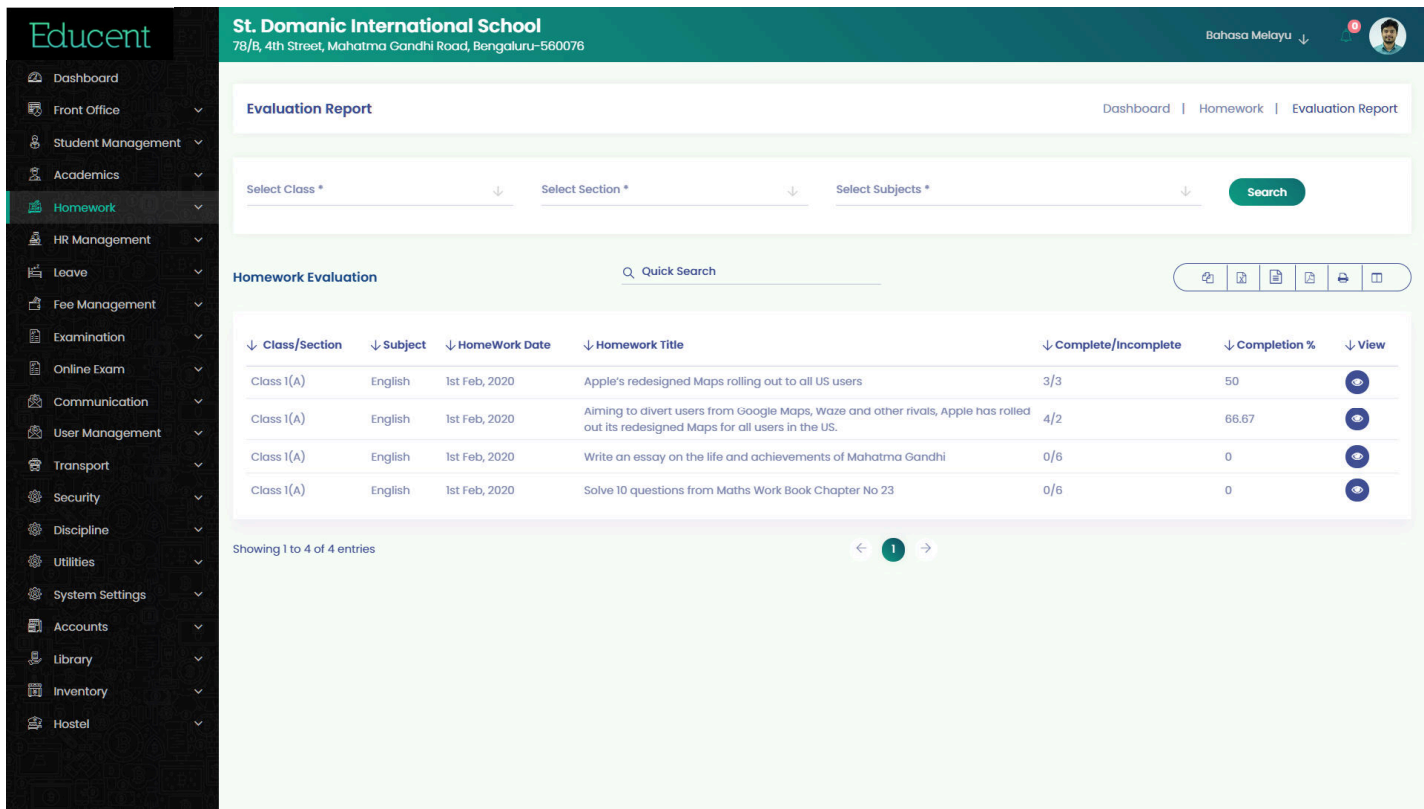

#### Utilities > Admin Chat Support

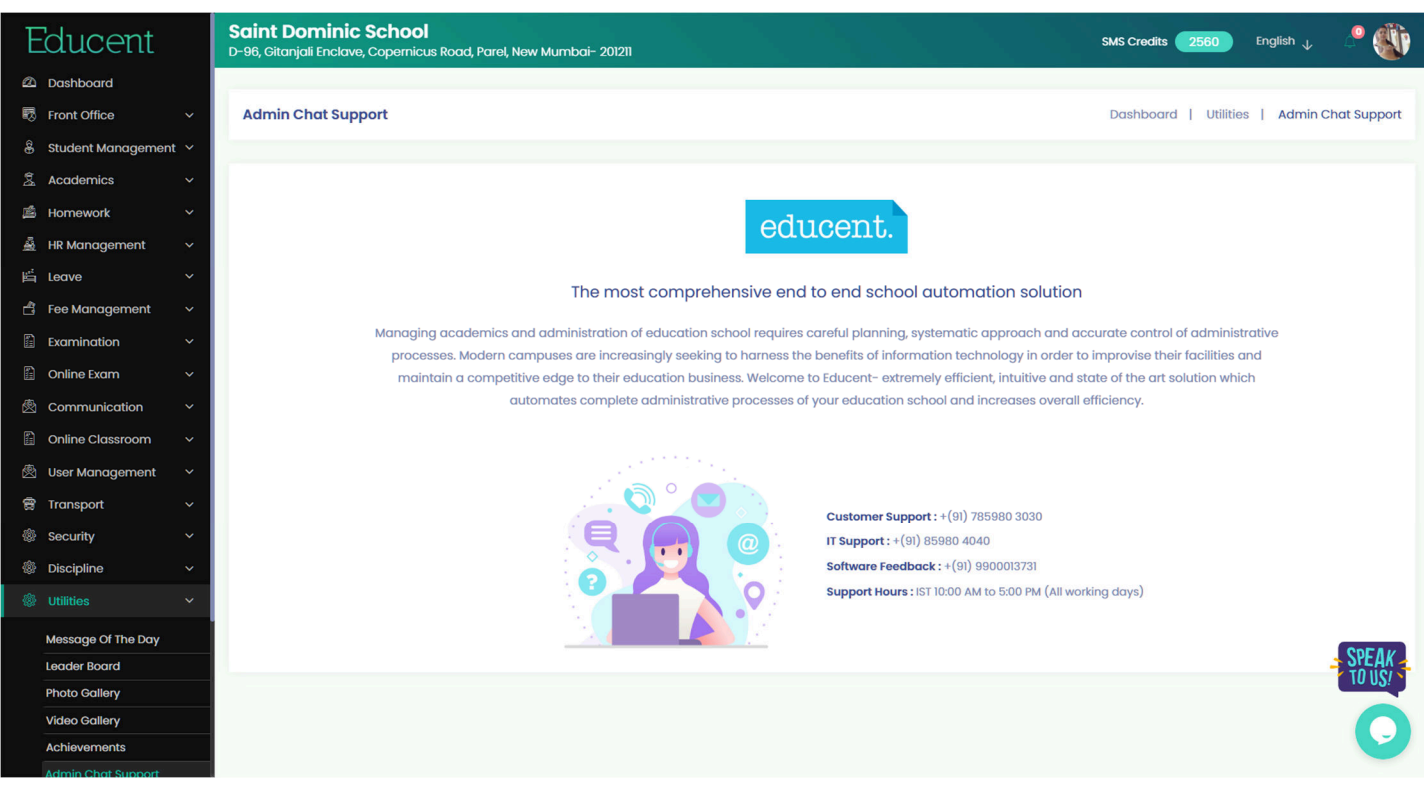

#### Utilities > Photo Gallery

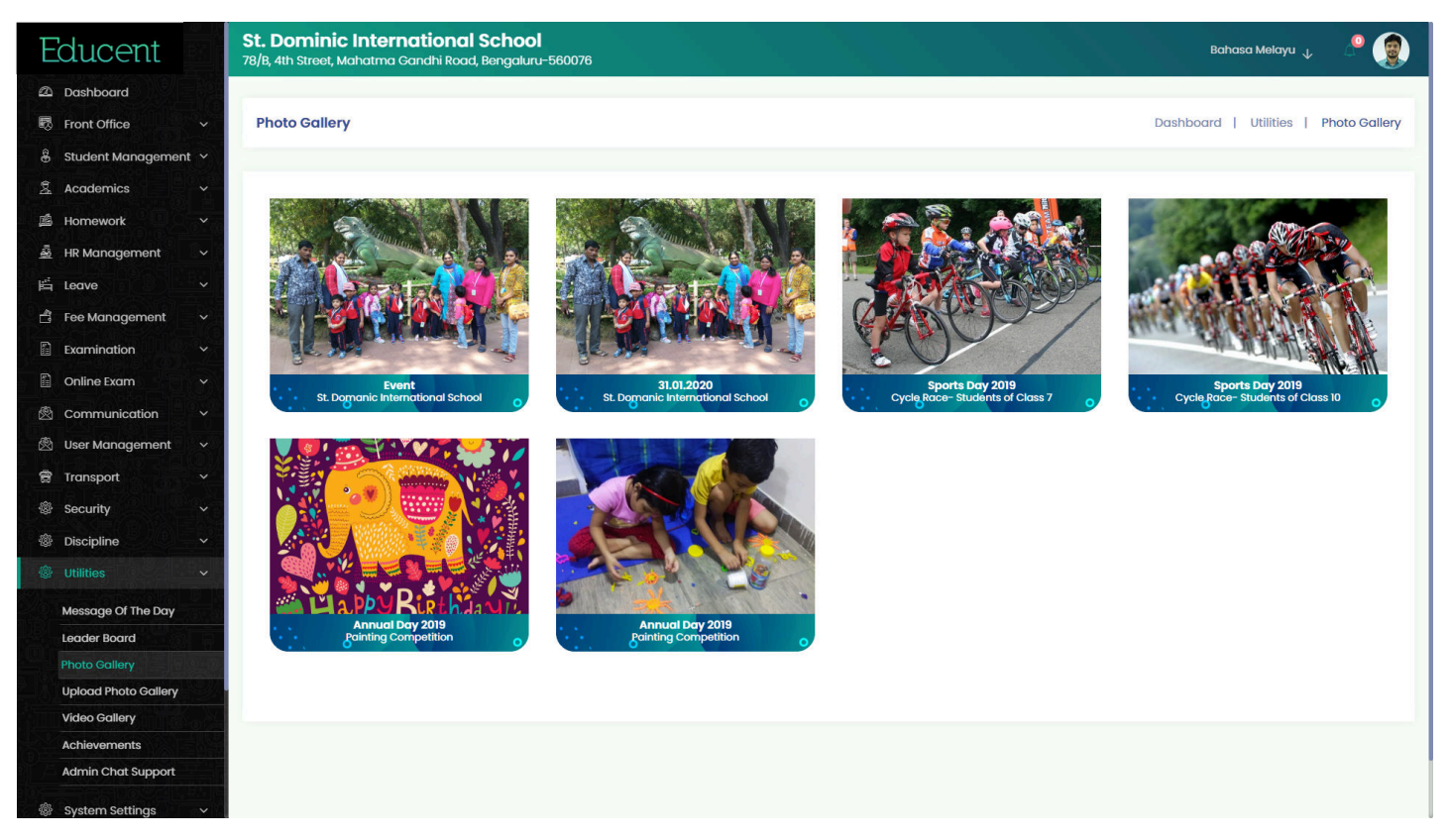

#### Utilities > Video Gallery

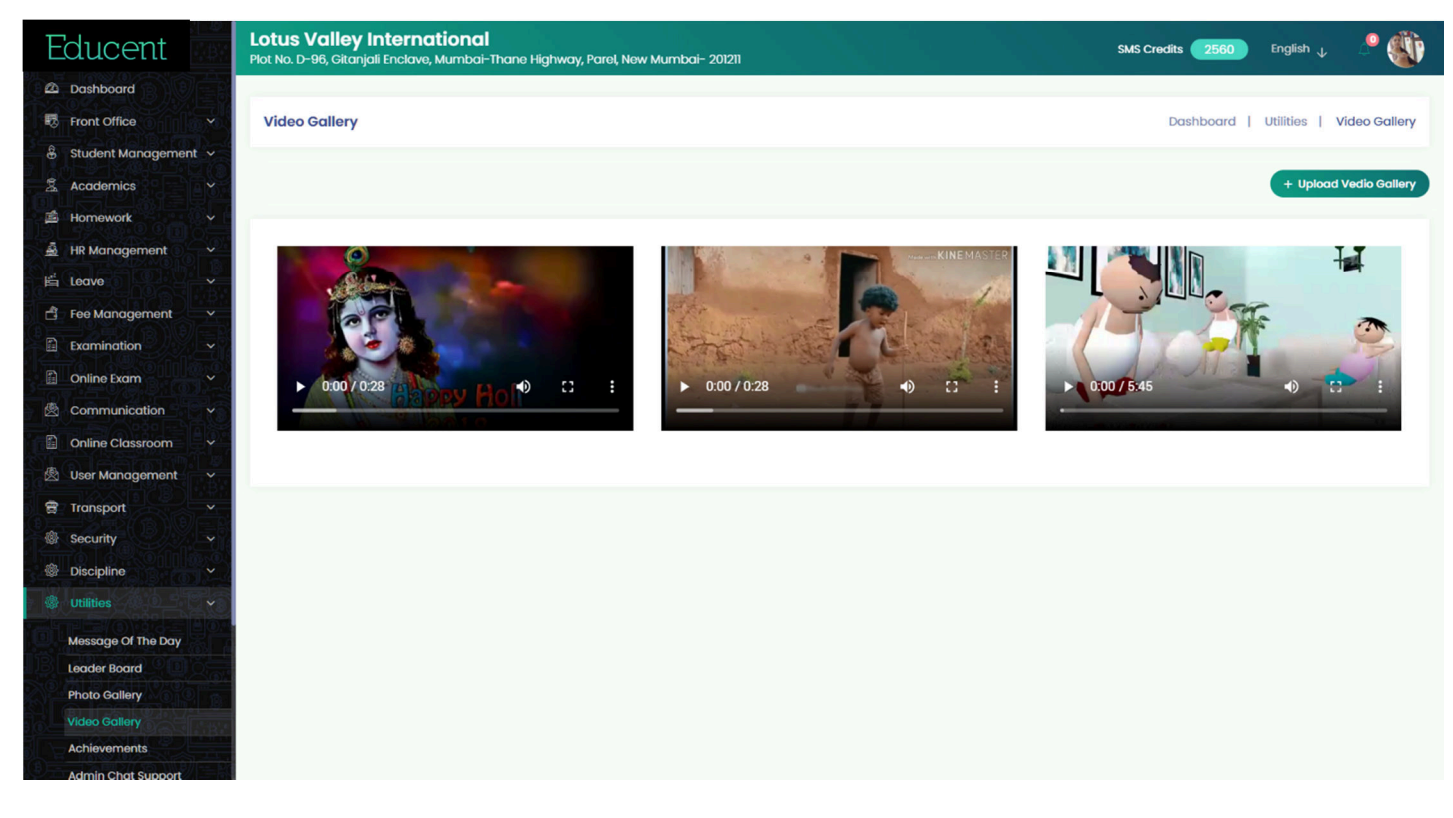

#### Integrations in EDUCENT

The EDUCENT software is integrated with various tool and third party services to make it convenient to perform various useful functionalities.

- SMS Messaging for sending important messages (individual/bulk) to stakeholders from the software.
- Auto Notifications- to trigger predefined messages at various functions into software like- enquiry, admission, staff entry, complaint, attendance, fee generation, fee overdue, fee payment, book issued from library, book overdue and many others.
- Email integration for sending Emails to stakeholders from the software itself
- RFID integration for auto attendance marking for students
- Biometric integration for auto attendance marking for staff
- Payment Gateway integration for paying fee by parents
- GPS integration for live tracking of school vehicles by admin and parents. Auto notification is triggered to respective parents mobile no. when the school vehicle is about to reach at their pick-up/drop points. Auto notification is triggered to admin if the school vehicle diverts from the scheduled route.
- IP Camera integration for recording incidences into school vehicles.
- Android and iOS Apps for parents & students.

#### Roles (Dashboards) in EDUCENT

'Roles' is for software purpose which defines access type (dashboard type) for a user. There are following 5 'system defined' (default) roles and dashboards in EDUCENT software -

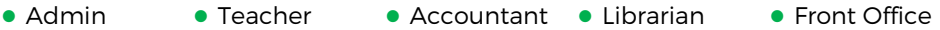

Apart from above 5 'system defined' 5 roles/dashboards, school can create other roles & dashboards as well. They are called user defined roles/dashboards. All roles/dashboards (both system defined and user defined) are fully dynamicmeans school themselves can set modules for different roles/dashboards and define access and authorizations for each of them- module wise, sub-module wise, function wise and access wise- add, edit, delete and view.

To create & define Roles, go to User Management > Assign Role. Notice 'system defined' and 'user defined' under 'Type' head of roles table in the below screenshot.

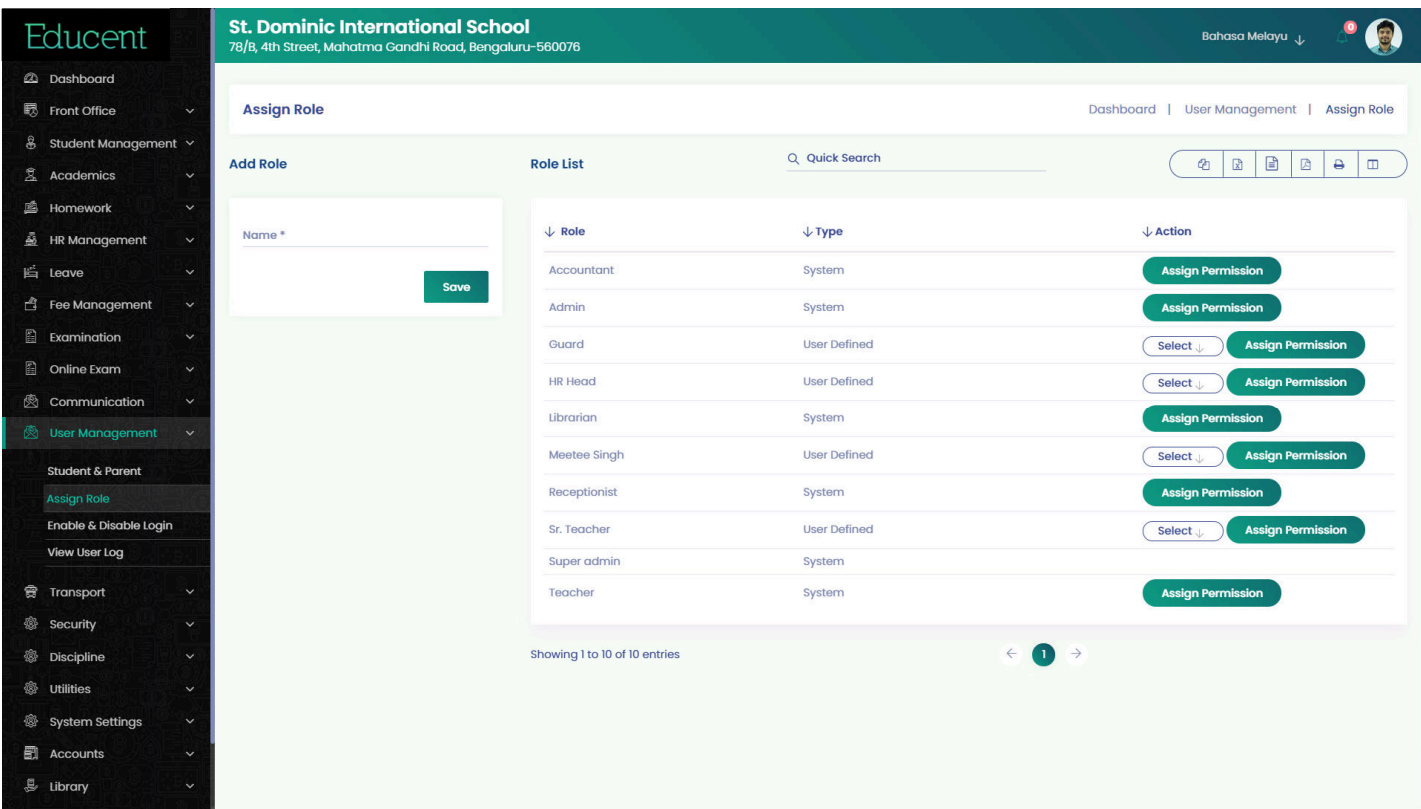

Note: While making entries of teachers into the system, all teachers should be assigned role as the system defined "Teacher" only. Else they will not appear in teachers list in the software like- while assigning Classes / Subjects and while creating School Time Table etc.

#### Students ID Card

Printable images for Students ID Cards generated by EDUCENT software

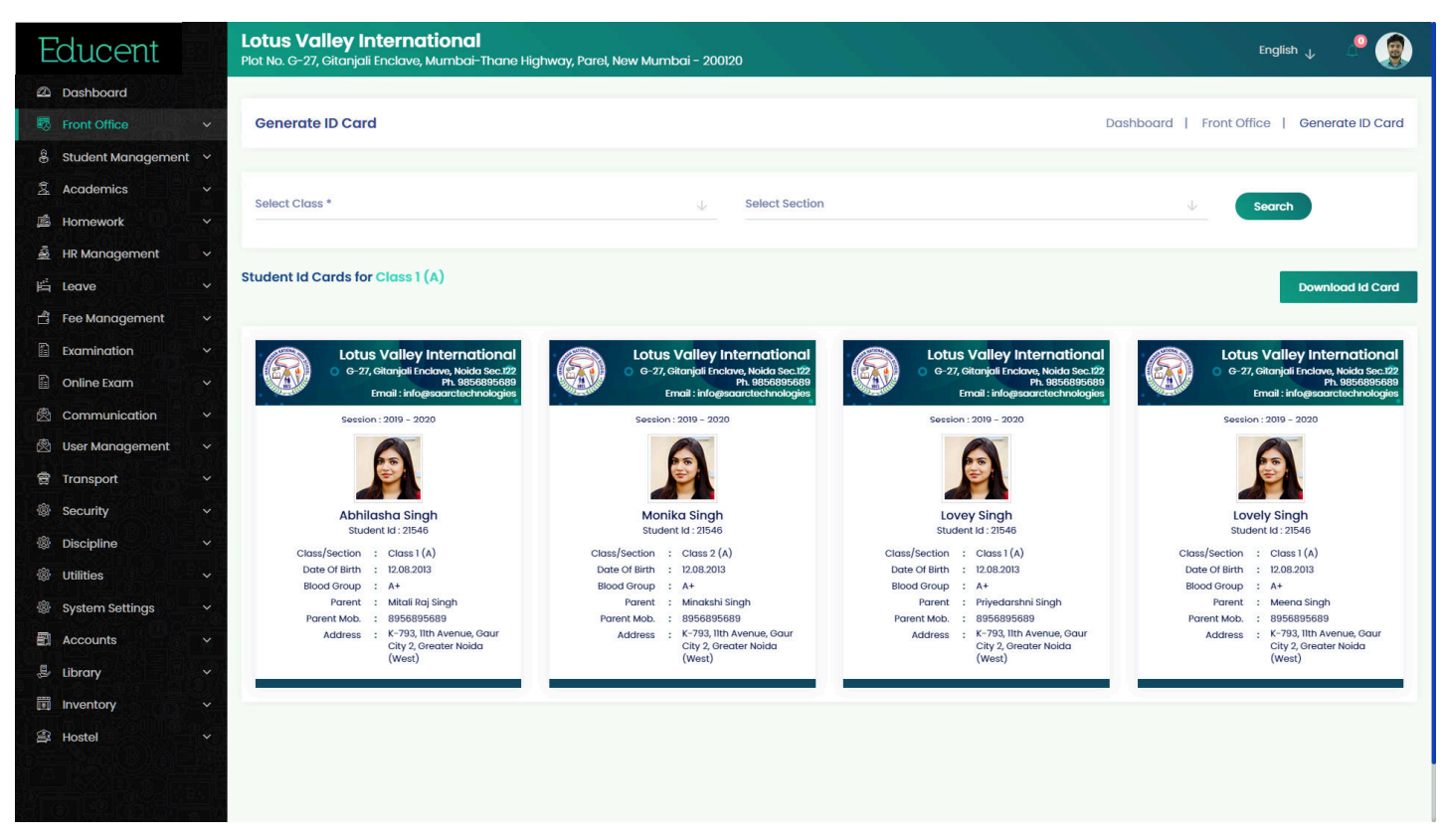

#### Sample Student Id Card printed by Educent software

Student ID Card images generated by the software can be downloaded individually or in bulk and processed for printing as ready printable files.

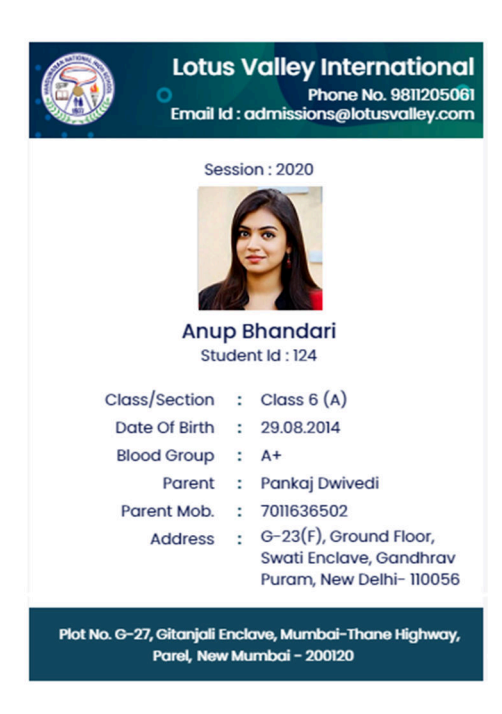

#### Examination > Marks Statement

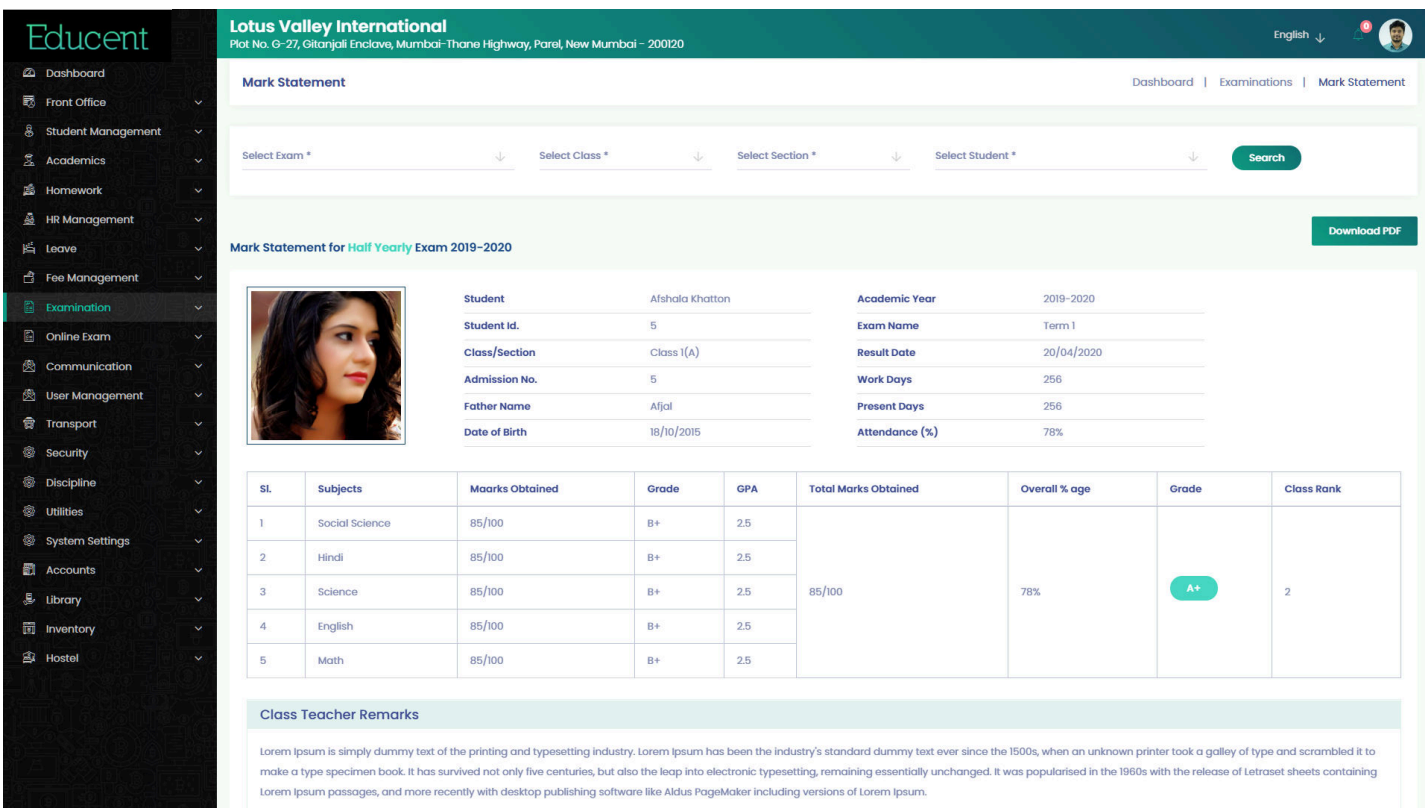

ļ,

#### Examination > Download Marks Statement PDF

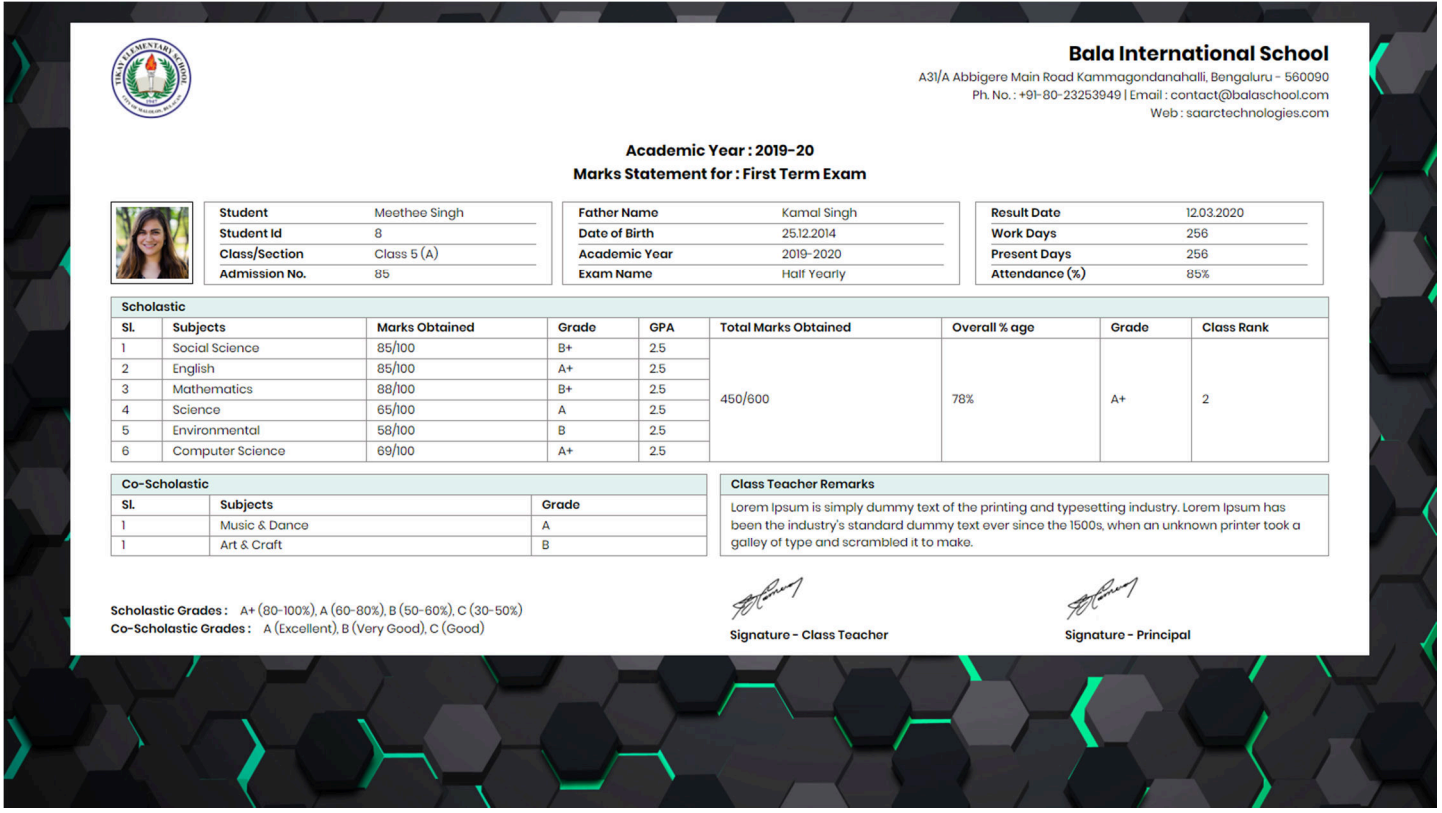

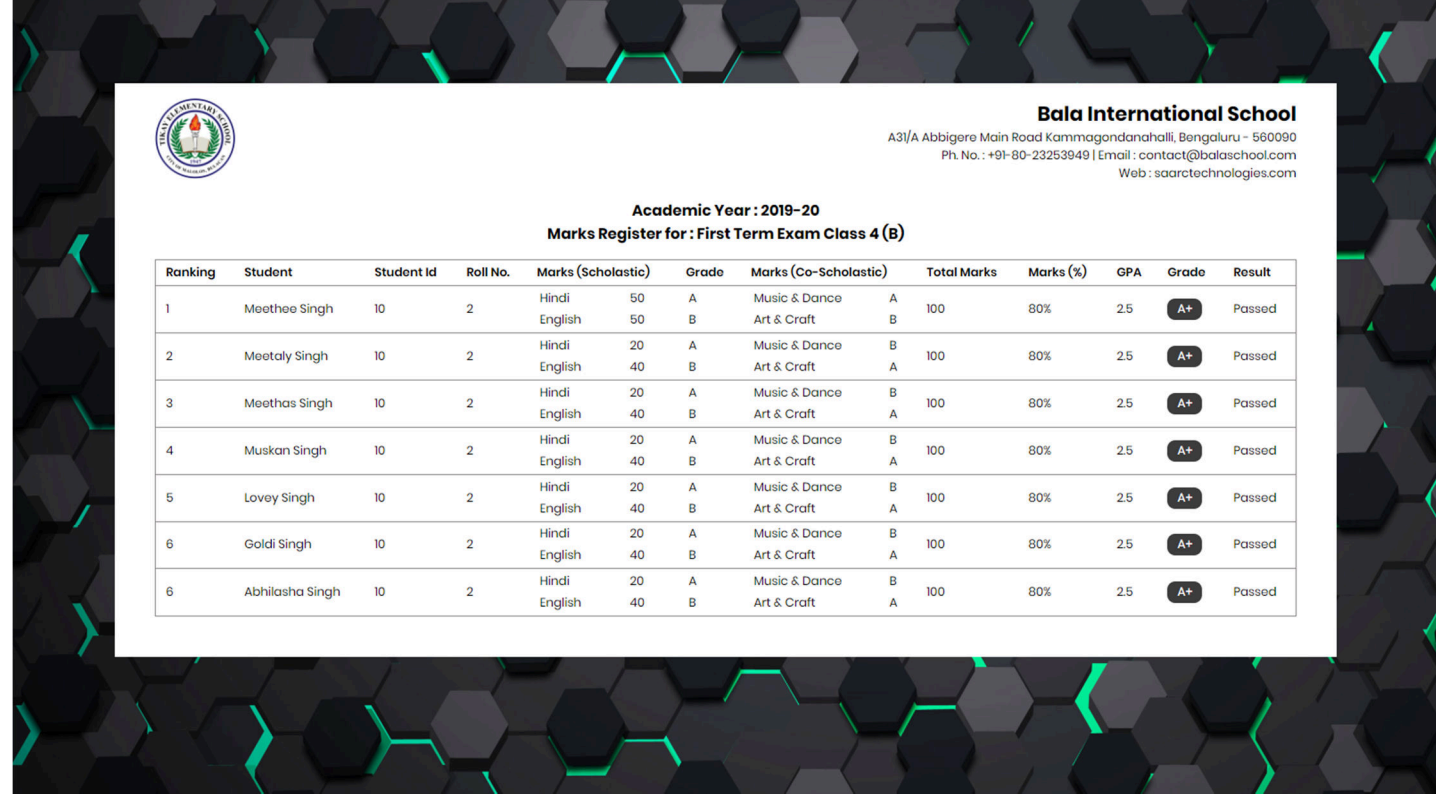

#### Admin Support

We value continued support to you regarding our product. We have an amazing customer-centric support mechanism in place. At any time if you need any help, our support team is available which can be contacted through below channels:

- 1. Online Chat Support (Inbuilt in Admin Support module inside Admin dashboard)
- 2. Call at Support No. 785980-3030 (10:00 Am to 6:00 Pm all working days)
- 3. Send an Email at: support@oquent.co
- 4. Raise a ticket > Click on Help Desk and register a support ticket. You can anytime check the current status of your ticket and the solution provided by our support team.

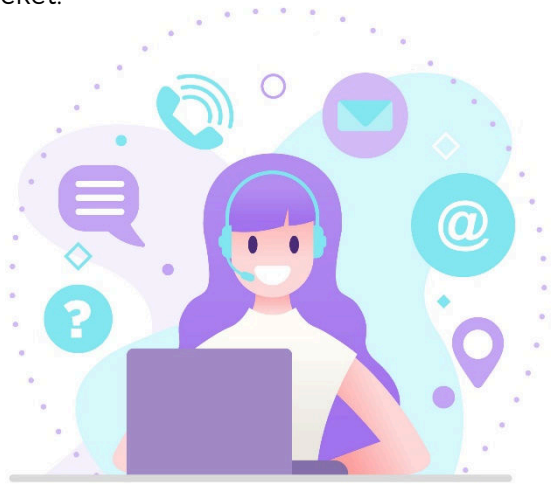

#### Communication > Send SMS

School has enhanced way of communication with stakeholders. It can send hundreds of messages to target recipients just in a click. The software saves every message communicated to Students, Parents, Teachers and Staff, thus helping the management to keep track of all past messages.

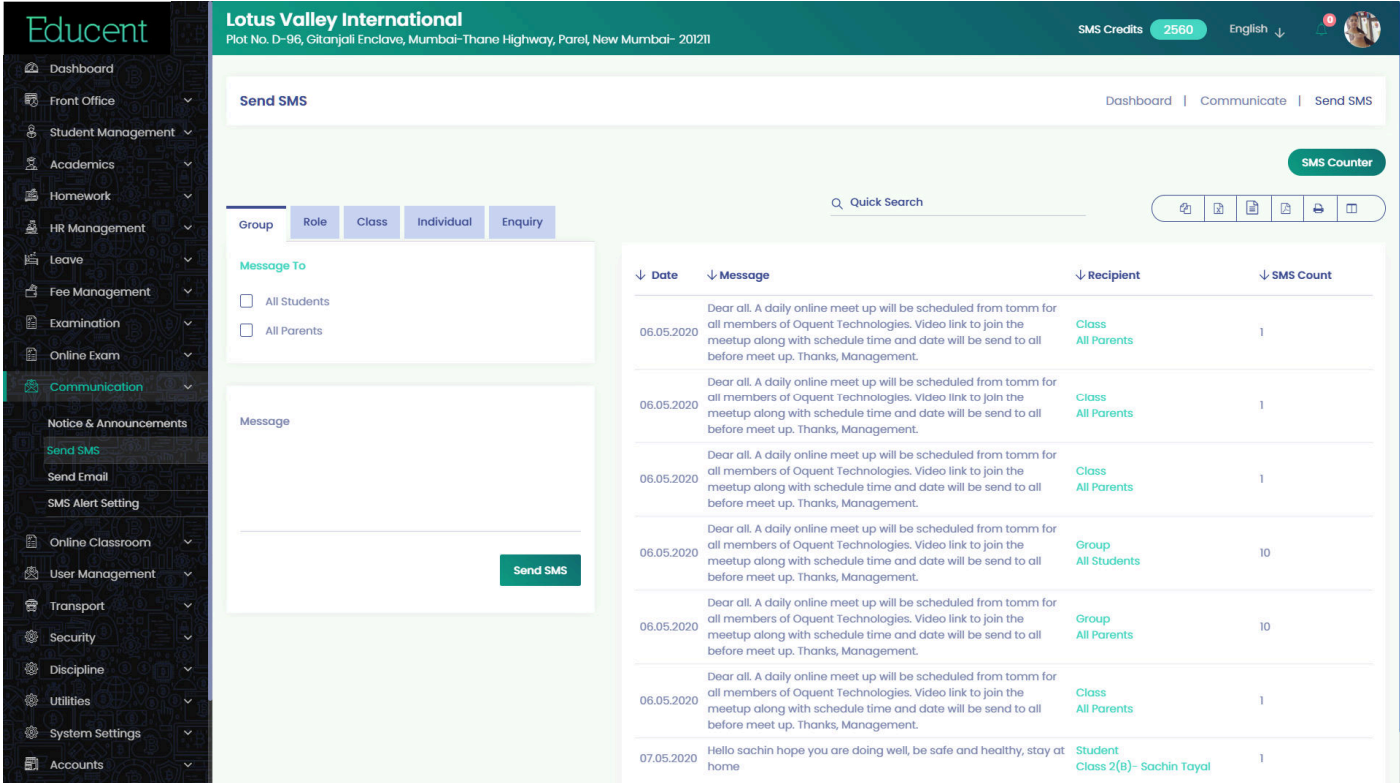

#### The software provides following bulk messaging options:

- Group wise- Ex: All Parents of the school / All Students of the school
- Role wise- Ex: All Teachers / All Security Staff / All Administration Staff / All Transportation People
- Class wise- Ex: All Students of Class 1 (A) / All Parents of Class 2(B)
- Individual- Any individual Student, or Parent or Staff
- Enquiry- Group message to all Enquiry Nos. (General people who enquired for admission but didn't convert)

Apart from sending messages, the software also keeps track of No. of SMS sent- Message-wise and Date-wise thus helping keep track of SMS consumption.

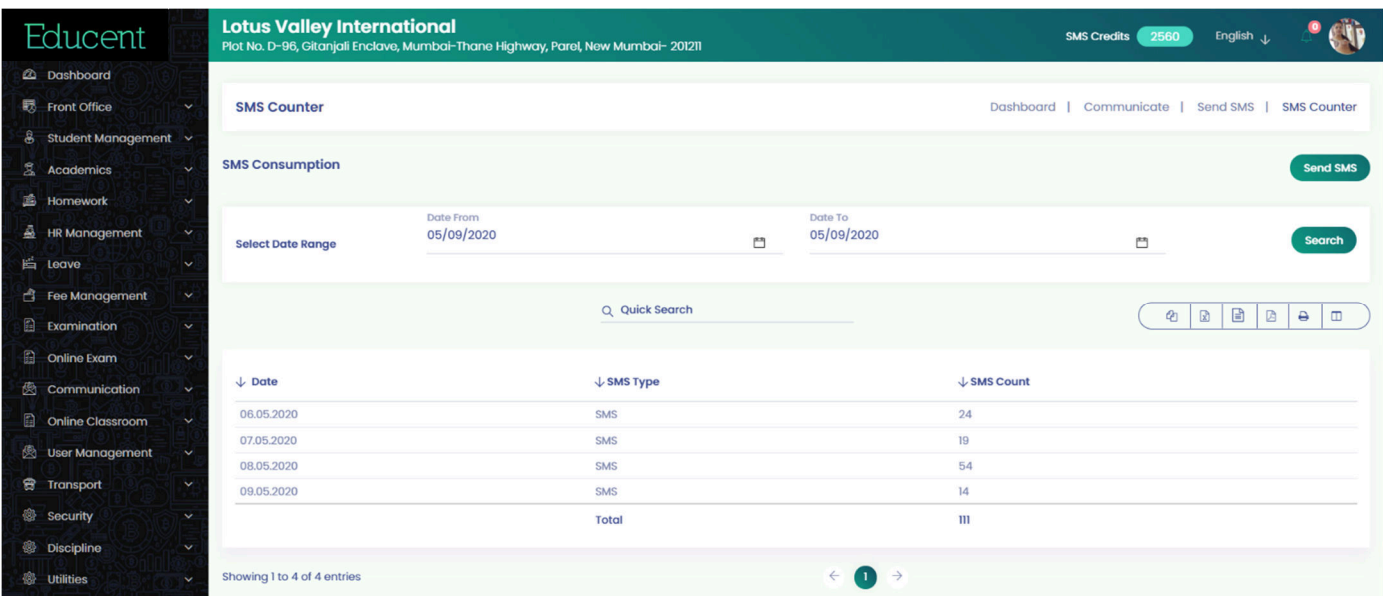

#### HR Management > Salary Settings

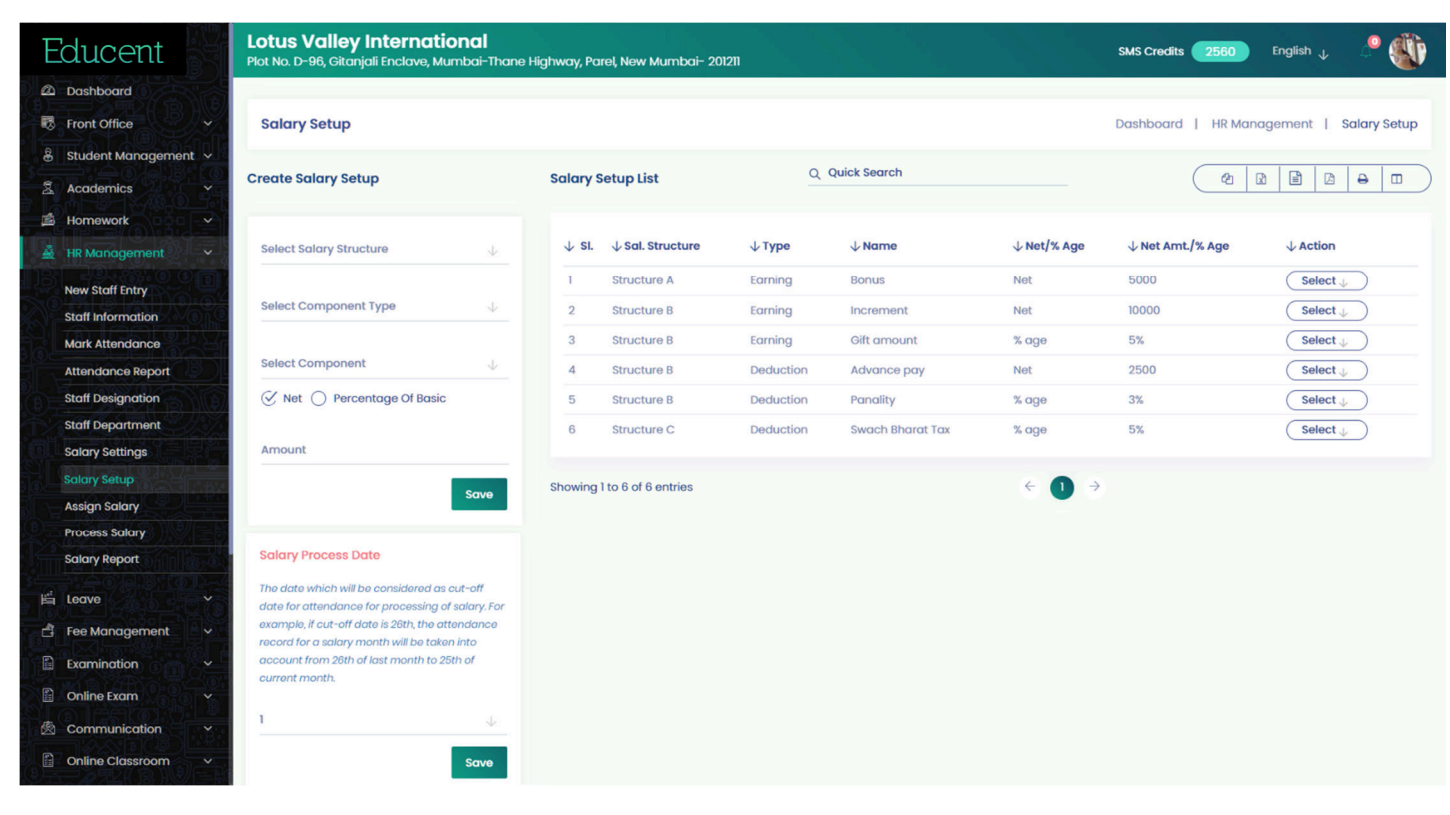

#### HR Management > Salary Setup

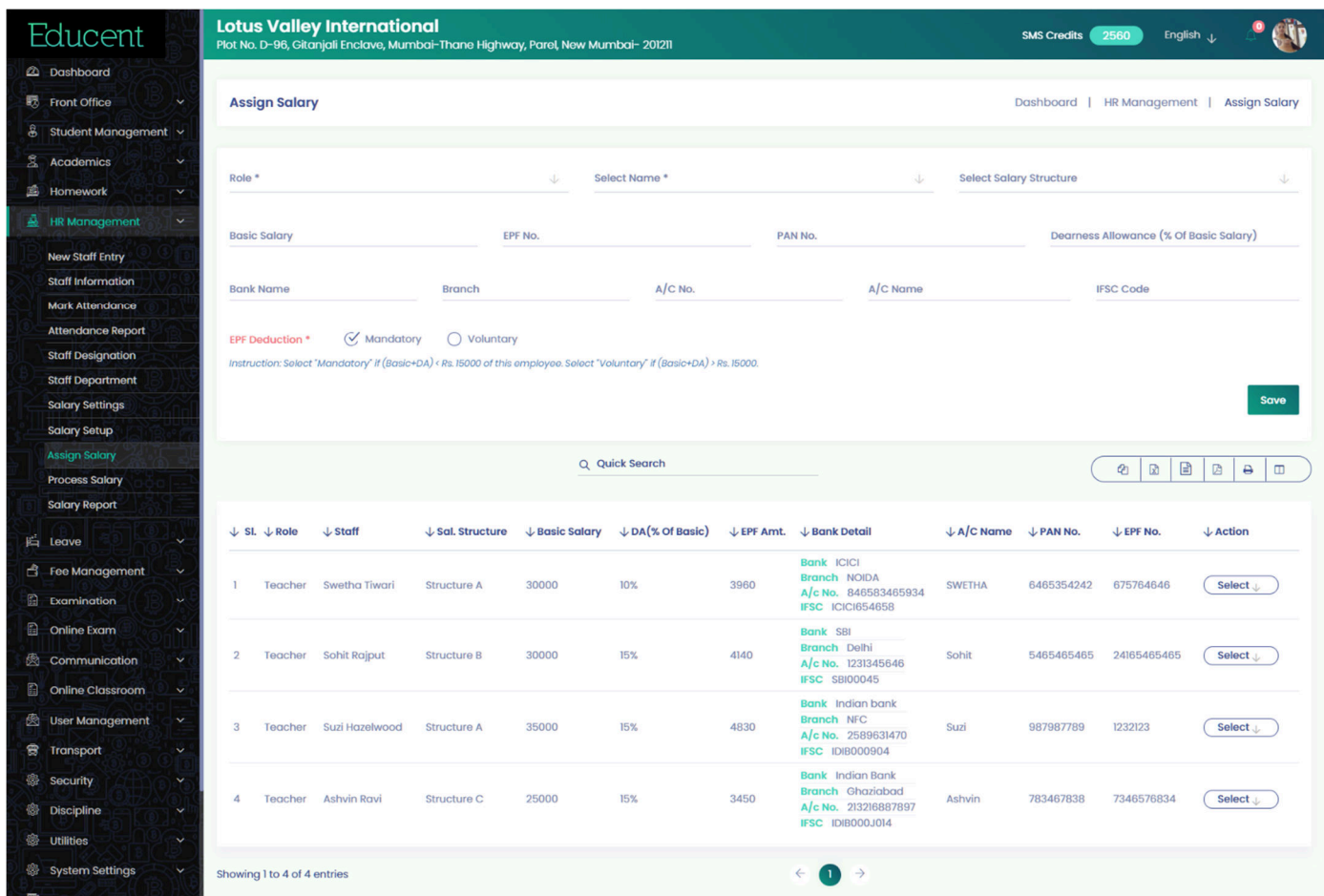

#### HR Management > Process Salary

Before processing salary for a month, please keep in mind to ensure that attendance for that particular month is completed (as per cut-off date).

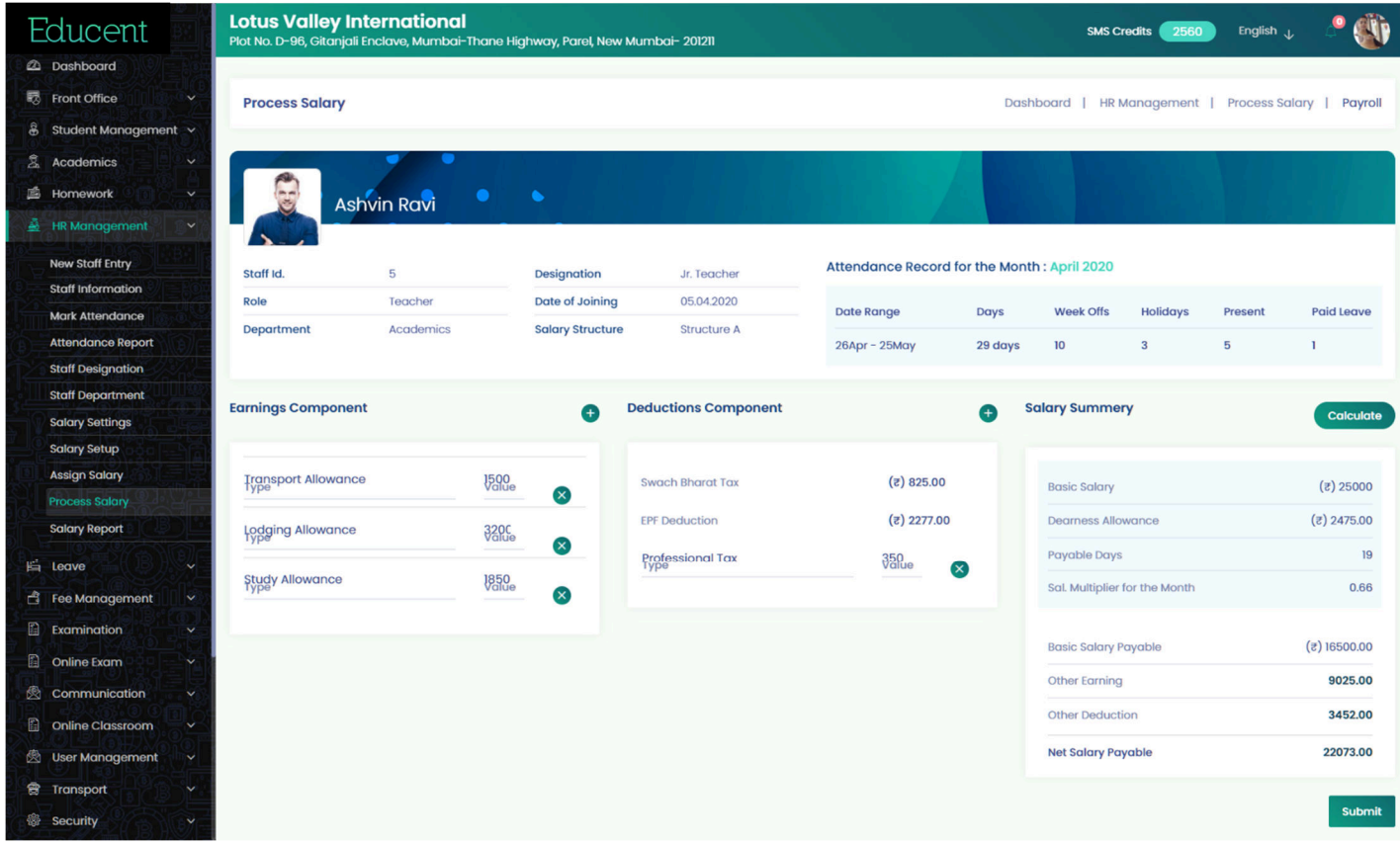

#### HR Management > View Paid Salary Details

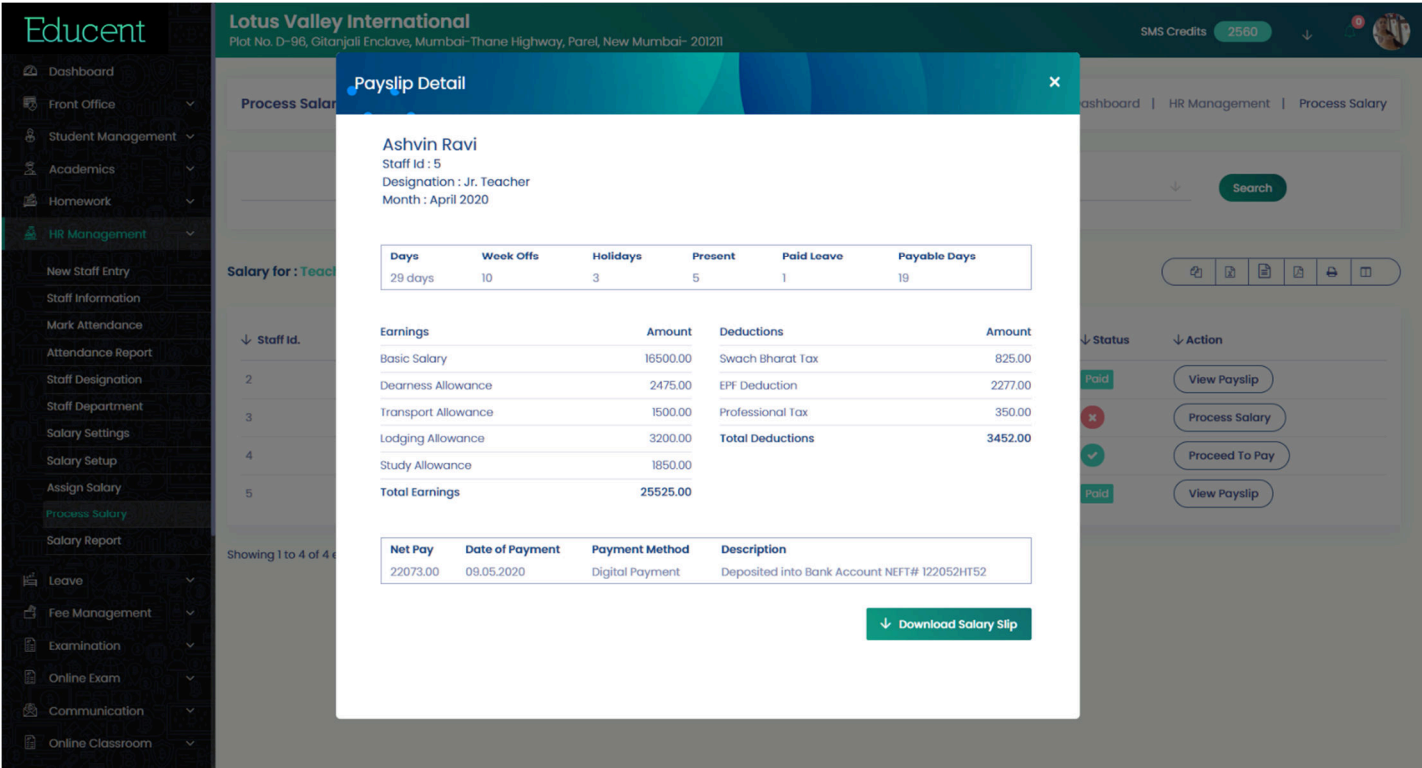

 $\overline{\phantom{a}}$ 

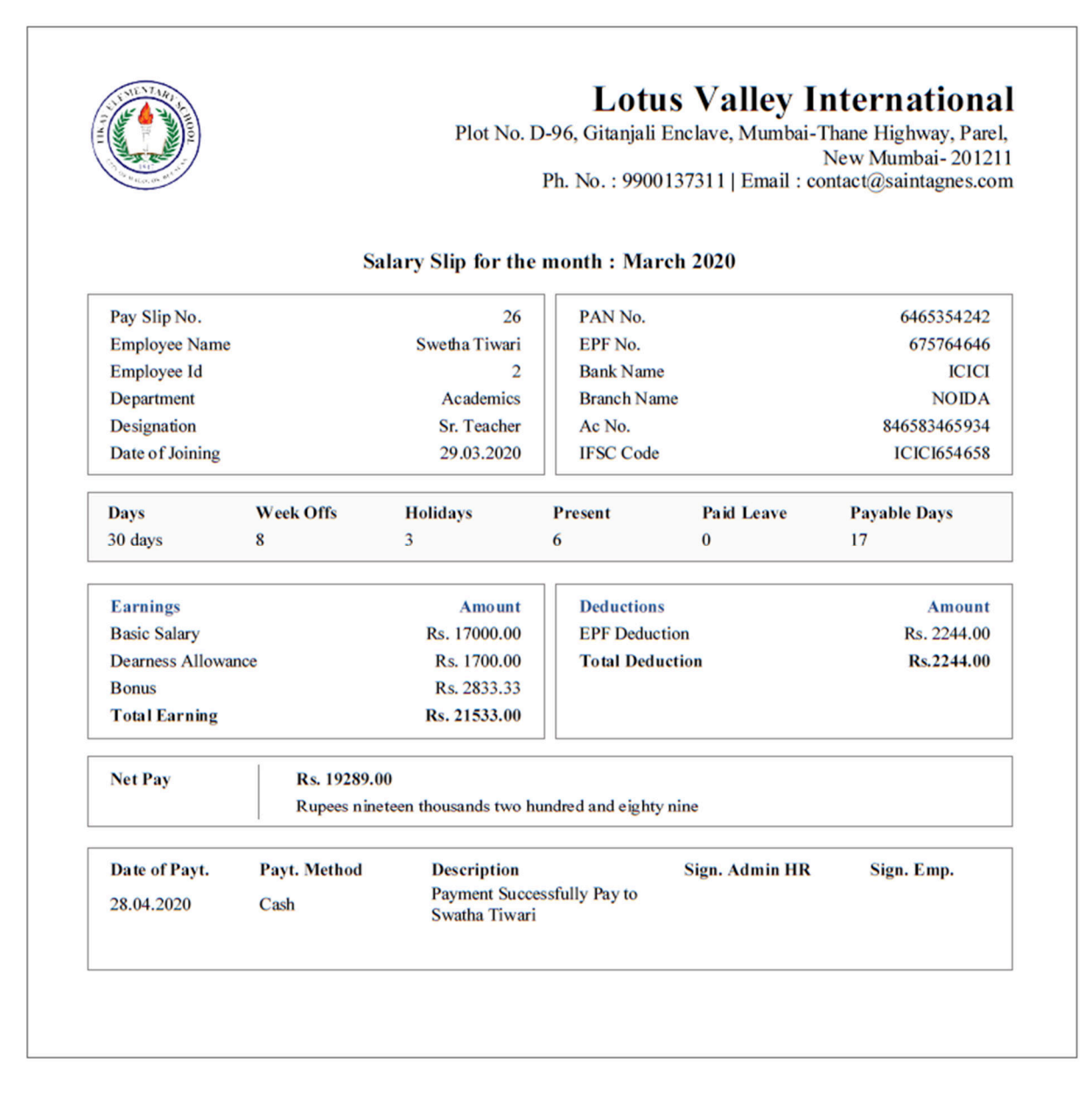

#### Fee Management > Fee Schedule

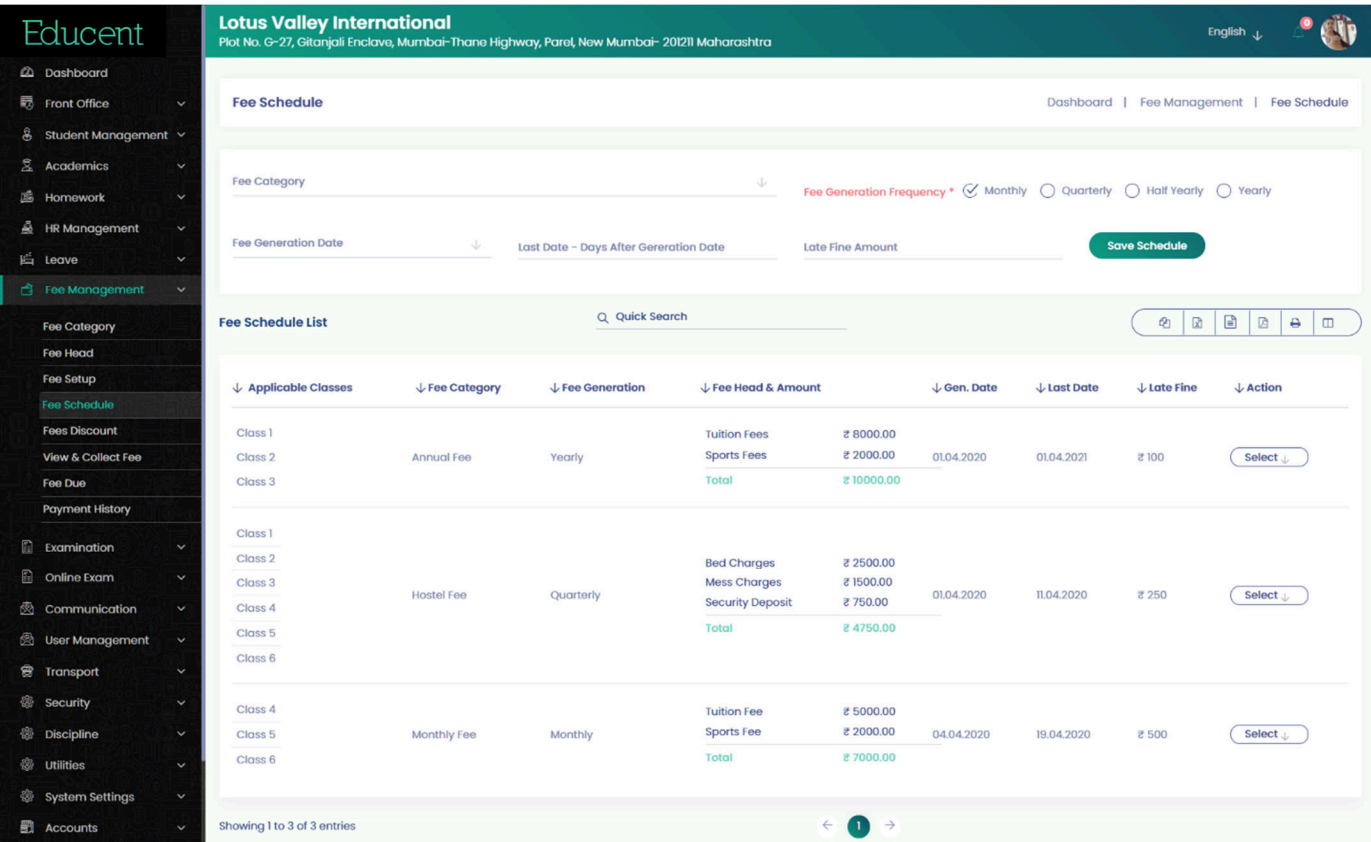

#### Fee Management > Collect Fee

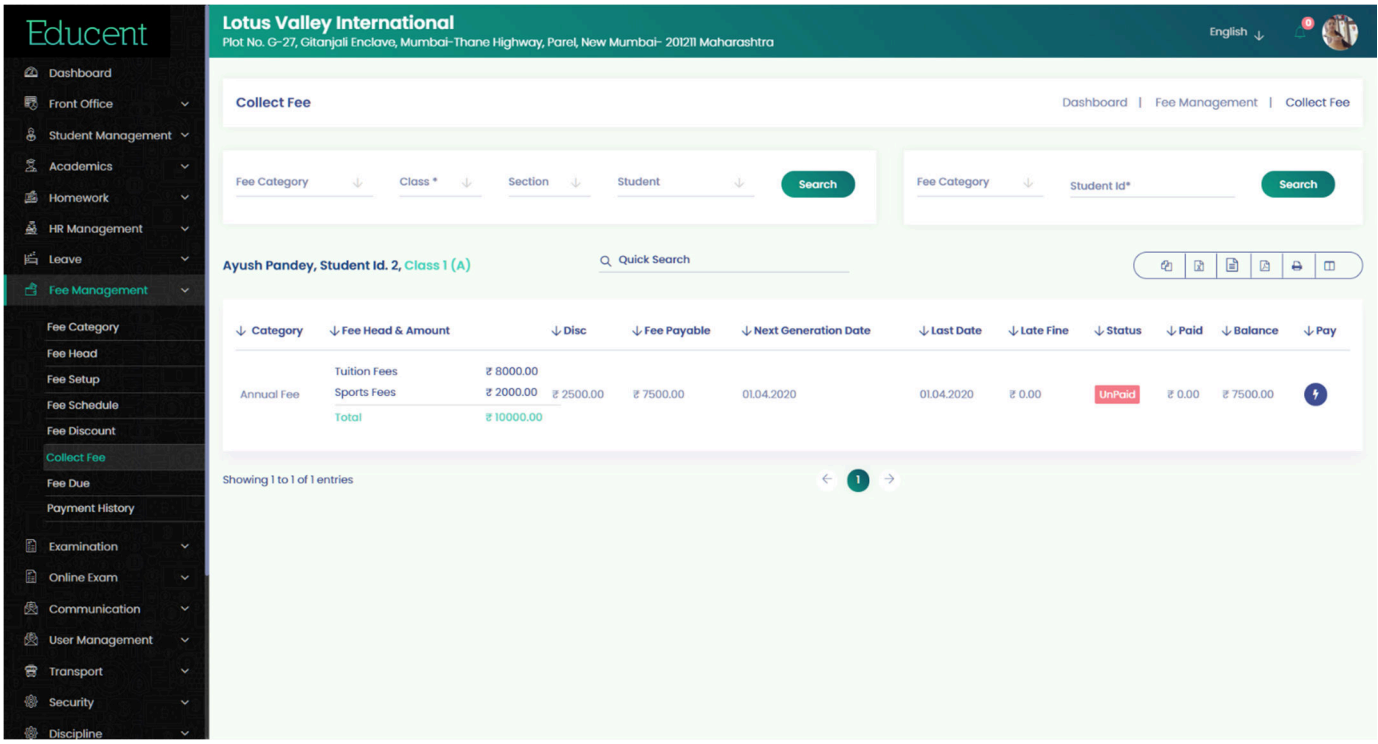

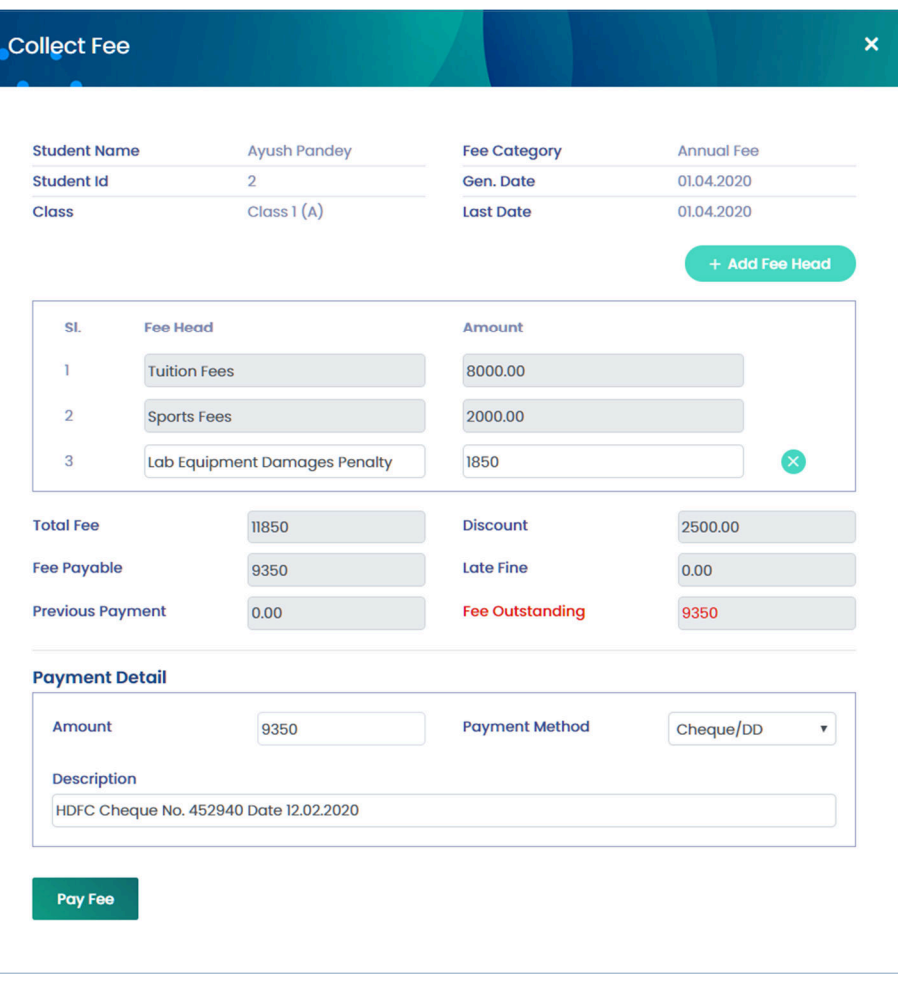

#### Auto SMS Notification to Parents for Payment Confirmation

As soon a fee is paid and recorded in the system, an SMS notification is automatically sent to the concerned parent confirming the fee payment along with payment particulars. Example SMS screenshot-

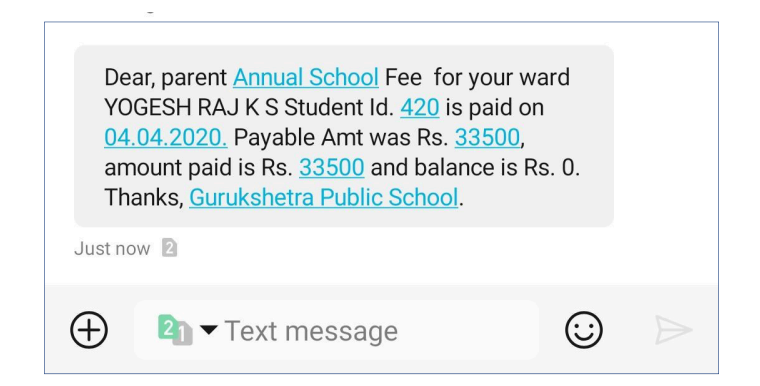

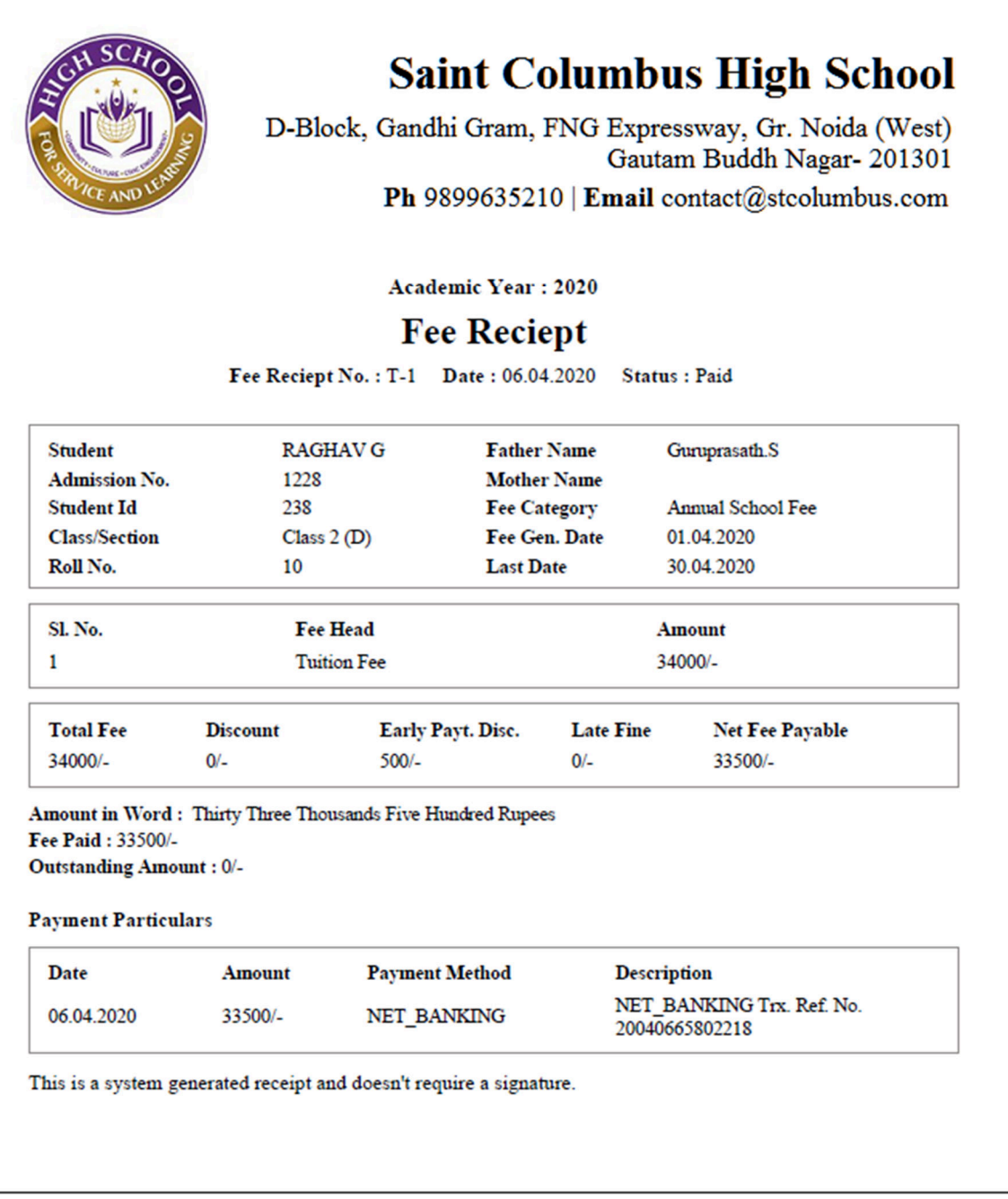

#### Fee Management > Fee Due

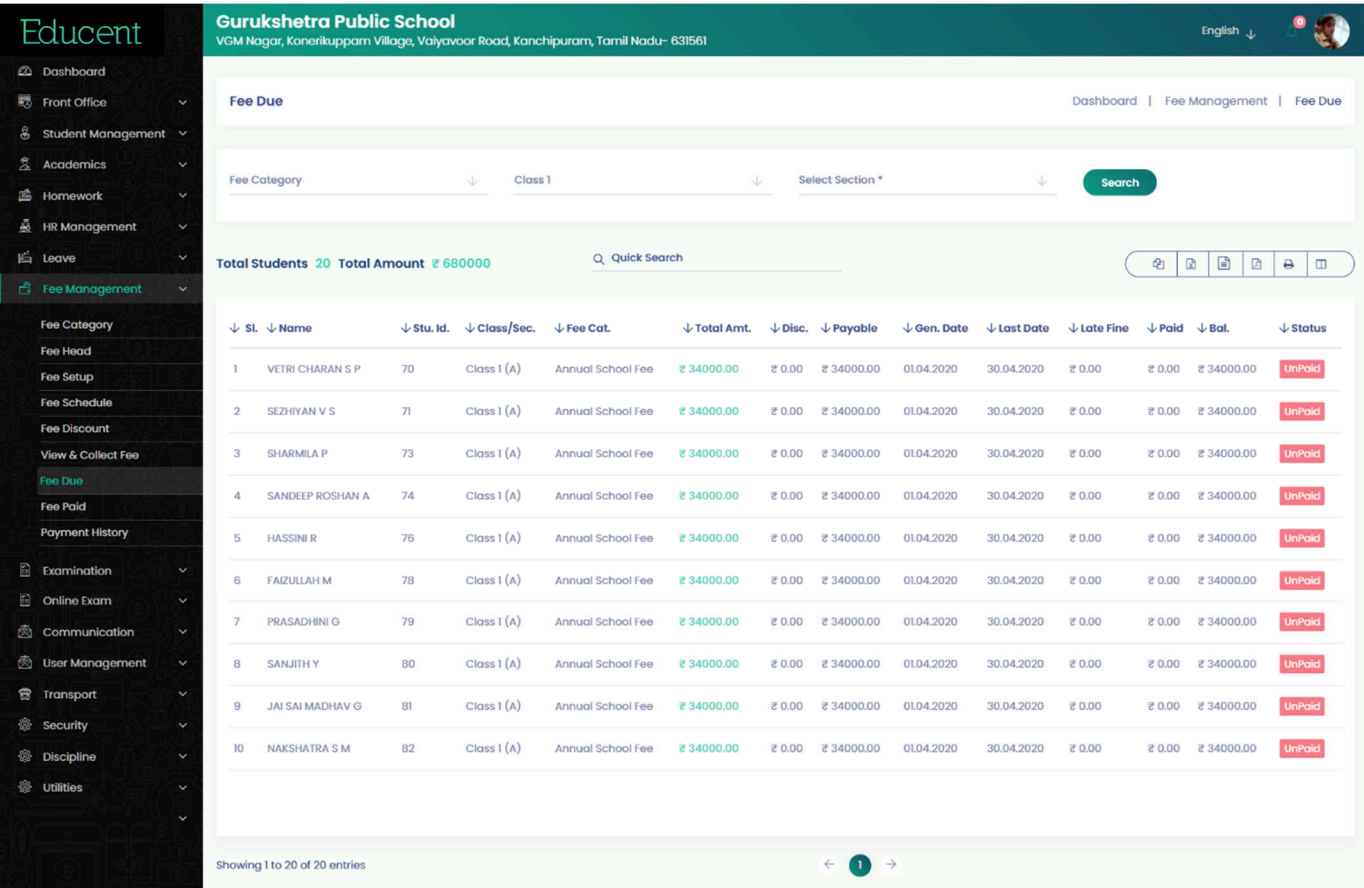

#### Fee Management > Fee Paid

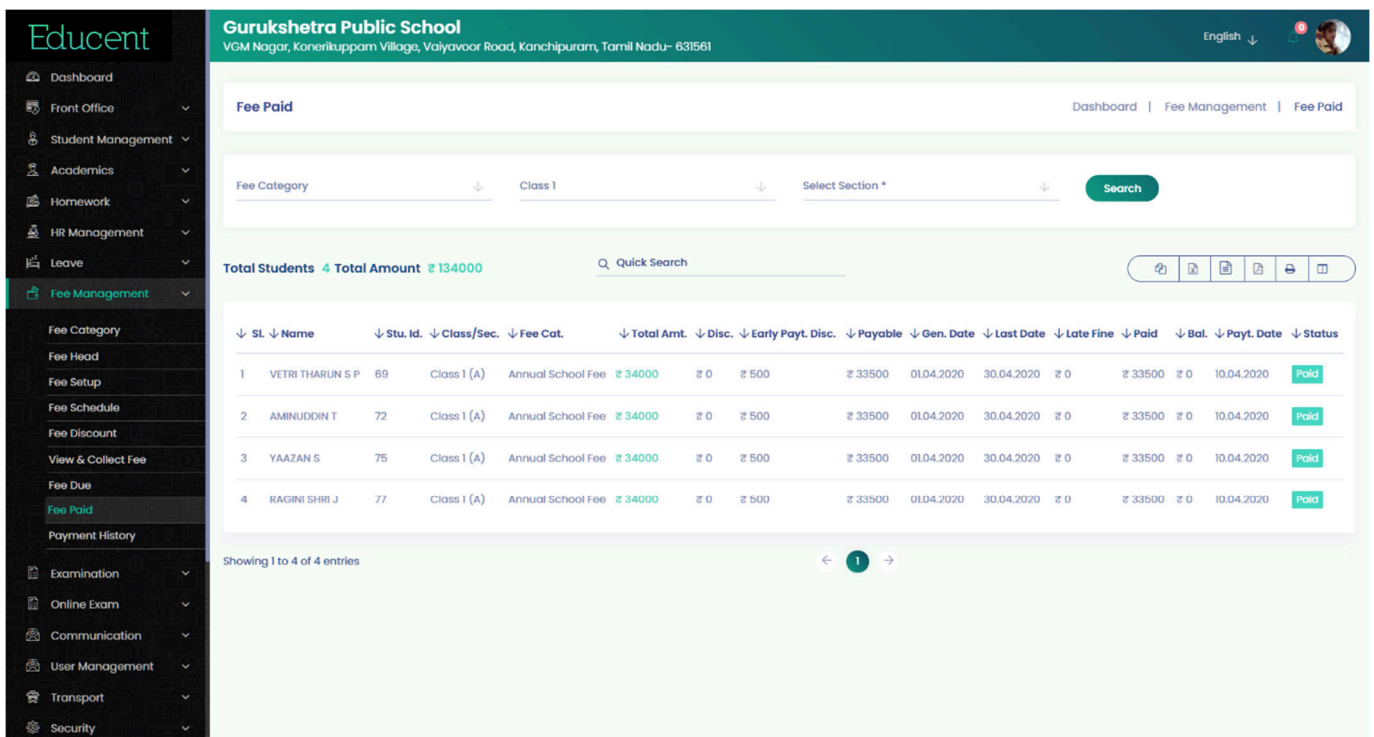

#### Fee Management > Fee Status Report

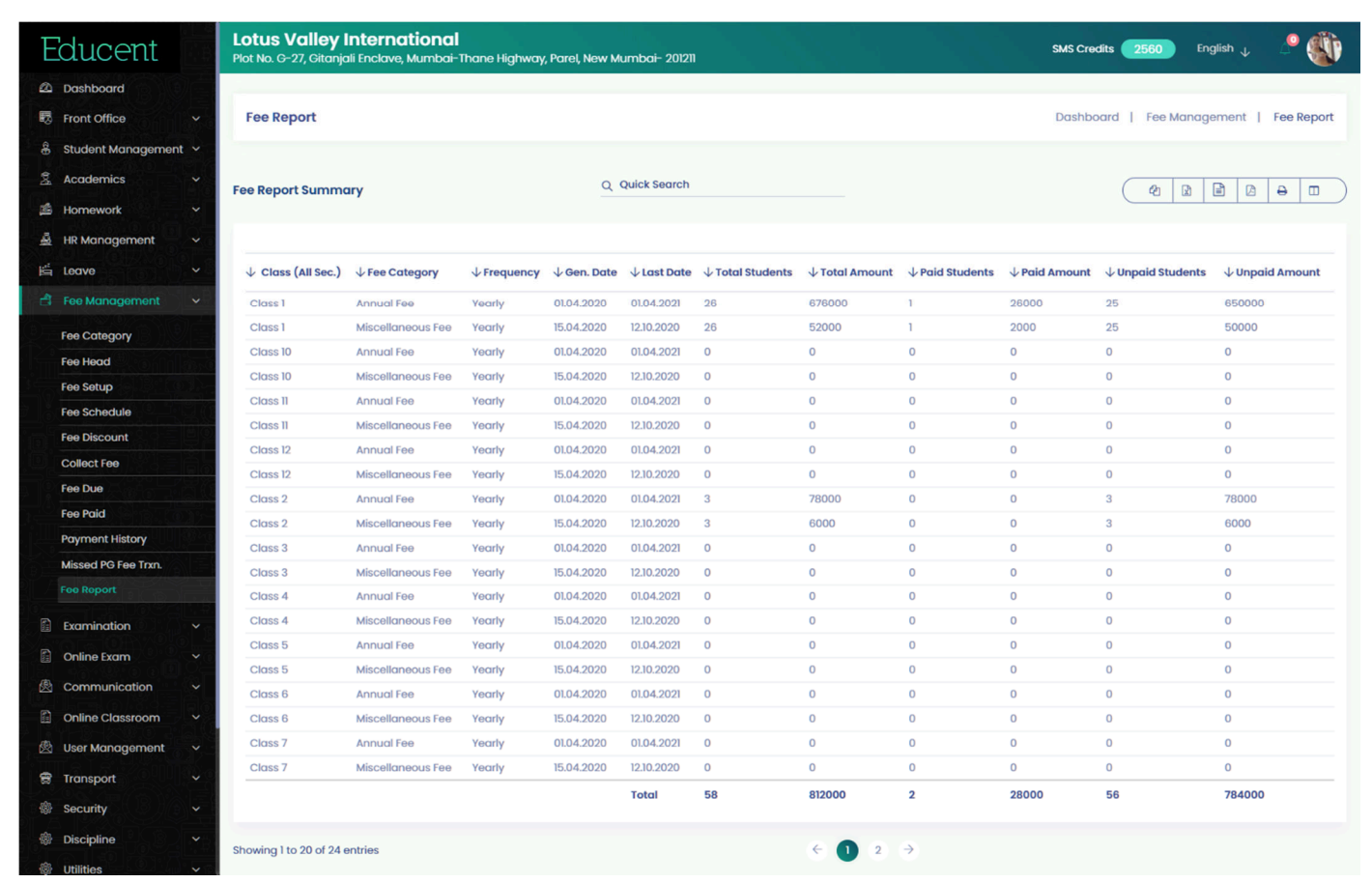

#### Accounts > Fee Collection Report

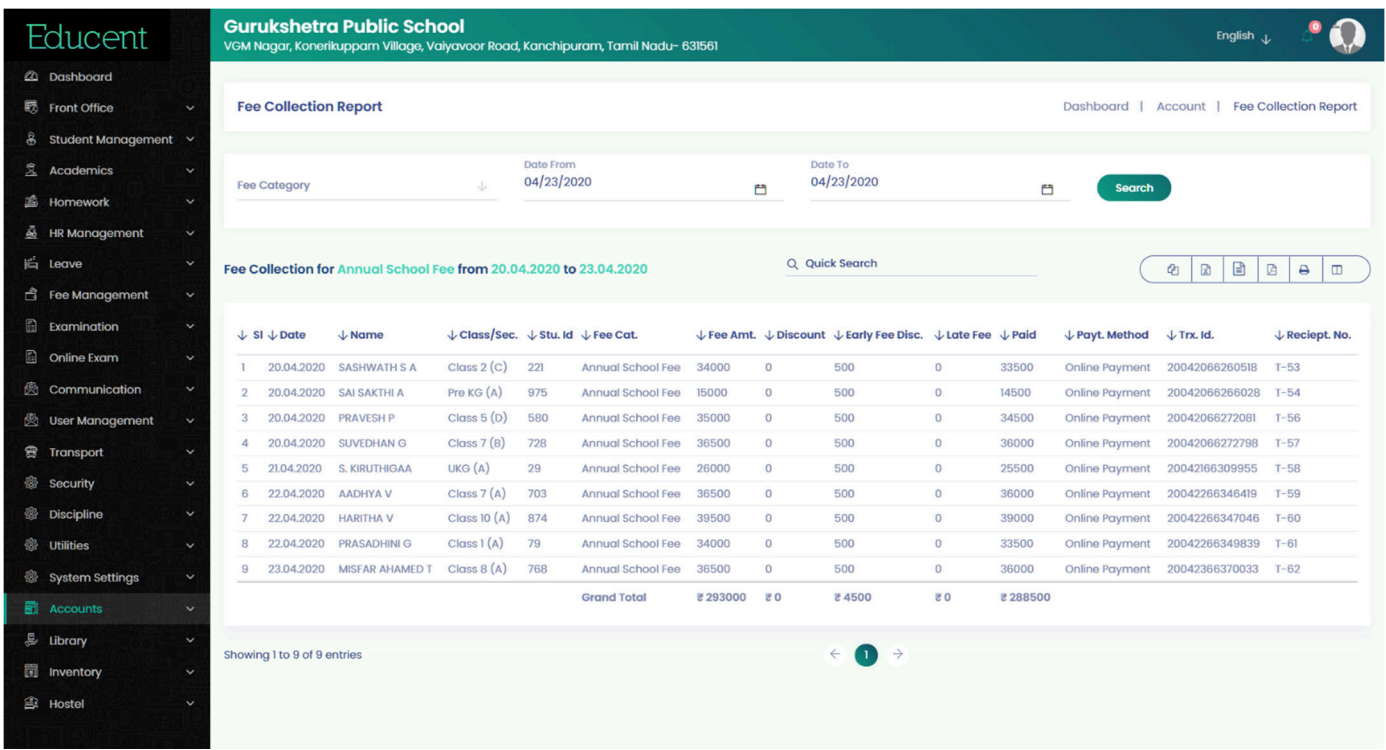

#### Change of Language

The Educent school management software can be configured in 50+ international languages. Go to System Settings > Language Settings

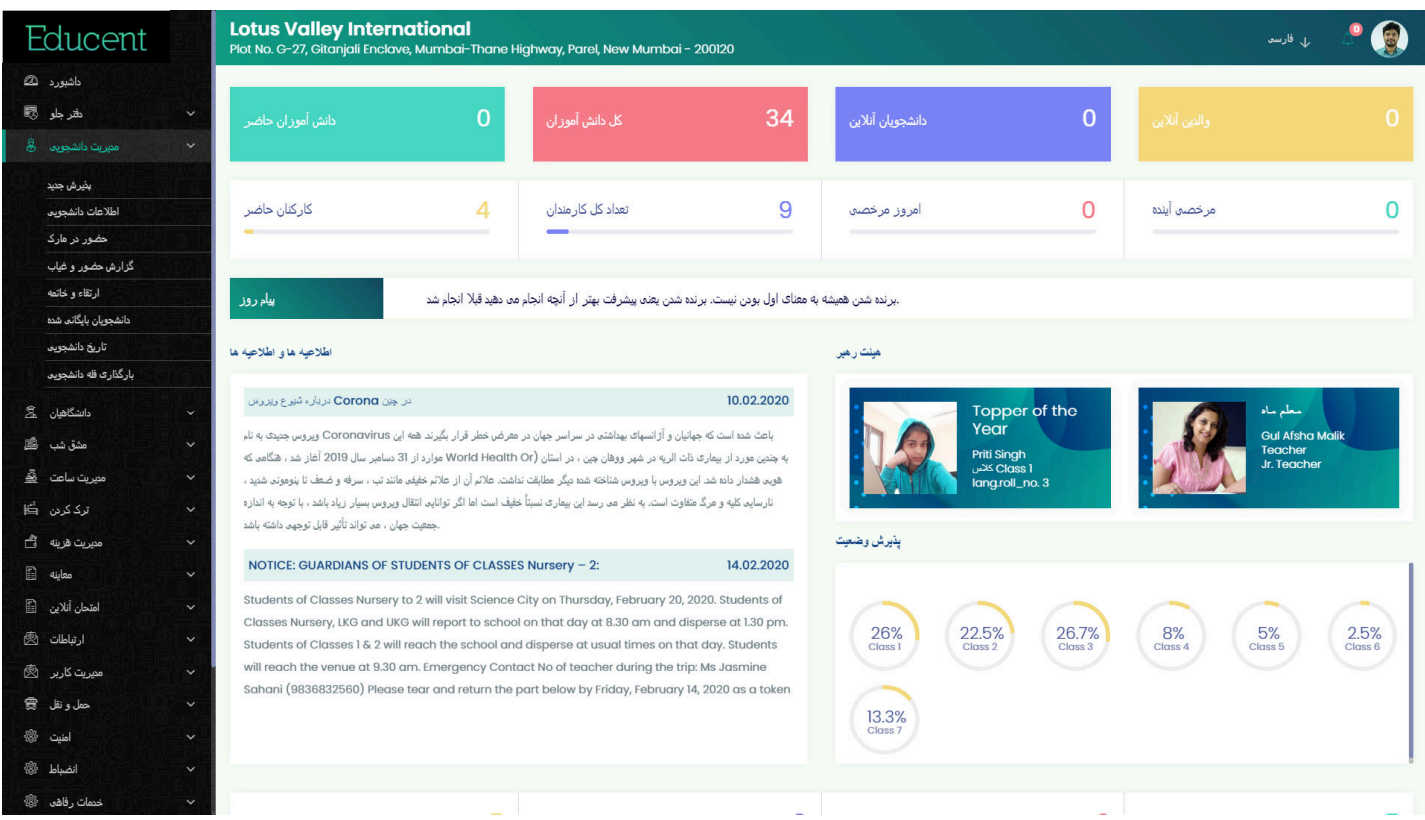

#### Auto SMS Notifications in EDUCENT

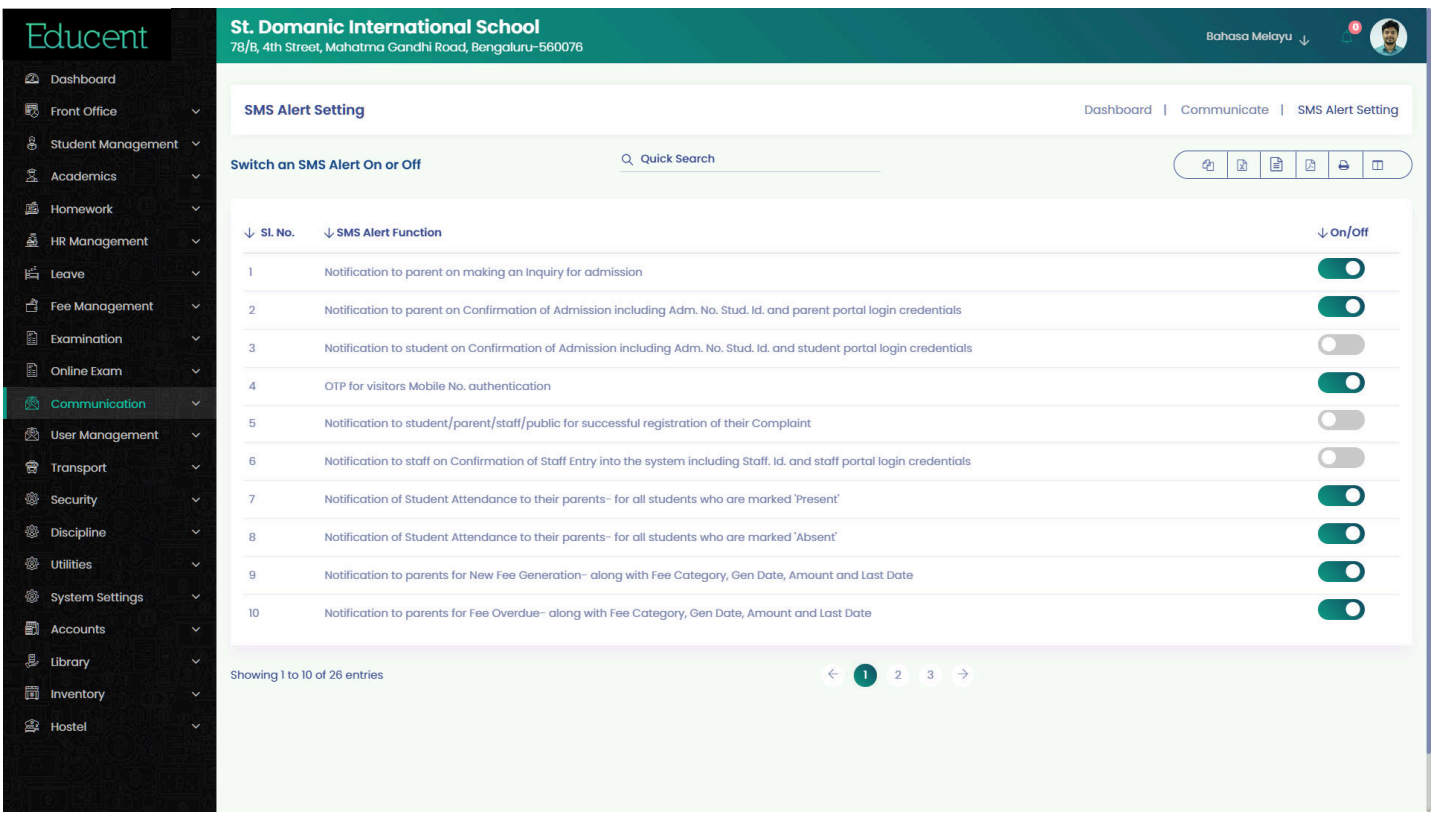

On each of the following instances, EDUCENT software automatically triggers SMS notifications to respective stakeholder/s-

- 1. Notification to parent on making an Inquiry for admission
- 2. Notification to parent on Confirmation of Admission including Adm. No. Stud. Id. and parent portal login credentials
- 3. Notification to student on Confirmation of Admission including Adm. No. Stud. Id. and student portal login credentials
- 4. OTP for visitors Mobile No. authentication
- 5. Notification to student/parent/staff/public for successful registration of their Complaint
- 6. Notification to staff on Confirmation of Staff Entry into the system including Staff. Id. and staff portal login credentials
- 7. Notification of Student Attendance to their parents- for all students who are marked 'Present'
- 8. Notification of Student Attendance to their parents- for all students who are marked 'Absent'
- 9. Notification to parents for New Fee Generation- along with Fee Category, Gen Date, Amount and Last Date
- 10. Notification to parents for Fee Overdue- along with Fee Category, Gen Date, Amount and Last Date
- 11. Notification to parents for Fee Paid- along with Fee Category, Amount, Date of Payment and Bal Outstanding.
- 12. Notification to students for Book Issued from school library
- 13. Notification to students for Book overdue
- 14. Notification to students for Book returned to school library
- 15. Notification to student for Exam Scheduled
- 16. Notification to parent for Exam Scheduled
- 17. Notification to student for Exam Result
- 18. Notification to parent for Exam Result
- 19. Notification to staff for Leave Approval/Rejection
- 20. Notification to staff for Payroll Generation
- 21. Notification to student for Promotion/Termination/Passout
- 22. Notification to parent for Promotion/Termination/Passout
- 23. Notification to parent for school Vehicle Approaching Pickup & Drop Point (inward and outward)
- 24. Notification to admin for school vehicle diverting from the scheduled route

There's provision in EDUCENT Software to 'Switch On/Off' any of the above auto notifications that the school likes to send/not to send, at any point of time. Go to Communication > SMS Alert Settings.

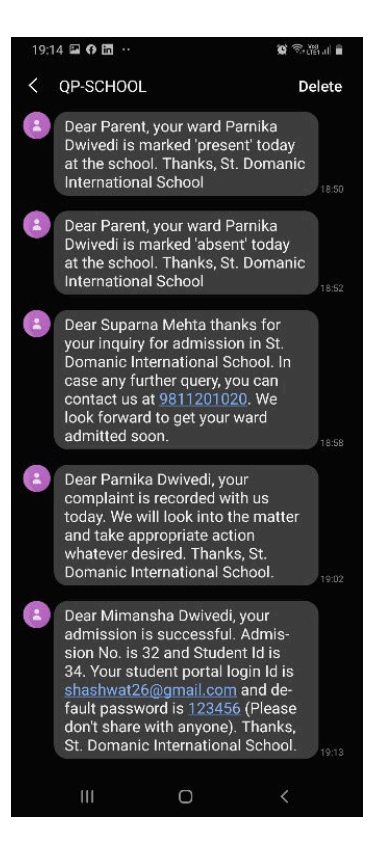

# **Educent Live Online Classroom Feature**

#### Live Online Classes > Schedule a Class

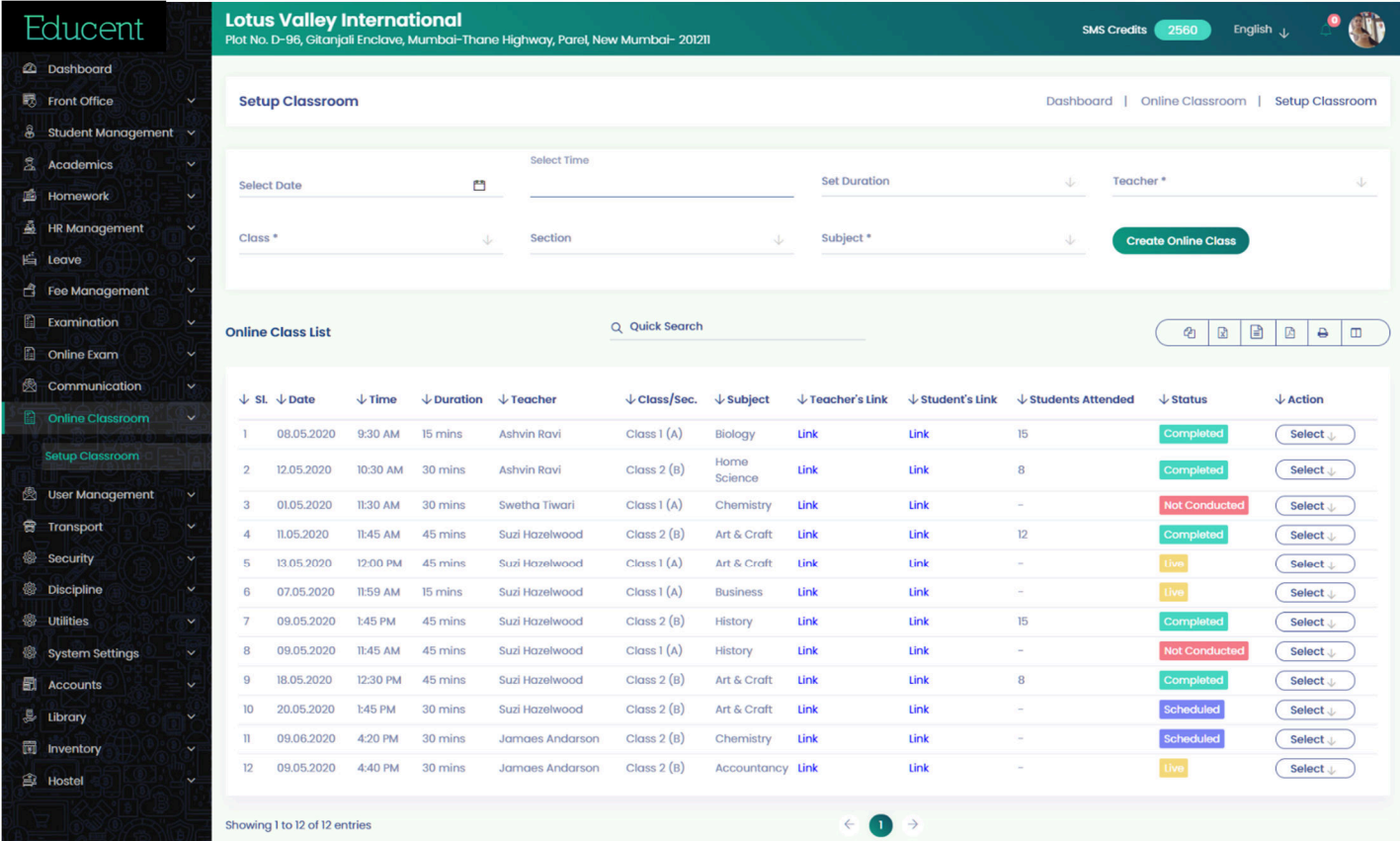

 $\bullet$ 

#### Live Online Classes > Group Class view showing Class Name and No. of Attending Students

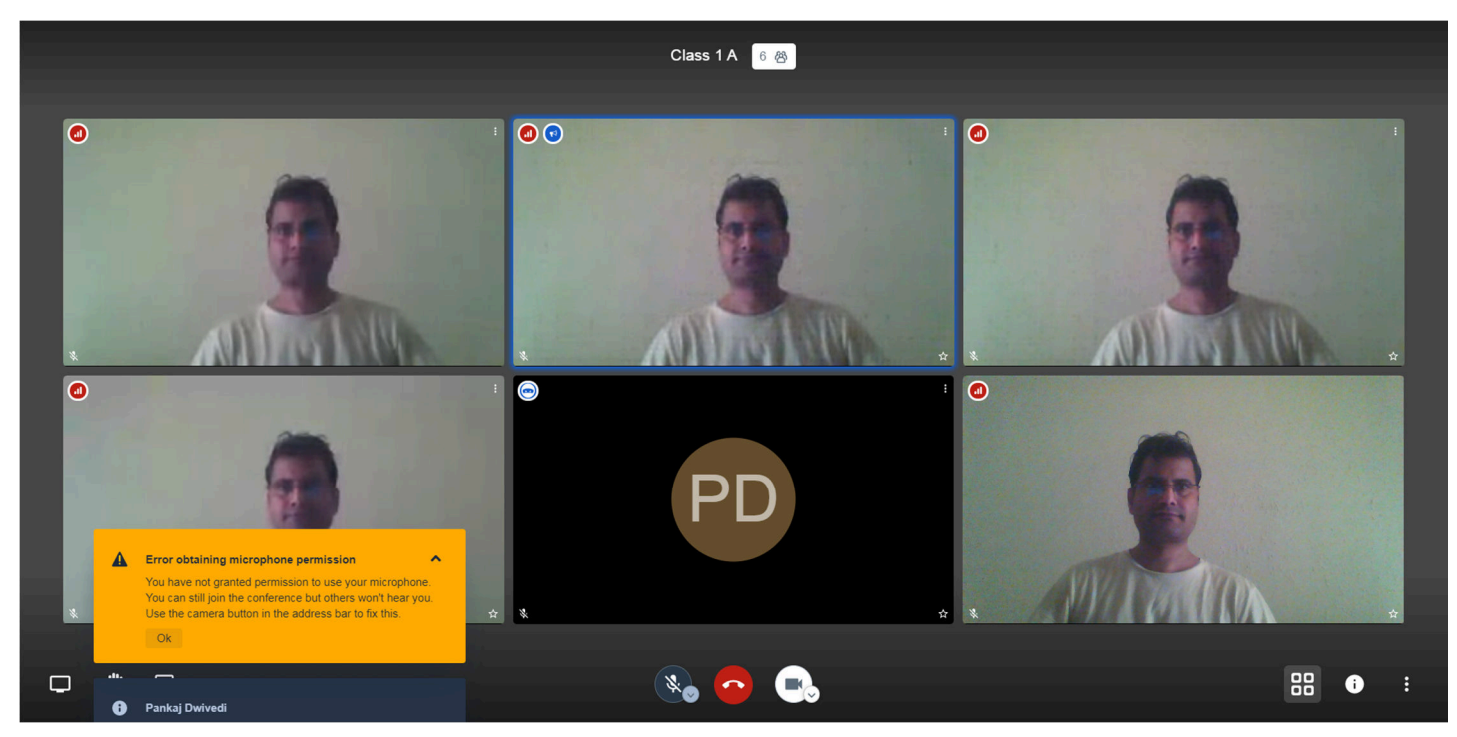

Live Online Classes > Auto Message Sent to Students and Teacher with Link to Join Live Class

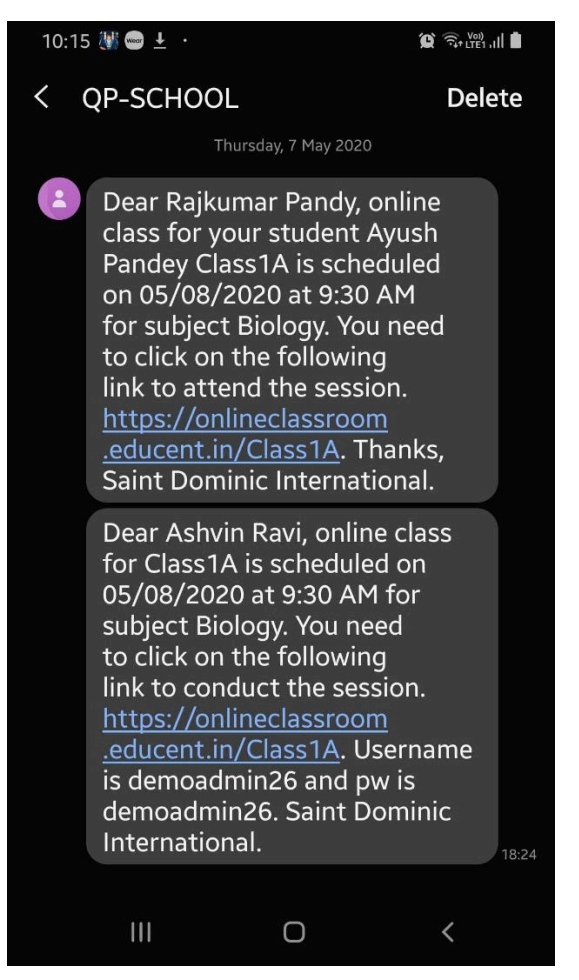

#### Live Online Classes > Full Screen View

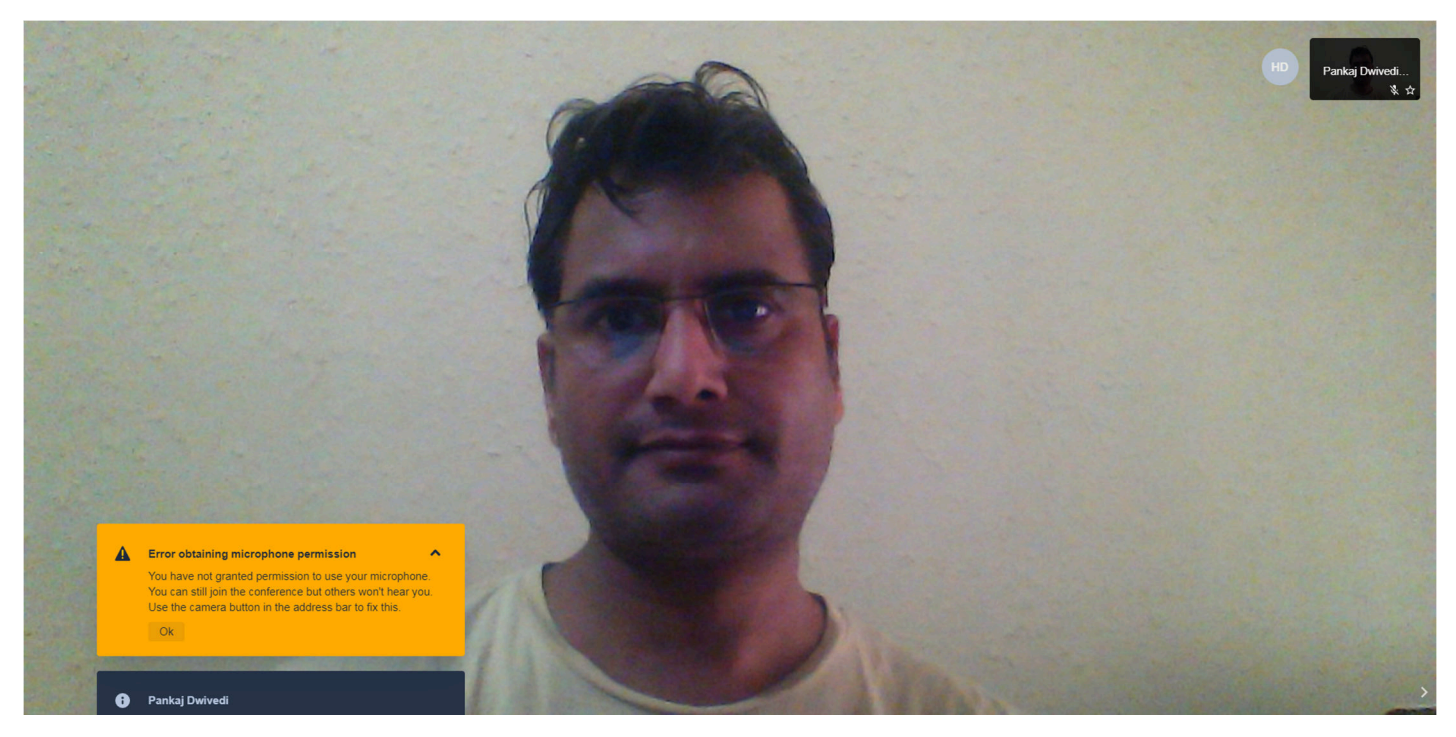

Live Online Classes > Text Chat View and showing Class Join link that can be shared separately as well.

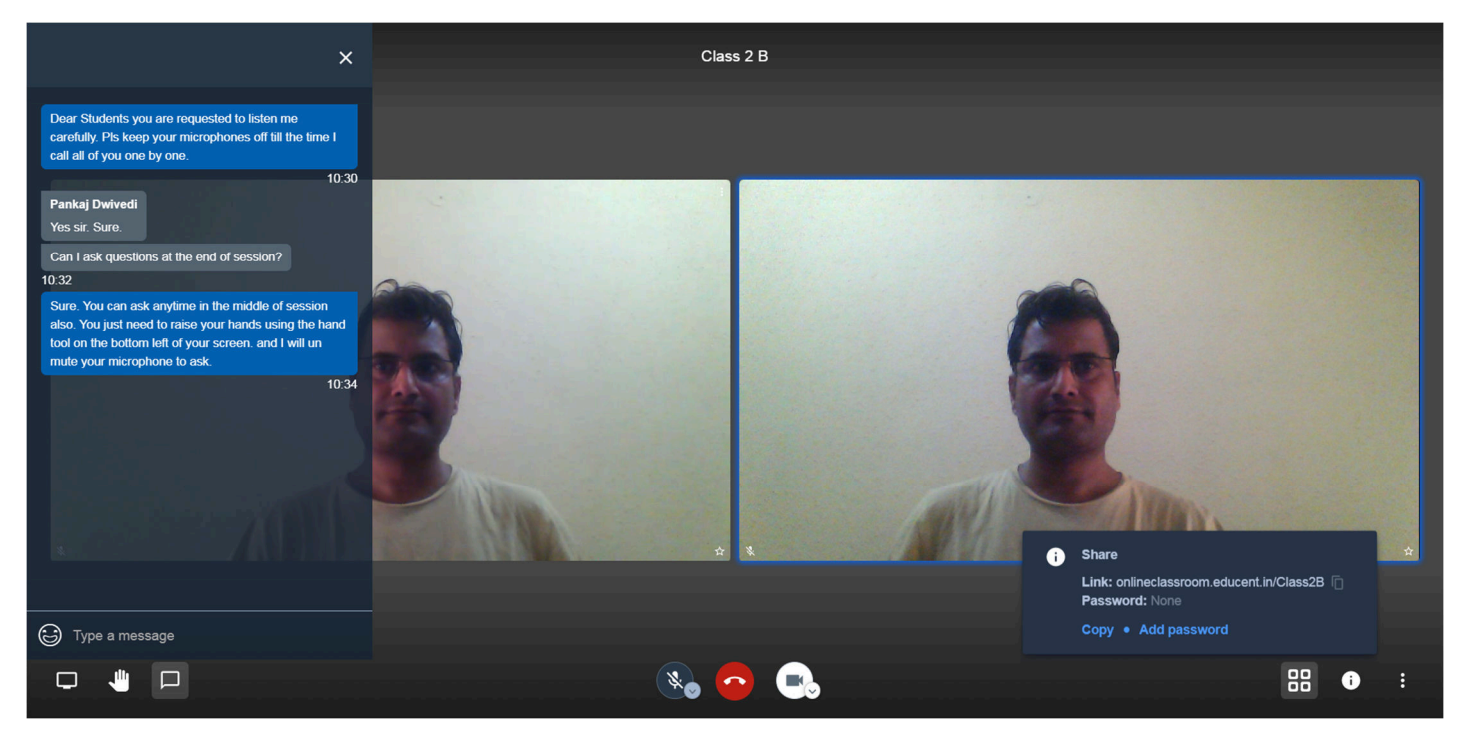

#### Live Online Classes > Tools and Options

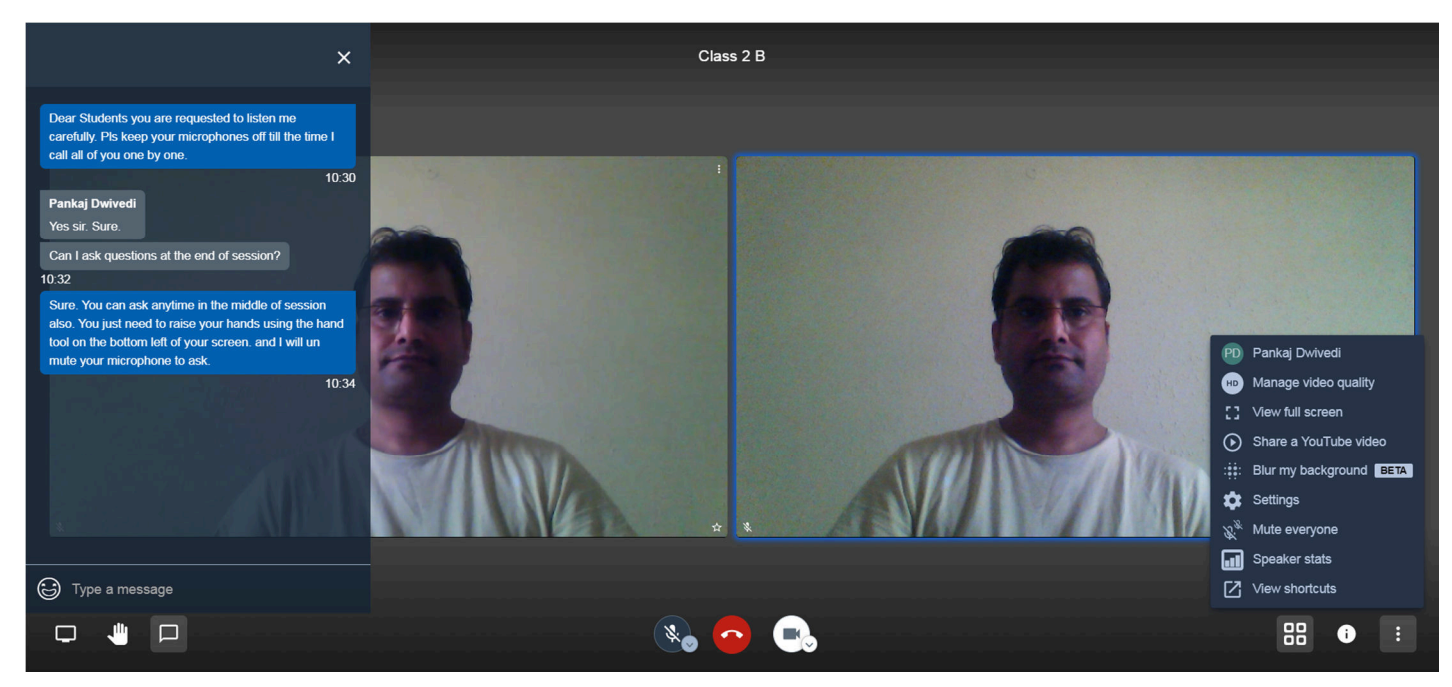

#### Live Online Classes > Camera Microphone and Audio Output Settings

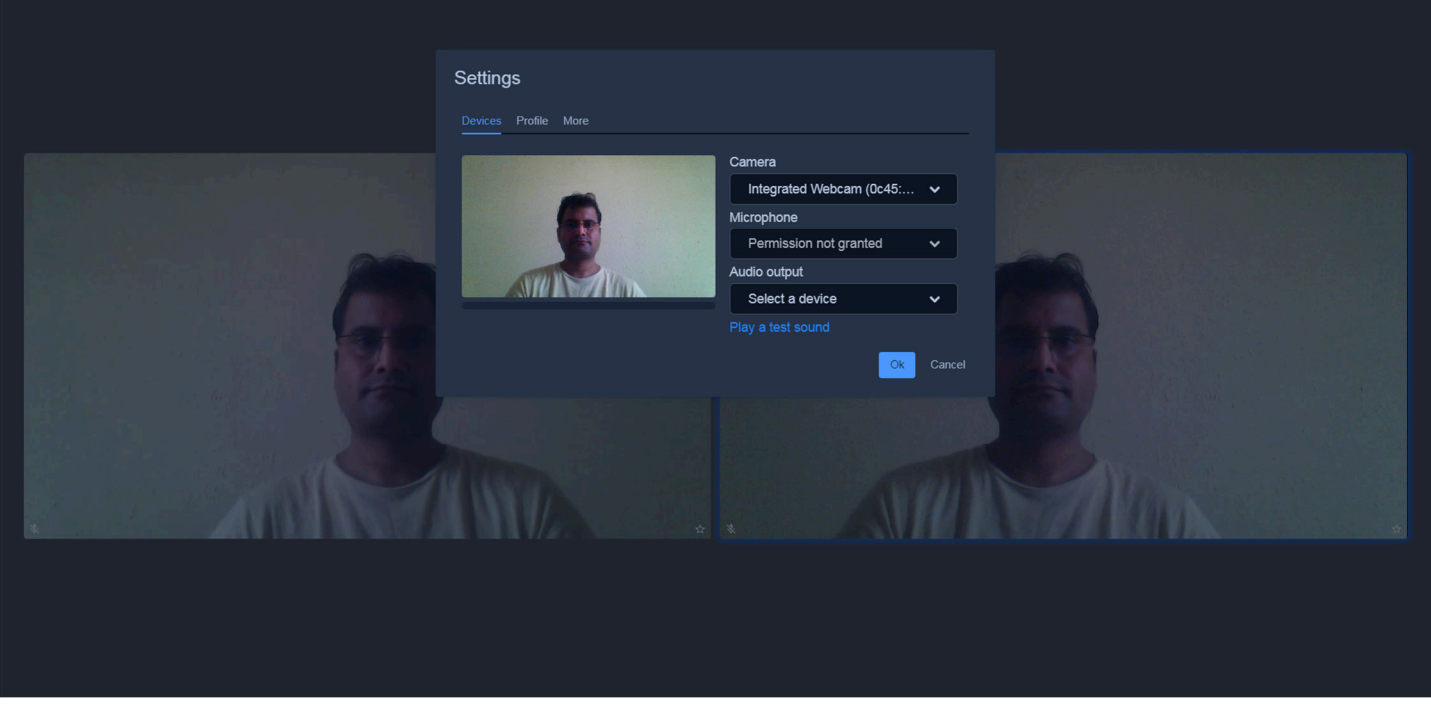

### Live Online Classes > Multiple Languages Settings

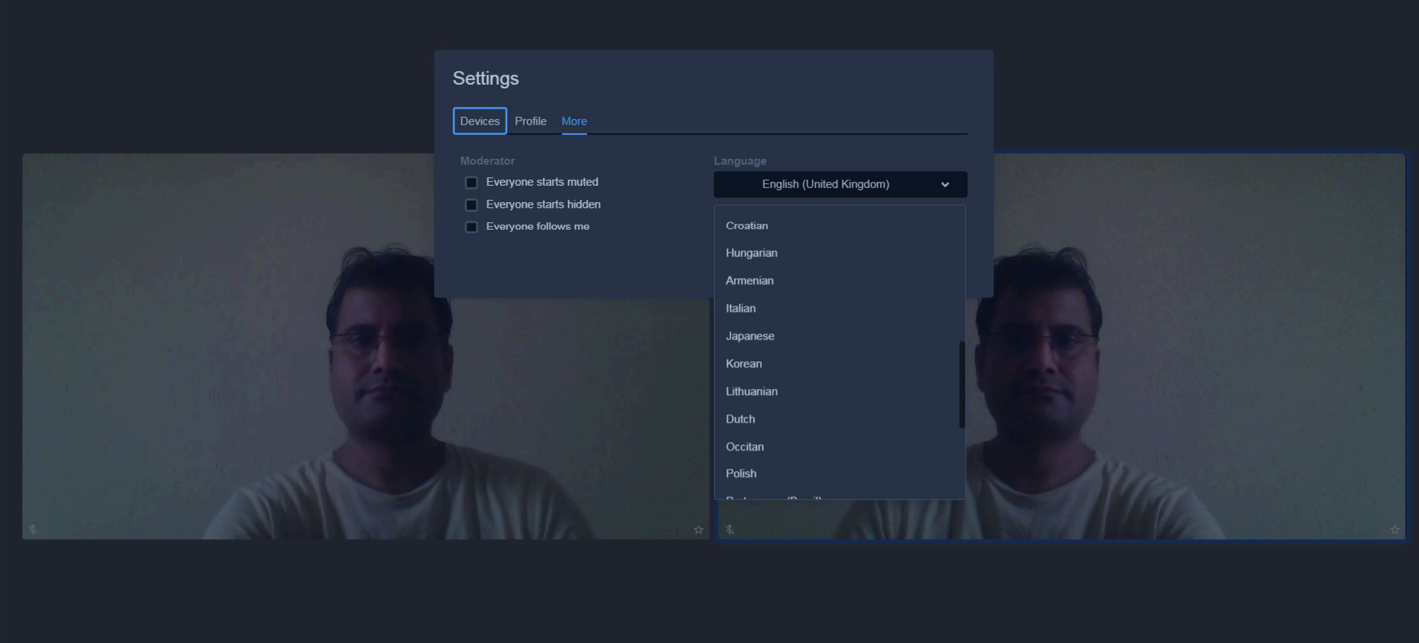

Live Online Classes > Option to stream a Youtube video inside Online Class Window

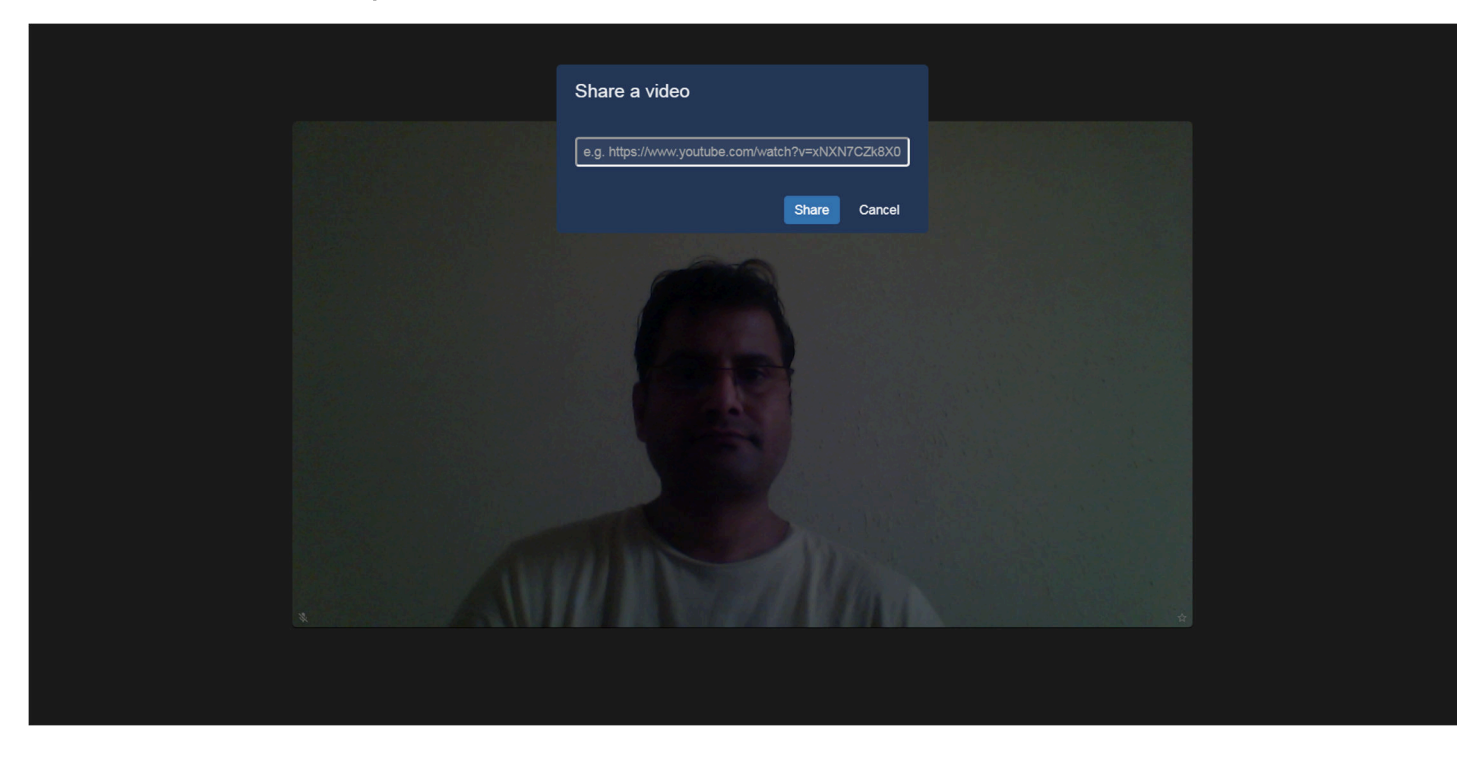

## Live Online Classes > Streaming a YouTube video inside Online Class Window

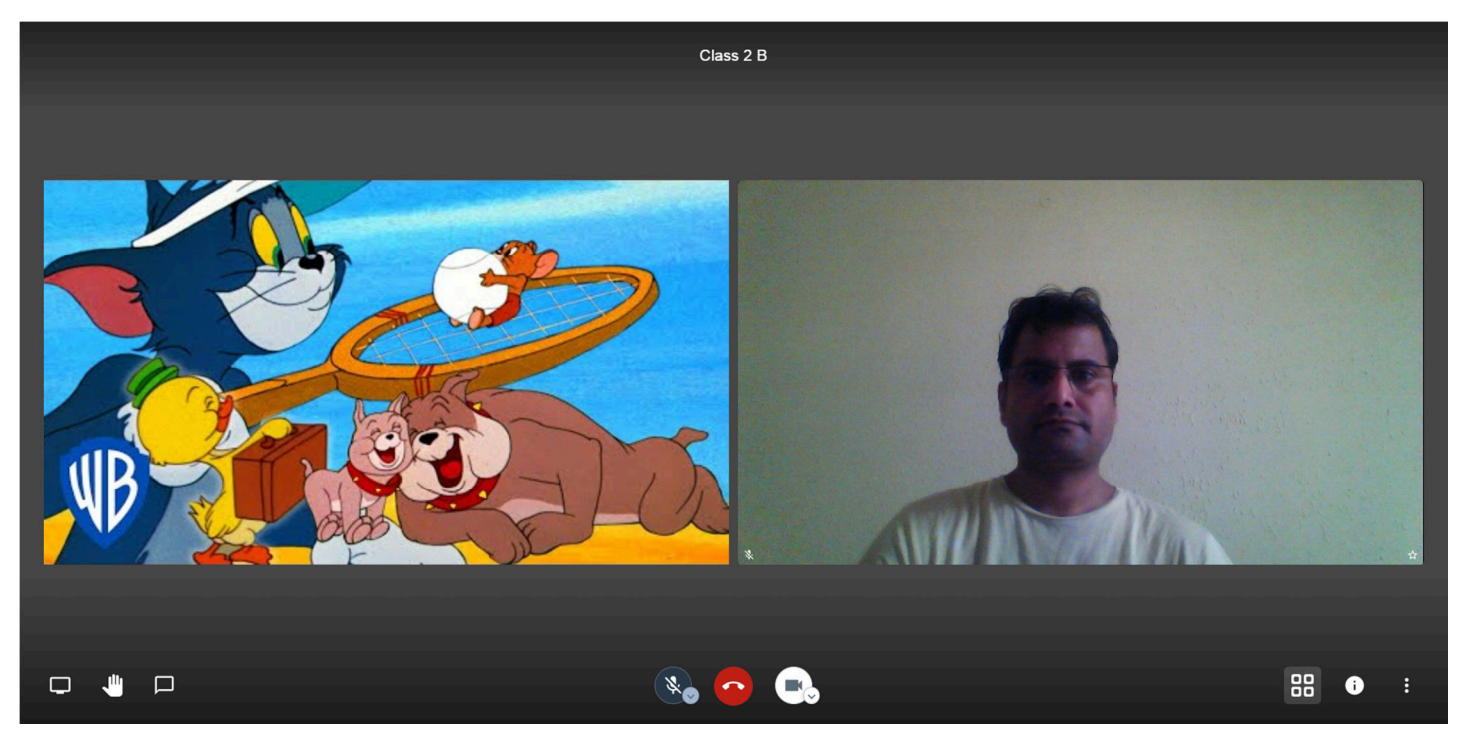

Live Online Classes > Option to Share Screen- Entire Screen, Application Window or Chrome Tab inside Online Class Window

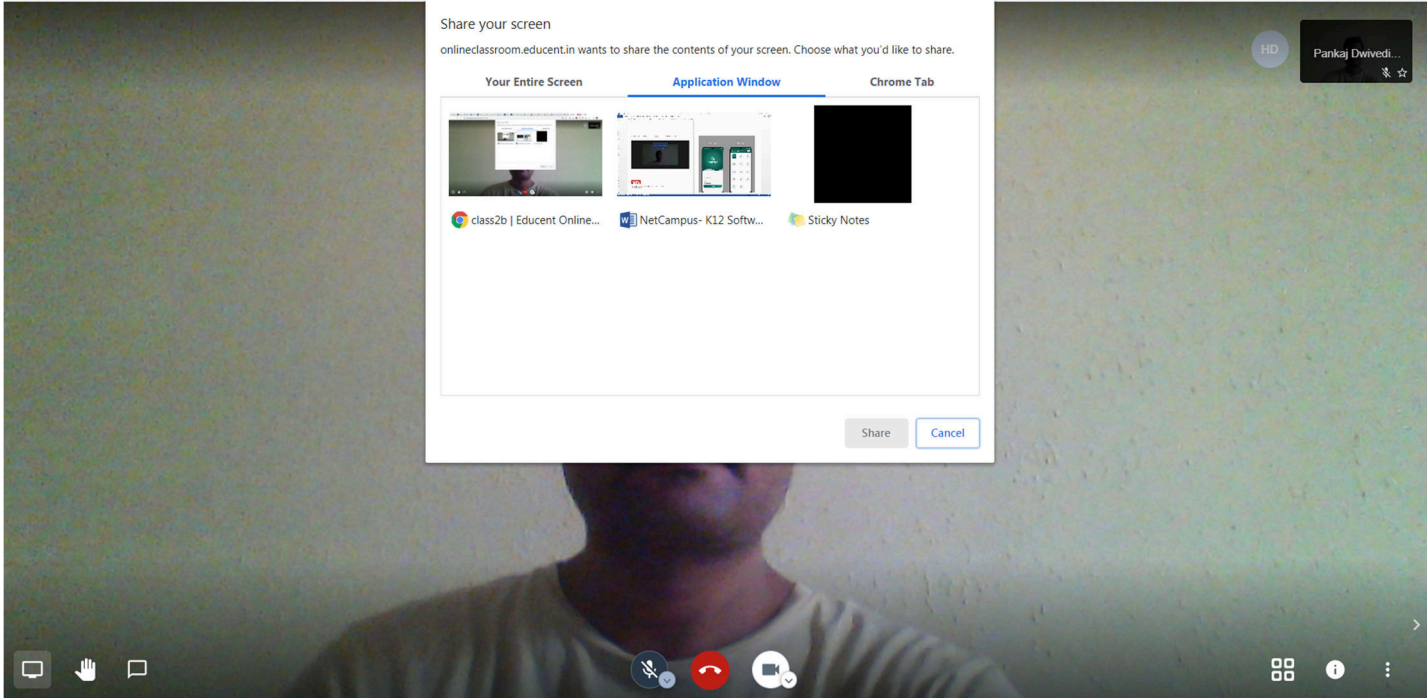

#### Live Online Classes > Option to configure Call Quality

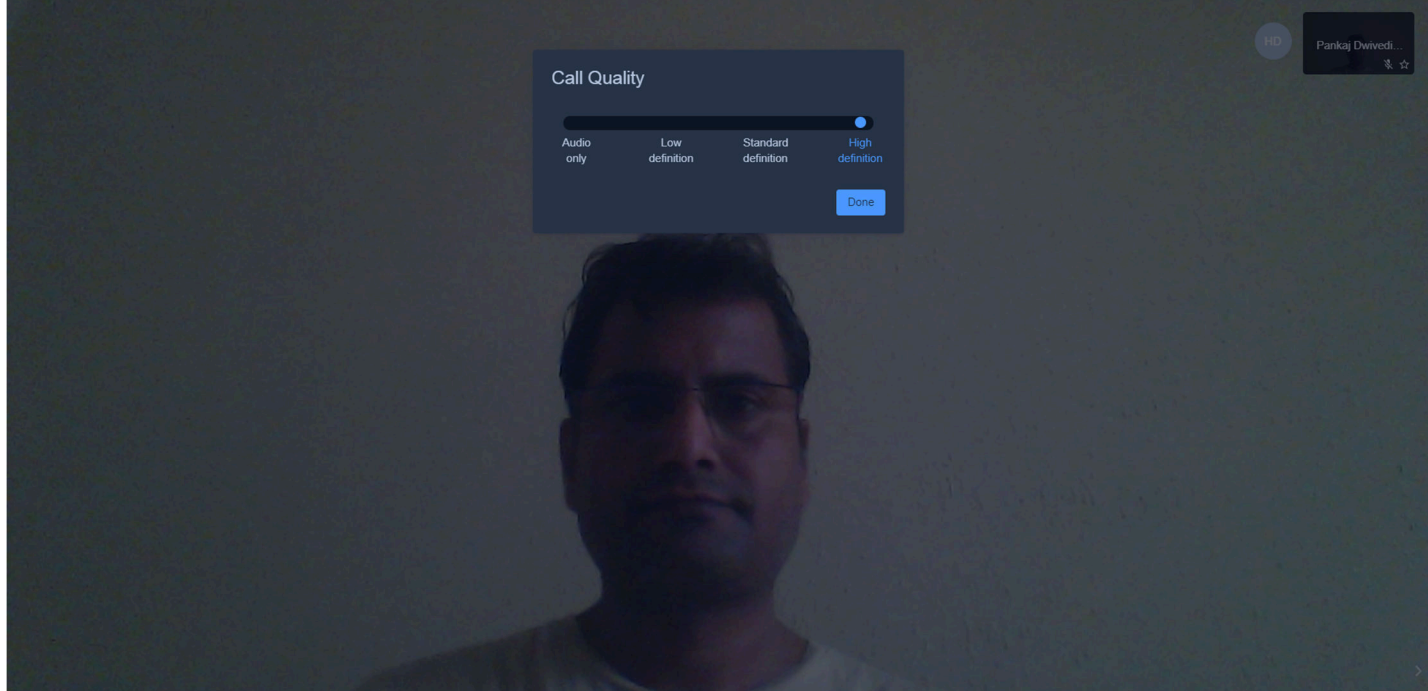

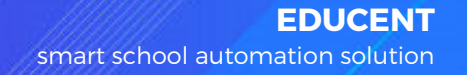

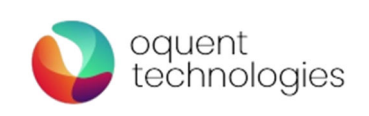